7000 series Smart LED TV

www.philips.com/welcome Register your product and get support at

> 42PFL7008 42PFL7108 47PFL7008 47PFL7108 55PFL7008 55PFL7108

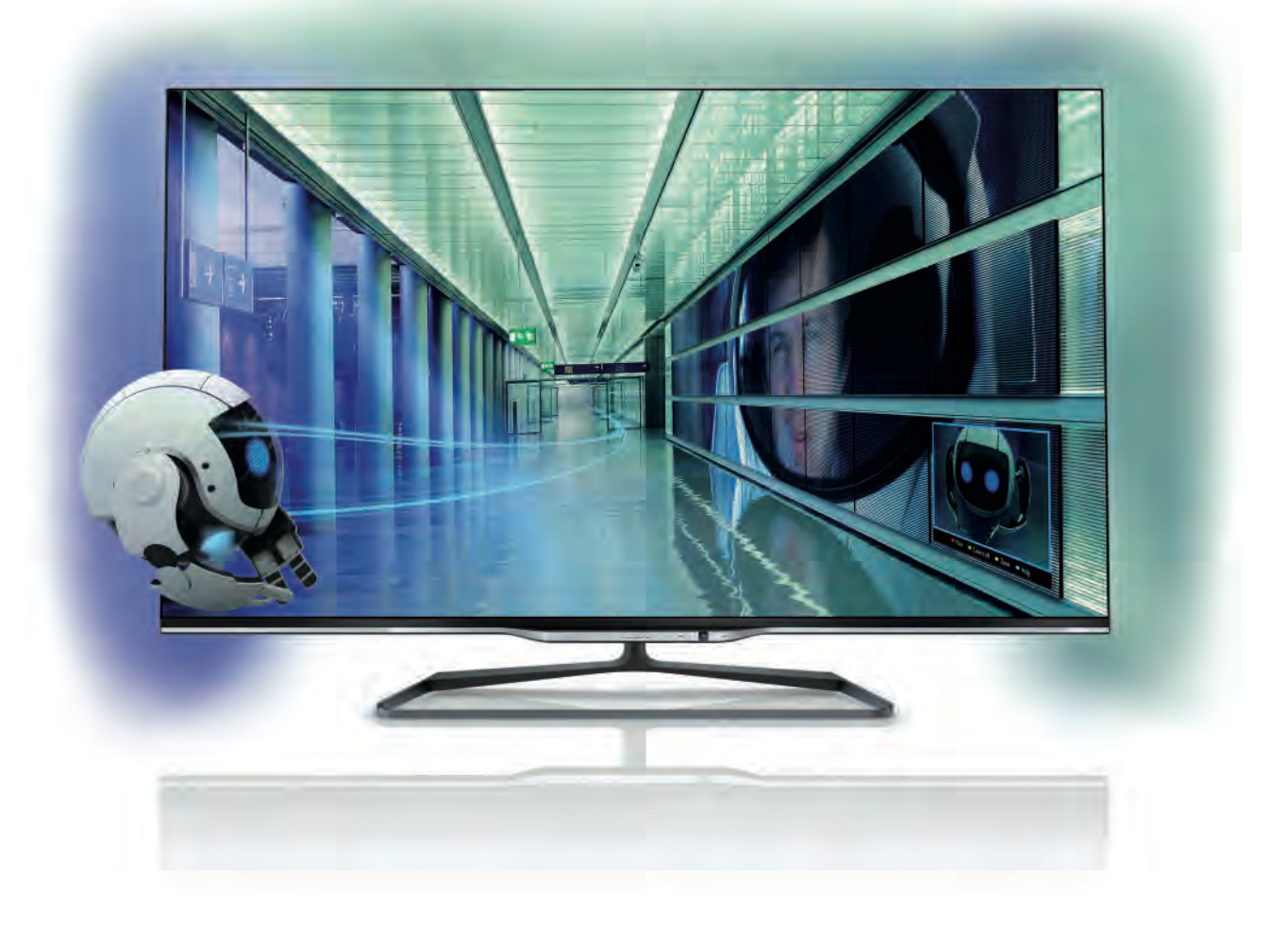

# Vejledning

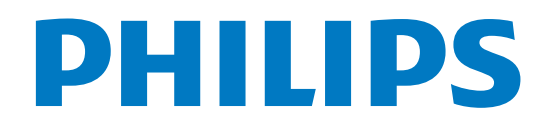

# Indhold

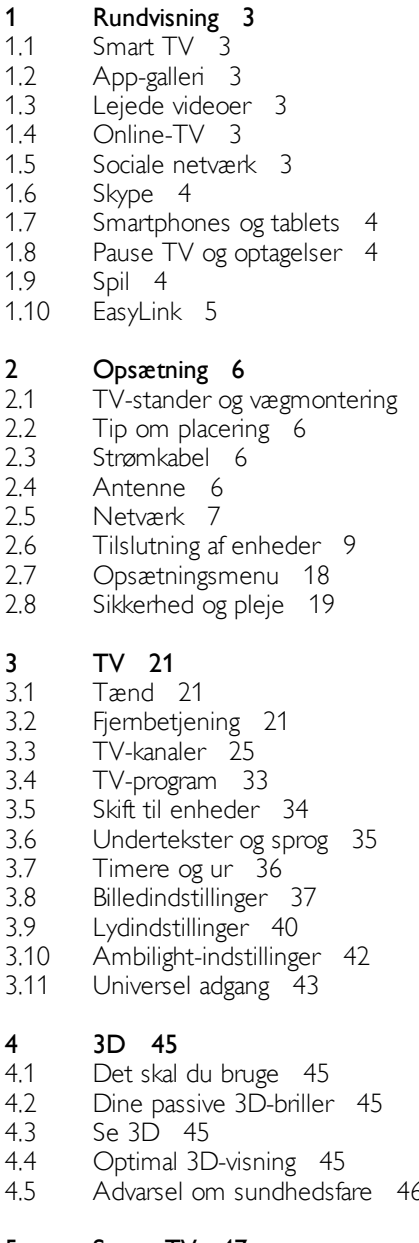

#### 5 Smart TV 47

- 5.1 Startmenu 47
- 5.2
- 
- 
- 
- 5.7 MyRemote-app 55
- 6 Skype 60
- 6.1 Hvad er Skype? 60
- 6.2 Start Skype 60
- 6.3 Kontakter 61
- 6.4 Opkald på Skype 62
- 6.5 Skype-kredit 63
- 6.6 Skype-indstillinger 63
- 6.7 6.8 Log af  $64$ Vilkår for anvendelse 64

#### 2

- 2.1 TV-stander og vægmontering 6
- 2.2
- 2.3
- 2.4
- 
- 
- 2.7
- 2.8
- 3
- 3.1
- 3.2
- 3.3
- 3.4
- 
- 
- 
- 
- 
- 
- 3.11

#### 4

- 4.1
- 4.2
- 4.3
- 
- 4.5 Advarsel om sundhedsfare 46

- Smart TV Apps 47
- 5.3 Video, fotos eller musik 49
- 5.4 Multi room 52
- 5.5 Sæt TV på pause 53
- 5.6 Optagelse 54

Spil 65

7

- 7.1 Spil et spil 65
- 7.2 Spil for to spillere 65

#### 8 TV-specifikationer 66

- 8.1 Miljø 66
- 8.2 Strøm 67
- 8.3 Modtagelse 67
- 8.4 Display 67
- 8.5 Lyd  $67$
- 8.6 8.7 Multimedie 67
- 8.8 Tilslutningsmuligheder 68
- Dimensioner og vægt 68

#### 9 TV-software 69

- 9.1 Softwareversion 69
- 9.2 Opdatering af software 69
- 9.3 Open source-software 69
- 9.4 Open source-licens 69

#### 10 Support 70

- 10.1 Registrer 70
- 10.2 Brug af Hjælp og Søg 70
- 10.3 Onlinehjælp 70
- 10.4 Forbrugerlinje 70

#### 11 Ophavsrettigheder og licenser 71

- 11.1 HDMI 71
- 11.2 Dolby 71
- 11.3 DTS 2.0 + Digital Out™ 71
- 11.4 Skype 71
- 11.5 DLNA Certified® 71
- 11.6 DivX Certified® 71
- 11.7 Microsoft 71
- 11.8 Wi-Fi Alliance 71
- 11.9 MHEG-software 72
- 11.10 Andre varemærker 72

#### Indeks 73

# 1 Rundvisning

# 1.1 Smart TV

Slut dette Philips Smart LED-TV til internettet, og opdag en helt ny fjernsynsverden. Du kan tilslutte din router med kabel eller oprette en trådløs forbindelse med Wi-Fi.

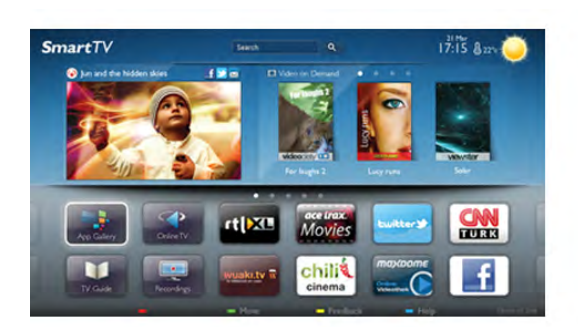

Når TV'et er tilsluttet dit hjemmenetværk, kan en smartphone vise et foto på TV'et, du kan afspille videoer, som er gemt på din computer eller styre TV'et via din tablet.

Når dit TV er tilsluttet internettet, kan du se en video, som er lejet i en onlinevideobutik, læse online-TV-guiden eller optage dit yndlings-TV-program på en USB-harddisk. Smart TV-apps gør det endnu sjovere med mange forskellige typer underholdning og praktiske tjenester.

I Hjælp skal du trykke på **De Liste** og finde Smart TV for at få flere oplysninger.

## 1.2 App-galleri

Åbn App-galleriet i Smart TV for at gennemse Apps, samlingen af skræddersyede websteder til TV.

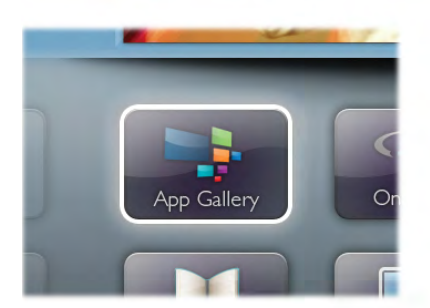

Find app'en til YouTube-videoer, en lokal avis, et onlinefotoalbum, Facebook, Twitter osv. Der findes apps til leje af video fra en onlinevideobutik og apps til at se programmer, du er gået glip af. Hvis App-galleriet ikke indeholder det, du søger, kan du prøve World Wide Web og surfe på internettet på TV'et.

I Hjælp skal du trykke på **De Liste** og finde App-galleriet for at få flere oplysninger.

### 1.3 Lejede videoer

Du behøver ikke tage hjemmefra for at leje en video. Lej blot den seneste film via din lokale onlinevideobutik.

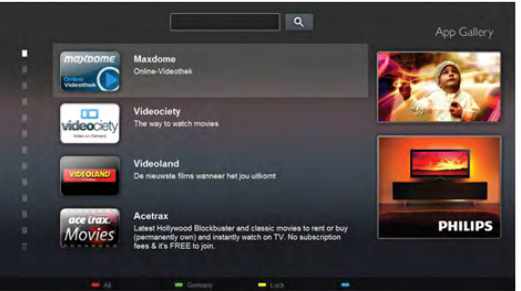

Start Smart TV, og tilføj videobutik App'en til Smart TVstartsiden.

Åbn videobutik App'en, opret en personlig konto, vælg en film, og tryk på play.

Du kan se filmen med det samme uden besværet med at downloade den\*.

I Hjælp skal du trykke på **De Liste** og finde Lejevideoer for at få flere oplysninger.

\* Afhængig af den valgte videobutiks videostreaming-tjeneste.

### 1.4 Online-TV

Med Online-TV-apps til Smart TV kan du se et TV-program, du lige er gået glip af, eller du kan se et program, når det passer dig.

Find TV-stationens logo i App-galleriet.

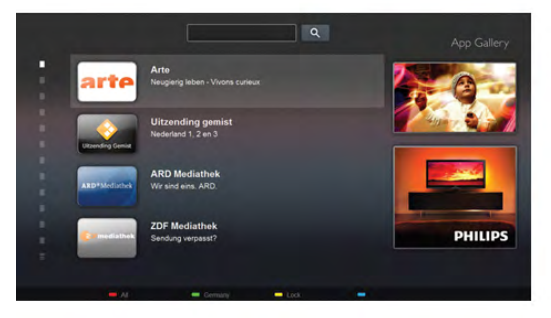

I Hjælp skal du trykke på **\* Liste** og finde Online-TV for at få flere oplysninger.

### 1.5 Sociale netværk

Du behøver ikke at rejse dig for at tjekke dine venners meddelelser på din computer. Åbn Smart TV, vælg din sociale netværksside, og send en tilbagemelding direkte fra sofaen.

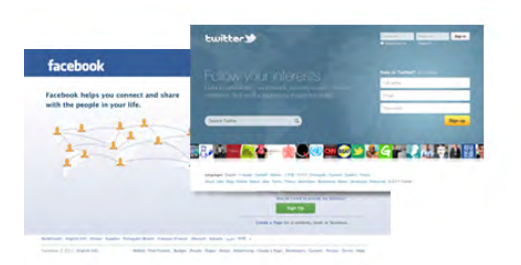

Smart TV understøtter de populære sociale netværk Facebook og Twitter.

I Hjælp skal du trykke på **De Liste** og finde App-galleriet for at få flere oplysninger.

### 1.6 Skype

Med Skype™ kan du foretage gratis videoopkald på dit TV.

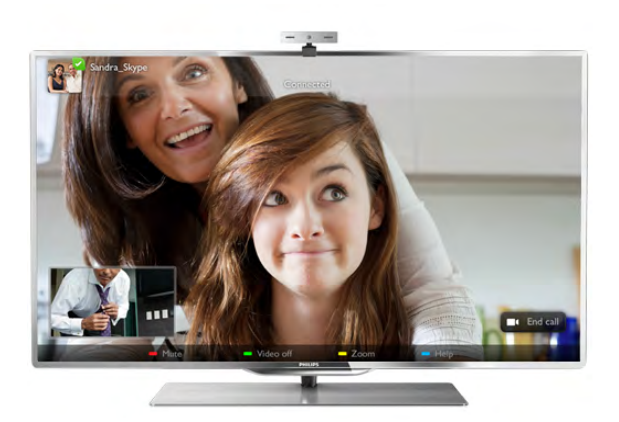

Du kan ringe til og se dine venner, lige meget hvor i verden du befinder dig. For at foretage et videoopkald skal du bruge et kamera med en indbygget mikrofon og en god internetforbindelse.

I Hjælp skal du trykke på **De Liste** og finde Skype for at få flere oplysninger.

### $\overline{1.7}$ Smartphones og tablets

For at bruge din smartphone eller tablet som TV-fjembetjening eller medie-controller skal du downloade app'en Philips MyRemote fra app-butikken på din smartphone eller tablet.

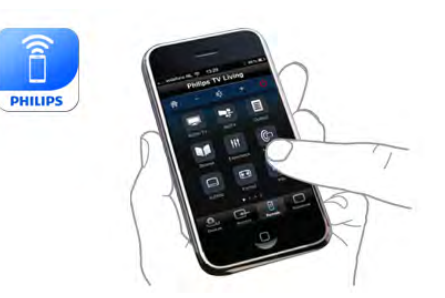

Betjen dit TV fra din smartphone eller tablet, skift kanal, eller juster lydstyrken. Med MyRemote-app'en kan du bruge din telefon eller tablet til at sende fotos, musik eller videoer fra din computer til dit TV. Og med MyRemote-app'en på en tablet kan du hente TV-guiden, læse om programmerne og skifte kanal på TV'et med et enkelt tryk med fingeren. MyRemoteapp'en kan fås til iOS og Android.

I Hjælp skal du trykke på **\* Liste** og finde MyRemote-app for at få flere oplysninger.

### 1.8 Pause TV og optagelser

Hvis du tilslutter en USB-harddisk, kan du sætte en udsendelse på pause eller optage den fra en digital TV-kanal.

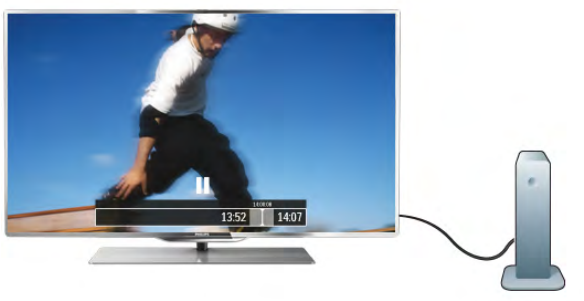

Sæt dit TV på pause, og besvar et vigtigt telefonopkald, eller tag en pause midt i en sportsudsendelse, mens TV'et gemmer udsendelsen på USB-harddisken. Du kan starte udsendelsen igen senere.

Med en USB-harddisk tilsluttet kan du også optage digitale udsendelser. Du kan optage, mens du ser et program, eller planlægge en optagelse af et kommende program.

I Hjælp skal du trykke på **Detage Liste** og finde Pause TV eller Optagelse for at få flere oplysninger.

### 1.9 Spil

Hvis du vælger din spillekonsol i startmenuen, skifter TV'et automatisk til de optimale spilindstillinger.

Hvis du spiller et spil til flere spillere med delt skærm, kan du indstille TV'et til at vise hver skærm som fuld skærm samtidigt, så hver spiller kan fokusere på sit eget spil.

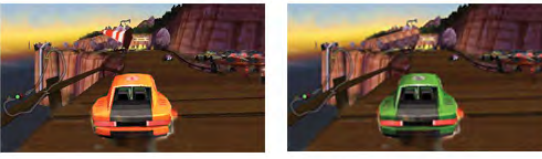

TV'et bruger 3D-teknologi til at vise begge skærme. For at spille et spil med to spillere med to forskellige fuldskærmsbilleder skal begge spillere have 3D-briller på.

I **Hjælp** skal du trykke på **Deta Liste** og finde **Spillekonsol** eller Spil for to spillere for at få flere oplysninger.

### 1.10 **EasyLink**

Med EasyLink kan du betjene en tilsluttet enhed, f.eks. en Bluray-afspiller med TV-fjernbetjeningen. EasyLink anvender HDMI CEC til at kommunikere med de

tilsluttede enheder.

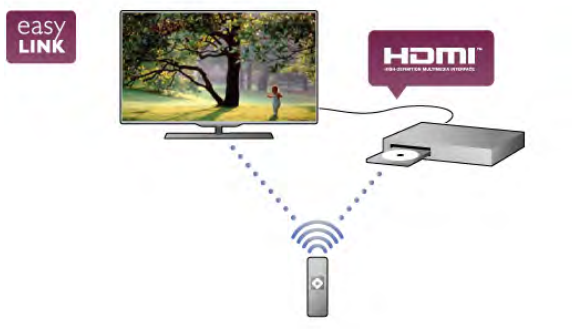

I Hjælp skal du trykke på **\* Liste** og finde EasyLink for at få flere oplysninger.

# $\overline{2}$ Opsætning

### $2.1$ TV-stander og vægmontering

### TV-stander

Du finder monteringsinstruktionerne til TV-standeren i den medfølgende Lynhåndbog. Har du mistet denne vejledning, kan du downloade den fra www.philips.com.

Brug produkttypenummeret på TV'et til at se efter Lynhåndbogen, som du kan hente.

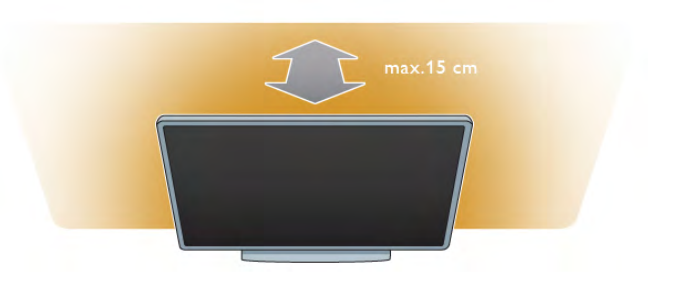

### 2.3 Strømkabel

Sæt strømkablet i stikket POWER på TV'et. Kontroller, at strømkablet er isat korrekt i TV'et. Kontroller, at stikket i stikkontakten er tilgængeligt hele tiden. Når du tager ledningen ud, skal du altid holde i stikket, aldrig i ledningen.

### Montering på væg

Dit TV er også forberedt til et VESA-kompatibelt vægbeslag (sælges separat).

Brug følgende VESA-kode, når du køber vægbeslaget . . .

#### VESA MIS-F 400x400,M6

For at fastgøre beslaget på en sikker måde skal du bruge en skruelængde som vist på tegningen.

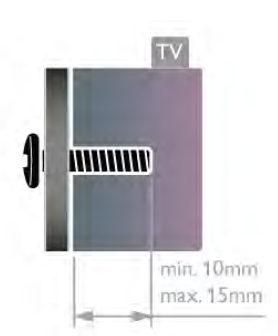

#### **Forsigtig**

Vægmontering af TV'et kræver særlig ekspertise og bør kun udføres af kvalificerede fagfolk. Vægmonteringen til TV'et skal overholde sikkerhedskravene i forhold til TV'ets vægt. Læs også sikkerhedsforanstaltningerne, før du placerer TV'et.

TP Vision Netherlands B.V. kan ikke tilskrives noget ansvar for forkert montering eller montering, der resulterer i en ulykke eller personskade.

### 2.2 Tip om placering

- Placer TV'et et sted, hvor der ikke falder lys direkte på skærmen.
- Dæmp lysforholdene i rummet for at opnå den bedste Ambilight-effekt.
- Placer TV'et højst 15 cm fra væggen.

• Den ideelle synsafstand til TV'et er tre gange skærmens diagonale mål. Når du sidder ned, bør dine øjne være cirka på højde med skærmens midte.

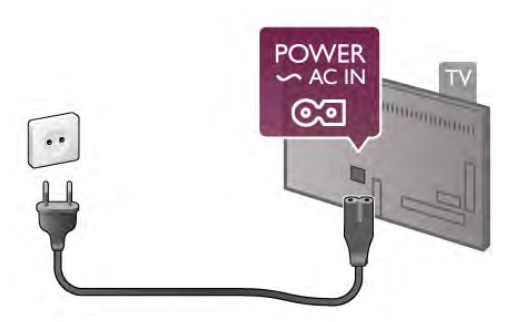

Selvom dette TV har et meget lavt strømforbrug i standbytilstand, bør stikket tages ud af stikkontakten, hvis TV'et ikke skal benyttes i en længere periode for at spare energi.

I Hjælp skal du trykke på **De Liste** og finde Standby for at få flere oplysninger om at tænde og slukke TV'et.

### 2.4 Antenne

Find antennetilslutningen på bagsiden af TV'et, og sæt antennekablet forsvarligt i tilslutningen Antenne $\P$ .

Du kan tilslutte din egen antenne eller oprette forbindelse til et antennesignal fra en antenneforening (almindeligt i visse områder). Brug et IEC koaksialt 75 Ohm RF-antennestik.

Brug denne antennetilslutning til DVB-T- og DVB-Cindgangssignaler.

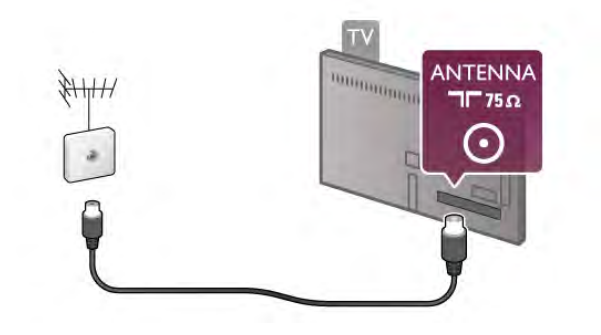

### $2.5$ Netværk

### Trådløs forbindelse

#### Det skal du bruge

For at tilslutte TV'et trådløst til internettet skal du bruge en trådløs router. Brug en højhastighedsforbindelse (bredbånd) til internettet.

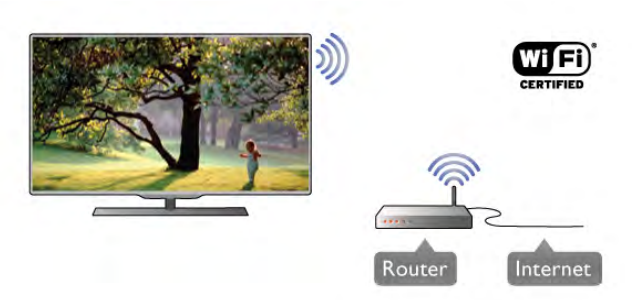

#### Fildeling

TV'et kan finde og åbne filer på andre enheder i det trådløse netværk, f.eks. din computer eller NAS-enhed. Du kan bruge en computer med Microsoft Windows XP, Vista eller Windows 7, Mac OSX eller et Linux-baseret styresystem.

#### Software til medieserver

Med medieserversoftware på computeren kan du åbne fotos, musik og videoer, som er lagret på computeren, på din TVskærm.

Brug en nyere version af medieserversoftware som f.eks. Windows Media Player 11, Twonky™ eller tilsvarende\*. Installer softwaren på computeren, og konfigurer den til at dele dine mediefiler med TV'et. Læs brugervejledningen til medieserversoftwaren for yderligere oplysninger. For at åbne filer på TV'et, skal medieserversoftwaren være installeret på computeren.

\* I Hjælp skal du trykke på **» Liste** og finde Medieserversoftware, understøttet for at få vist en oversigt over den understøttede medieserversoftware.

#### Opret forbindelse

Følg trin 1 til 5.

Trin 1 - Sørg for, at routeren til dit trådløse netværk er tændt. Trin 2 - Tryk på  $\hat{\mathbf{H}}$ , og vælg  $\hat{\mathbf{A}}$  Opsætning, og tryk på OK.

Trin 3 - Vælg Opret forbindelse til netværk, og tryk på OK.

Trin 4 - Vælg Trådløs, og tryk på OK.

Trin 5 - Vælg Scan for at scanne efter dit trådløse netværk. Har du en router med WPS (Wi-Fi Protected Setup), kan du vælge WPS. Vælg, og tryk på OK.

#### - Scan

Vælg Scan for at scanne efter dit trådløse netværk (din trådløse router). TV'et finder måske flere trådløse netværk i nærheden.

#### - WPS

Har din router WPS, kan du oprette direkte forbindelse til routeren uden scanning. Gå hen til routeren, tryk på WPSknappen, og gå tilbage til TV'et inden for 2 minutter. Tryk derefter på Tilslut for at oprette forbindelse. Hvis du har enheder i dit trådløse netværk, som bruger WEPsikkerhedskryptering, kan du ikke bruge WPS. Hvis du skal bruge **WPS-pinkoden** til at oprette forbindelse, skal du vælge Scan i stedet for WPS.

Trin 6 - På listen over fundne netværk skal du vælge dit trådløse netværk og trykke på OK. Hvis dit netværk ikke findes på listen, fordi netværksnavnet er skjult (du har slået routerens SSID-udsendelse fra), skal du

vælge Man. indtastn. for at indtaste netværksnavnet selv.

Trin 7 - Alt afhængigt af routertypen kan du nu angive din krypteringsnøgle (WEP, WPA eller WPA2). Hvis du har angivet krypteringsnøglen for dette netværk før, kan du vælge Næste for at oprette forbindelsen med det samme. Hvis din router understøtter WPS eller WPS PIN-kode, kan du vælge WPS, WPS PIN-kode eller Standard. Foretag et valg, og tryk på OK.

#### - Standard

Vælg Standard for at indtaste krypteringsnøglen (adgangskode, adgangsord eller sikkerhedsnøgle) manuelt. Du kan bruge tastaturet på fjernbetjeningen til at indtaste krypteringsnøglen. Når du har indtastet nøglen, skal du trykke på Tilslut.

#### - WPS PIN-kode

Hvis du vil oprette en sikker WPS-forbindelse med en PINkode, skal du vælge WPS PIN-kode og trykke på OK. Noter den viste 8-cifrede PIN-kode, og indtast den i routersoftwaren på din PC. Gå tilbage til TV'et, og tryk på Tilslut. Se vejledningen til routeren for at se, hvor du skal indtaste PINkoden i routersoftwaren.

Trin 8 - En meddelelse bekræfter, når forbindelsen er oprettet.

#### Netværkskonfiguration

Hvis forbindelsen mislykkes, kan du kontrollere routerens DHCP-indstilling. DHCP skal stå på Til. Er du avanceret bruger og vil installere dit netværk med statisk IP-adresse, skal du indstille TV'et til Statisk IP. Hvis du vil indstille TV'et til Statisk IP, skal du trykke på  $\bigoplus$ vælge  $\clubsuit$  Opsætning og trykke på OK. Vælg

Netværksindstillinger > Netværks indstilling > Statisk IP. Når Statisk IP er valgt i menuen, kan du angive IP-adressen og andre nødvendige indstillinger i Konfiguration af statisk IP i den samme menu.

#### Netværksproblemer

Trådløst netværk blev ikke fundet eller er forvrænget

• Mikrobølgeovne, DECT-telefoner eller andre Wi-Fi

802.11b/g/n-enheder kan forstyrre et trådløst netværk.

• Kontroller, at firewalls i netværket giver adgang til den trådløse TV-forbindelse.

• Hvis det trådløse netværk i dit hjem ikke fungerer korrekt, kan du prøve med en kablet netværksinstallation.

#### Internettet fungerer ikke

• Hvis forbindelsen til routeren er i orden, skal du kontrollere routerens forbindelse til internettet.

#### PC'en og internetforbindelsen er langsom

• Se brugervejledningen til den trådløse router for at få

oplysninger om indendørs rækkevidde, overførselshastighed og andre faktorer, der påvirker signalkvaliteten.

• Brug en internetforbindelse med høj hastighed (bredbånd) til din router.

### Kablet forbindelse:

#### Det skal du bruge

Du skal bruge en netværksrouter for at slutte TV'et til internettet. Brug en router med en højhastighedsforbindelse (bredbånd) til internettet.

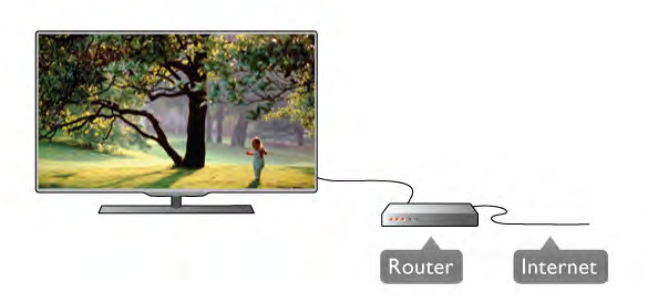

#### Installation

Følg trin 1 til 5. 1 - Slut routeren til TV'et med et netværkskabel (Ethernetkabel\*\*).

2 - Kontroller, at routeren et tændt.

- 3 Tryk på  $\bigoplus$ , og vælg  $\bigoplus$  Opsætning, og tryk på OK.
- 4 Vælg Opret forbindelse til netværk, og tryk på OK.
- 5 Vælg Kablet, og tryk på OK.

TV'et søger konstant efter netværksforbindelsen. En meddelelse bekræfter, når forbindelsen er oprettet.

#### Netværkskonfiguration

Hvis forbindelsen mislykkes, kan du kontrollere routerens DHCP-indstilling. DHCP skal indstilles til Til.

Er du avanceret bruger og vil installere dit netværk med statisk IP-adresse, skal du indstille TV'et til Statisk IP.

Du kan indstille TV'et til Statisk IP ved at trykke på  $\bigoplus$  og vælge  $\clubsuit$  Opsætning. Tryk derefter på OK.

Vælg Netværksindstillinger > Netværks indstilling > Statisk IP. Når Statisk IP er valgt i menuen, kan du angive IP-adressen og andre nødvendige indstillinger i Konfiguration af statisk IP i den samme menu.

#### Fildeling

TV'et kan finde og åbne filer på andre enheder på netværket, f.eks. din computer. Du kan bruge en computer med Microsoft Windows XP, Vista eller Windows 7, Mac OSX eller et Linuxstyresystem.

#### Software til medieserver

Med medieserversoftware på computeren kan du åbne fotos, musik og videoer, som er lagret på computeren, på din TVskærm.

Brug en nyere version af medieserversoftware som f.eks. Windows Media Player 11, Twonky™ eller tilsvarende\*. Installer softwaren på computeren, og konfigurer den til at dele dine mediefiler med TV'et. Læs brugervejledningen til medieserversoftwaren for yderligere oplysninger. For at åbne filer på TV'et skal medieserversoftwaren være installeret på din computer.

#### \* I Hjælp skal du trykke på **» Liste** og finde Medieserversoftware, understøttet for at få vist en oversigt over den understøttede medieserversoftware.

\*\*For at opfylde EMC-regulativerne skal du bruge et afskærmet FTP Cat. 5E-ethernetkabel.

### Netværksindstillinger

Du kan åbne Netværksindstillinger ved at trykke på  $\bigoplus$ vælge  $\clubsuit$  Opsætning og trykke på OK. Vælg Netværksindstillinger, og tryk på OK.

#### Vis netværksindstillinger

Alle aktuelle netværksindstillinger vises her. IP- og MACadressen, signalstyrke, hastighed, krypteringsmetode osv.

#### Netværkstype

Indstiller netværket til Kabelforbundet eller Trådløs.

#### Netværkskonfiguration

Indstiller netværkskonfigurationen til DHCP og Auto IP eller Statisk IP.

#### Konfiguration af statisk IP

Hvis Statisk IP er angivet, kan du vælge alle nødvendige statiske IP-indstillinger her.

#### DMR - Digital Media Renderer

For at modtage multimediefiler fra smartphones eller tablets skal DMR stå på Til.

#### Wi-Fi Miracast

Du kan få flere oplysninger om Wi-Fi Miracast ved at trykke på **Example 12** Liste og finde Wi-Fi Miracast™.

#### Wi-Fi Miracast-forbindelser

Du kan få flere oplysninger om Wi-Fi Miracast ved at trykke på **■ Liste og finde Wi-Fi Miracast™.** 

#### Wi-Fi Smart-skærm

Du kan få flere oplysninger om Wi-Fi Smart Screen ved at trykke på **De Liste** og finde MyRemote-app, WiFi Smart Screen.

#### TV-netværksnavn

Har du mere end ét TV i dit hjemmenetværk, kan du omdøbe dine TV her.

#### Ryd internethukommelse

Med Ryd internethukommelse rydder du alle internetfiler, der er gemt på dit TV. Du rydder din Philips Smart TV-registrering og forældrevurdering, dit logon til videobutik App, alle foretrukne Smart TV Apps, internetbogmærker og historik. Interaktive MHEG-applikationer kan også gemme såkaldte "cookies" på TV'et. Disse filer bliver også slettet.

### 2.6 Tilslutning af enheder

### Tip om tilslutninger

#### Tilslutningsguide

Tilslut altid en enhed til TV'et med den tilslutning med den højeste tilgængelige kvalitet. Brug også kabler af god kvalitet for at sikre en god overførsel af billede og lyd.

Har du brug for hjælp til at slutte flere enheder til TV'et, kan du gå ind på Philips' tilslutningsguide for TV. Guiden giver oplysninger om tilslutning, og hvilke kabler du skal bruge.

Gå ind på www.connectivityguide.philips.com

#### Antenne

Har du en set-top-boks (en digital modtager) eller optager, skal du tilslutte antennekablerne, sådan at antennesignalet går gennem set-top-boksen og/eller optageren, før det når TV'et. På den måde kan antennen og set-top-boksen sende ekstra kanaler, som optageren kan optage.

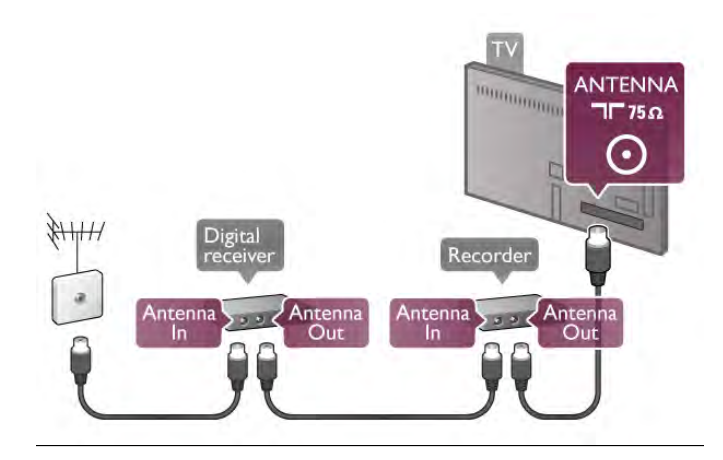

#### HDMI

#### HDMI CEC

En HDMI-forbindelse har den bedste billed- og lydkvalitet. Et HDMI-kabel kombinerer video- og lydsignaler. Brug et HDMIkabel til High Definition (HD) TV-signaler. For at få den bedste signaloverførsel skal du bruge et højhastigheds-HDMI-kabel og ikke bruge et HDMI-kabel, der er længere end 5 m.

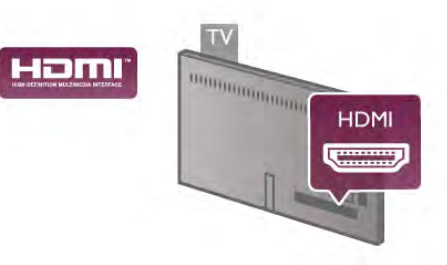

#### EasyLink HDMI-CEC

Hvis dine enheder er tilsluttet via HDMI og har EasyLink, kan du betjene dem med TV-fjernbetjeningen. EasyLink HDMI CEC skal være aktiveret på TV'et og den tilsluttede enhed. I Hjælp skal du trykke på **Detage Liste** og finde EasyLink HDMI CEC for at få flere oplysninger om brug af EasyLink.

#### DVI til HDMI

Brug en DVI til HDMI-adapter, hvis din enhed kun har en DVItilslutning. Brug en af HDMI-tilslutningerne, og tilføj et Audio V/H-kabel (3,5 mm mini-jackstik) til VGA/DVI-lydindgangen på bagsiden af TV'et for at få lyd.

#### Kopibeskyttelse

DVI- og HDMI-kabler understøtter HDCP (High-bandwidth Digital Content Protection). HDCP er et kopibeskyttelsessignal, der forhindrer kopiering af indhold fra en DVD eller Blu-ray-disk. Løsningen kaldes også DRM (Digital Rights Management).

#### HDMI ARC

Alle HDMI-tilslutningeme på TV'et har HDMI ARC (Audio Return Channel).

Hvis enheden, typisk et HTS (hjemmebiografsystem), også har HDMI ARC-tilslutning, skal du slutte den til en af HDMItilslutningerne på TV'et. Med HDMI ARC-tilslutningen behøver du ikke at tilslutte det ekstra lydkabel, som sender TV-billedets lyd til HTS. HDMI ARC-tilslutningen kombinerer begge signaler.

Du kan bruge alle HDMI-tilslutningerne på TV'et til at tilslutte HTS, men ARC er kun tilgængelig for 1 enhed/tilslutning ad gangen.

For at deaktivere ARC på HDMI-tilslutningerne skal du trykke på  $\bigcap$ , vælge  $\bigotimes$  Opsætning og trykke på OK. Vælg TVindstillinger > Lyd > Avanceret > HDMI ARC.

#### Y Pb Pr

Komponent-video YPbPr er en tilslutning af høj kvalitet. YPbPr-tilslutningen kan bruges til HD-TV-signaler (High Definition). Ud over signalerne Y, Pb og Pr skal du tilføje et Audio venstre og højre-signal til lyd.

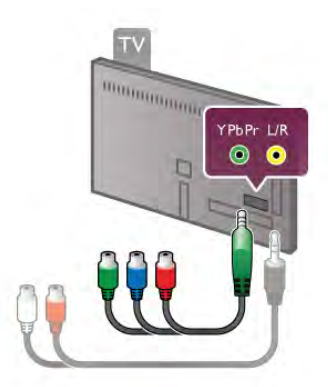

Brug det medfølgende YPbPr-adapterkabel til at tilslutte enheden. Sørg for, at YPbPr-tilslutningsfarverne (grøn, blå, rød) passer til farverne på kabelstikkene.

Brug et Audio V/H cinch til minijack (3,5 mm)-adapterkabel (medfølger ikke), hvis enheden også har lyd.

#### SCART

SCART er en tilslutning af god kvalitet. SCART-tilslutningen kan bruges til CVBS- og RGB-videosignaler men kan ikke bruges til HD-TV-signaler. SCART-tilslutningen kombinerer video- og lydsignaler.

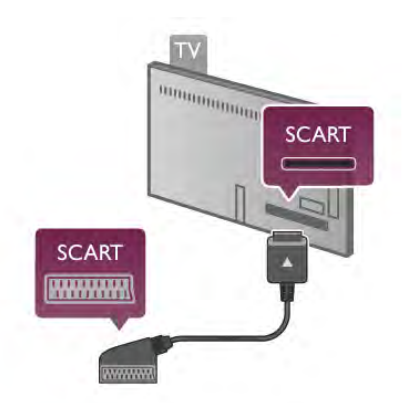

Brug det medfølgende SCART-adapterkabel til at tilslutte enheden med.

#### Lydudgang - optisk

Lydudgang - optisk er en lydtilslutning af høj kvalitet. Denne optiske tilslutning kan bære 5.1-lydkanaler. Hvis din lydenhed, typisk et hjemmebiografsystem, ikke har en HDMI ARCtilslutning, kan du slutte dette lydkabel til en optisk lydindgang på hjemmebiografsystemet. Dette lydkabel sender lyden fra TV'et til hjemmebiografsystemet.

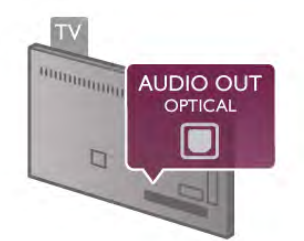

Du kan indstille typen af lydudgangssignal, så det passer til lydfunktionerne på dit hjemmebiografsystem.

I Hjælp skal du trykke på **De Liste** og finde Indstillinger for lydudgang for at få flere oplysninger.

Hvis lyden ikke passer til videoen på skærmen, kan du justere lyden til videosynkronisering.

I Hjælp skal du trykke på **De Liste** og finde Synkronisering af lyd til video for at få flere oplysninger.

### EasyLink HDMI-CEC

#### EasyLink

Med EasyLink kan du betjene en tilsluttet enhed med fjernbetjeningen til TV'et. EasyLink bruger HDMI CEC\* til at kommunikere med de tilsluttede enheder. Enhederne skal understøtte HDMI CEC og være tilsluttet med en HDMItilslutning.

*\* Consumer Electronics Control*

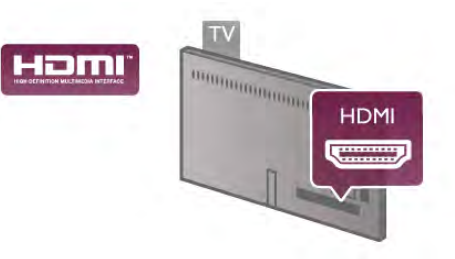

#### EasyLink-opsætning

TV'et leveres med EasyLink slået til. Kontroller, at alle HDMI-CEC-indstillinger er korrekt konfigureret på de tilsluttede EasyLink-enheder. EasyLink fungerer muligvis ikke sammen med enheder fra andre producenter.

#### HDMI CEC og andre fabrikater

HDMI CEC-funktionaliteten har forskellige navne hos forskellige producenter. Eksempler: Anynet, Aquos Link, Bravia Theatre Sync, Kuro Link, Simplink og Viera Link. Ikke alle fabrikater er fuldt kompatible med EasyLink.

Eksemplerne på HDMI CEC-varemærker tilhører de respektive ejere.

#### Betjening af enheder

Hvis du vil betjene en enhed, der er sluttet til HDMI og konfigureret med EasyLink, skal du vælge enheden - eller dens aktivitet - på listen med TV-tilslutninger. Tryk på  $\bigoplus$ SOURCE, vælg en enhed, som er sluttet til et HDMI-stik, og tryk på OK.

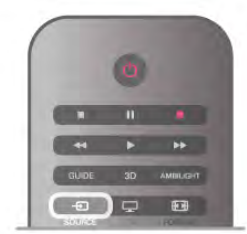

Når enheden er valgt, kan fjernbetjeningen til TV'et styre enheden. Tasterne  $\bigoplus$  (Hjem) og **III OPTIONS** og nogle andre typiske TV-taster, f.eks. Ambilight, videresendes imidlertid ikke til enheden.

Hvis den tast, du har brug for, ikke findes på TV-

fjernbetjeningen, kan du vælge tasten i menuen Indstillinger. Tryk på **III OPTIONS**, og vælg **E Betjeningselementer** i menulinjen. Vælg den enhedstast, du har brug for, på skærmen, og tryk på OK.

Visse meget specifikke enhedstaster er muligvis ikke tilgængelige i menuen Betjeningselementer.

#### EasyLink, indstillinger

TV'et leveres med alle EasyLink-indstillinger aktiveret. Du kan deaktivere EasyLink-indstillingerne individuelt.

#### EasyLink

Hvis du vil slå EasyLink helt fra, skal du trykke på  $\biguparrow$ , vælge  $\bigcirc$ Opsætning og trykke på OK.

Vælg TV-indstillinger > Generelle indstillinger > EasyLink > EasyLink. Vælg Fra, og tryk på OK.

#### EasyLink-fjernbetjening

Hvis du vil have enhederne til at kommunikere uden at betjene dem via fjernbetjeningen til TV'et, kan du slå EasyLinkfjernbetjeningen fra separat.

I menuen med EasyLink-indstillinger skal du vælge EasyLinkfjernbetjening og vælge Fra.

#### Pixel Plus-link

Visse enheder, DVD- eller Blu-ray-afspillere kan have deres egen billedkvalitetsbehandling. For at forebygge ringe billedkvalitet forårsaget af interferens fra TV'ets billedbehandling, bør billedbehandlingen på sådanne enheder deaktiveres. TV'et leveres med Pixel Plus-link aktiveret og deaktiverer billedkvalitetsbehandlingen på de nyeste Philipsenheder, der er tilsluttet TV'et.

For at deaktivere Pixel Plus-link i menuen med EasyLinkindstillinger skal du vælge Pixel Plus-link og Fra.

#### Automatisk justering af undertekst

Hvis du afspiller en DVD eller Blu-ray-disk på en Philipsdiskafspiller, der understøtter undertekster, kan TV'et rykke underteksterne opad. Underteksterne vil efterfølgende være synlige, uanset hvilket billedformat, du vælger. TV'et leveres med Automatisk justering af undertekst aktiveret. For at deaktivere automatisk justering af undertekst skal du vælge Automatisk justering af undertekst i menuen med EasyLink-indstillinger og derefter vælge Fra.

### Fælles interface CAM

#### $Cl<sub>+</sub>$

Dette TV er klar til CI+ Conditional Access.

Med CI+ kan du se premium HD-programmer, f.eks. film og sport, som udbydes af digitale TV-stationer i din region. Disse programmer er kodet af TV-stationen og skal afkodes med et forudbetalt CI+-modul.

Digitale TV-udbydere leverer dette CI+-modul (Conditional Access Module - CAM), når du abonnerer på deres premiumprogrammer. Disse programmer har et højt niveau af kopibeskyttelse.

Kontakt en digital TV-udbyder for at få flere oplysninger om vilkår og betingelser.

I Hjælp skal du trykke på **Detage Liste** og vælge Fælles interface CAM for at få flere oplysninger om tilslutning af CAM.

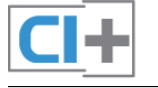

### **CAM**

#### Isæt et CAM-modul

Sluk for TV'et, før du isætter et CAM. Se CAM'en for at få oplysninger om den korrekte isættelsesmetode. Ukorrekt isættelse kan beskadige CAM'et og TV'et.

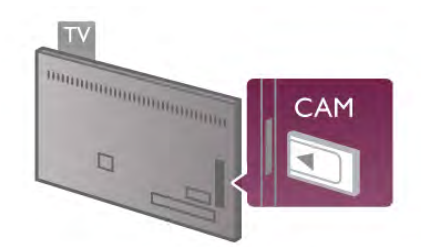

Brug fælles interface-stikket på TV'et til at isætte CAM-kortet\*. Sæt forsigtigt CAM-kortet i, så langt som det kan komme, og lad det sidde i stikket permanent. Det kan tage et par minutter, før CAM aktiveres. Fjernes CAM-kortet, deaktiveres udsendelsestjenesten på TV'et.

\* Fælles interface-stikket accepterer et PC-kort (PCMCIA), hvor du kan isætte et smart card. Begge kort leveres af TVudbyderen.

Hvis der er indsat en CAM, og abonnementet er blevet betalt, (tilslutningsmetoderne kan variere), kan du se TV-udsendelsen. Den indsatte CAM er udelukkende til dit TV.

#### CAM-indstillinger

Du kan angive adgangskoder eller PIN-koder for CAM TVudsendelser ved at trykke på  $\bigoplus$ , vælge  $\bigoplus$  Opsætning og trykke på OK. Vælg Kanalindstillinger > Fælles interface.

Vælg CAM TV-stationen, og tryk på OK.

### Set-top-boks STB

Brug 2 antennekabler til at slutte antennen til set-top-boksen (en digital modtager) og TV'et.

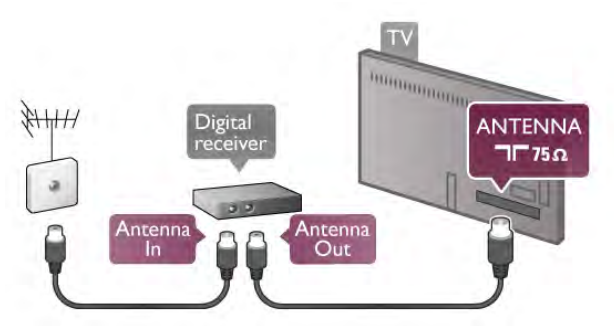

Ud over antennetilslutningerne skal du tilføje et HDMI-kabel for at forbinde set-top-boksen med TV'et. Eller du kan bruge et SCART-kabel, hvis set-top-boksen ikke har en HDMItilslutning.

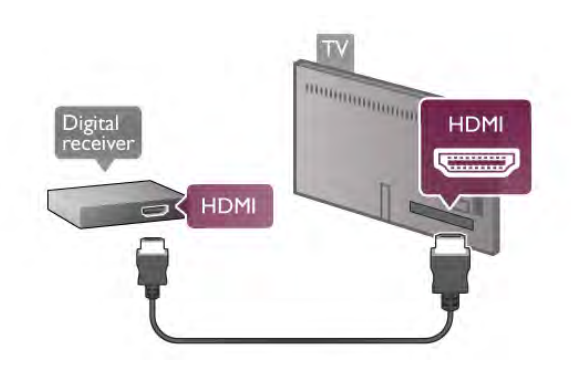

#### Timer for slukning

Deaktiver denne automatiske timer, hvis du kun bruger fjernbetjeningen til set-top-boksen. Gør dette for at forhindre, at TV'et slukker automatisk efter 4 timer, hvis der ikke er trykket på en tast på TV-fjernbetjeningen.

Du kan slå Timer for slukning fra ved at trykke på  $\bigcap$ , vælge  $\bigcirc$ Opsætning og trykke på OK.

 $\forall$ ælg TV-indstillinger > Generelle indstillinger > Timer for slukning, og sæt skydekontakten på 0.

### Satellitmodtager

Slut parabolantennekablet til satellitmodtageren.

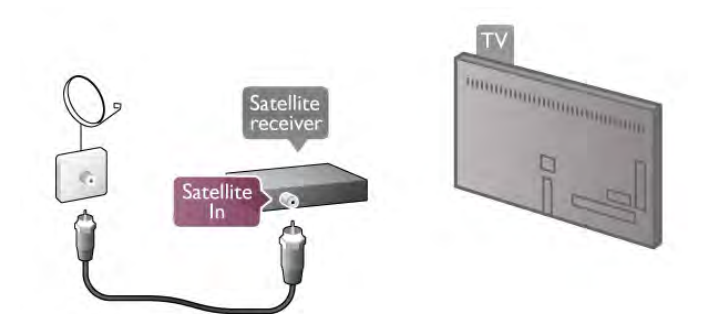

Ud over antennetilslutningen skal du tilføje et HDMI-kabel for at slutte enheden til TV'et. Du kan også bruge et SCARTkabel, hvis enheden ikke har et HDMI-stik.

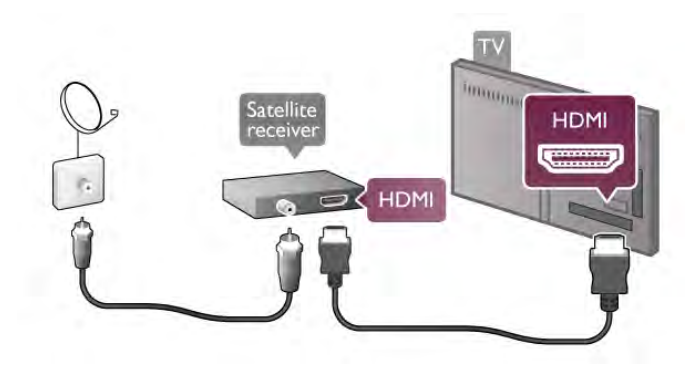

#### Timer for slukning

Deaktiver Timer for slukning, hvis du kun bruger fjernbetjeningen til satellitmodtageren. Det forhindrer, at TV'et slukker automatisk efter et tidsrum på 4 timer, hvis der ikke er blevet trykket på en tast på fjernbetjeningen til TV'et.

Tryk på  $\bigcap$ , vælg  $\bigotimes$  Opsætning, og tryk på OK. Vælg TV-indstillinger > Generelle indstillinger > Timer for slukning, og sæt skydekontakten på 0.

### Hjemmebiografsystem (HTS)

#### **Connect**

Brug et HDMI-kabel for tilslutning af et hjemmebiografsystem til TV'et. Du kan tilslutte en Philips Soundbar eller et hjemmebiografsystem med en indbygget diskafspiller.

Du kan også bruge et SCART-kabel, hvis enheden ikke har en HDMI-tilslutning.

#### HDMI ARC

Hvis dit hjemmebiografsystem har en HDMI ARC-tilslutning, kan du bruge alle HDMI-tilslutninger på TV'et til at oprette forbindelse. Alle HDMI-tilslutninger på TV'et kan give ARCsignalet (Audio Return Channel). Når du har tilsluttet hjemmebiografsystemet, kan TV'et dog kun sende ARCsignalet til den pågældende HDMI-tilslutning. Med HDMI ARC behøver du ikke at tilslutte det ekstra lydkabel. HDMI ARC-forbindelsen kombinerer begge signaler.

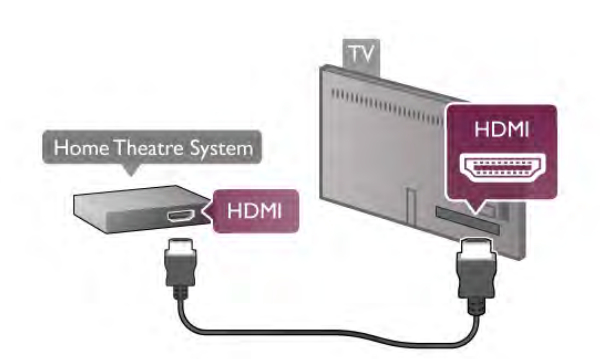

Hvis hjemmebiografsystemet ikke har nogen HDMI ARCtilslutning, skal du tilføje et optisk lydkabel til at sende lyden fra TV-billedet til hjemmebiografsystemet.

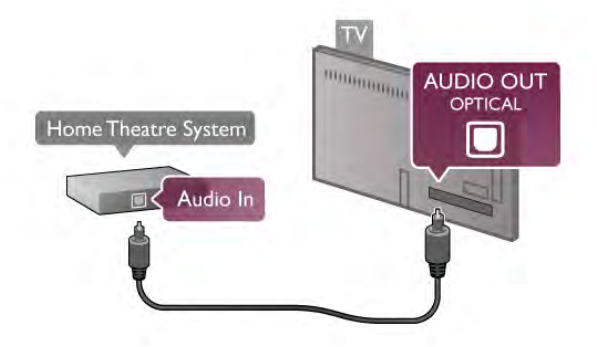

#### Audio- og videosynkronisering (synk)

Hvis lyden ikke passer til billedet på skærmen, kan du indstille en forsinkelse på de fleste DVD-hjemmebiografsystemer, så lyd og billede kommer til at passe sammen. Et misforhold kan være synligt i scener, hvor personer taler sammen, og det ses, når de afslutter sætningerne, før deres læber holder op med at bevæge sig (eller omvendt).

I Hjælp skal du trykke på **Deta Liste** og finde Synkronisering af lyd til video for at få flere oplysninger.

#### Indstillinger for lydudgang

#### Forsinkelse af lydudgang

Har du sluttet et hjemmebiografsystem til TV'et, bør TVbilledet og lyden fra hjemmebiografsystemet synkroniseres. Et misforhold kan være synligt i scener, hvor personer taler sammen, og det ses, når de afslutter sætningerne, før deres læber holder op med at bevæge sig.

#### Automatisk synkronisering af lyd til video

Med de nyeste Philips hjemmebiografsystemer synkroniseres lyd og video automatisk og er altid korrekt.

#### Forsinkelse af lydsynkronisering

På visse hjemmebiografsystemer kan det være nødvendigt at justere forsinkelsen af lydsynkroniseringen for at synkronisere lyd og billede. På hjemmebiografsystemet skal værdien for forsinkelsen forøges, indtil billede og lyd passer sammen. Det kan være nødvendigt med en forsinkelsesværdi på 180 ms. Læs brugervejledningen til hjemmebiografsystemet. Har du konfigureret en forsinkelsesværdi i hjemmebiografsystemet, skal Forsinkelse af lydudgang deaktiveres på TV'et.

Sådan deaktiverer du Forsinkelse af lydudgang . . .

1 - Tryk på  $\bigoplus$ , og vælg  $\bigotimes$  Opsætning, og tryk på OK.

2 - Vælg TV-indstillinger > Lyd > Avanceret > Forsinkelse af lydudgang.

3 - Vælg Fra, og tryk på OK.

4 - Tryk om nødvendigt et par gange på  $\blacktriangle$  for at lukke menuen.

#### Forskydning af lydudgang

Hvis du ikke kan indstille en forsinkelse på hjemmebiografsystemet, kan du indstille TV'et til at synkronisere lyden. Du kan indstille en forskydning, som kompenserer for den tid, det tager for hjemmebiografsystemet at frembringe lyden til TV-billedet. Du kan indstille værdien i trin på 5 ms. Den maksimale indstilling er -60 ms. Indstillingen Forsinkelse af lydudgang skal være slået til.

Sådan synkroniserer du lyden på TV'et . . .

1 - Tryk på  $\bigcap$ , og vælg  $\bigotimes$  Opsætning, og tryk på OK. 2 - Vælg TV-indstillinger > Lyd > Avanceret > Forskydning af

lydudgang. 3 - Brug skydebjælken til at indstille lydforskydningen, og tryk på

OK.

4 - Tryk om nødvendigt et par gange på  $\blacktriangle$  for at lukke menuen.

#### Lydudgangsformat

Hvis du har et hjemmebiografsystem med multikanallydbehandlingsfunktion som f.eks. Dolby Digital, DTS® eller tilsvarende, skal du indstille lydformatet til Multikanal. Med Multikanal kan TV'et sende det komprimerede multikanallydsignal fra en TV-kanal eller en tilsluttet afspiller til hjemmebiografsystemet. Hvis du har et hjemmebiografsystem uden multikanal-lydbehandling, skal du vælge Stereo.

Sådan indstiller du Lydudgangsformat . . .

1 - Tryk på  $\bigoplus$ , og vælg  $\bigotimes$  Opsætning, og tryk på OK. 2 - Vælg TV-indstillinger > Lyd > Avanceret > Lydudgangsformat.

3 - Vælg Multikanal eller Stereo.

4 - Tryk om nødvendigt et par gange på  $\blacktriangle$  for at lukke menuen.

#### Justering af lydudgang

Brug indstillingen Justering af lydudgang til at justere lydstyrken for TV'et og hjemmebiografsystemet, når du skifter fra det ene til det andet. Forskelle i lydstyrke kan forårsages af forskelle i lydbehandlingen.

Sådan justerer du forskellen i lydstyrke . . .

1 - Tryk på  $\bigoplus$ , og vælg  $\bigoplus$  Opsætning, og tryk på OK. 2 - Vælg TV-indstillinger  $> Lyd >$  Avanceret  $>$  Justering af lydudgang.

3 - Hvis lydforskellen er stor, skal du vælge Mere. Hvis lydforskellen er lille, skal du vælge Mindre.  $\overline{4}$  - Tryk om nødvendigt et par gange på  $\overline{\rightarrow}$  for at lukke

menuen.

Justering af lydudgang påvirker lydsignalerne for både optisk lydudgang og HDMI-ARC.

#### **Feilfinding**

#### Lyd med høje lyde

Hvis du ser en video fra et tilsluttet USB-flashdrev eller tilsluttet computer, kan lyden fra dit hjemmebiografsystem være forvrænget. Lyden er der, når lyd- eller videofilen har DTS-lyd, men hjemmebiografsystemet ikke har nogen DTSlydbehandling. Du kan løse dette ved at indstille TV'ets Lydudgangsformat til Stereo. Gå til Start > Opsætning > TVindstillinger > Lyd > Avanceret > Lydudgangsformat

#### Ingen lyd

Hvis ikke du kan høre lyden fra TV'et på dit

hjemmebiografsystem, skal du kontrollere følgende . . .

• Kontroller, om du har sluttet HDMI-kablet til en HDMI ARCforbindelse på hjemmebiografsystemet. Alle HDMI-forbindelser på TV'et er HDMI ARC-forbindelser.

• Kontroller, om indstillingen HDMI ARC på TV'et er indstillet til Til. Gå til Start > Opsætning > TV-indstillinger > Lyd > Avanceret > HDMI ARC

### Blu-ray-afspiller

Brug et højhastigheds-HDMI-kabel til at tilslutte Blu-rayafspilleren til TV'et.

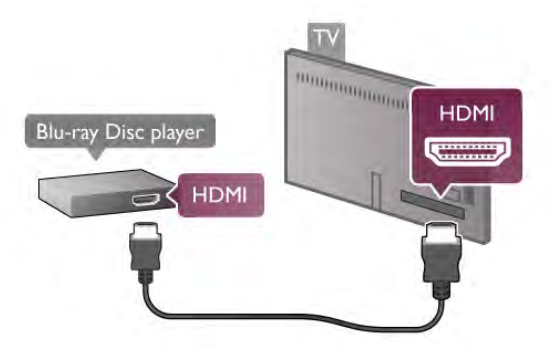

Hvis Blu-ray-afspilleren har EasyLink HDMI CEC, kan du betjene afspilleren med TV-fjernbetjeningen. I Hjælp skal du trykke på **»** Liste og vælge EasyLink HDMI CEC for at få flere oplysninger.

### DVD-afspiller

Brug et HDMI-kabel til at slutte DVD-afspilleren til TV'et. Du kan også bruge et SCART-kabel, hvis enheden ikke har en HDMI-tilslutning.

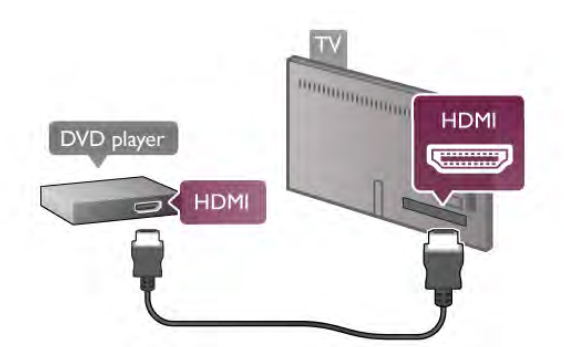

Hvis DVD-afspilleren er tilsluttet via HDMI og har EasyLink HDMI CEC, kan du betjene afspilleren med TVfjernbetjeningen.

I Hjælp skal du trykke på **\* Liste** og vælge EasyLink HDMI CEC for at få flere oplysninger.

### Spilkonsol

### HDMI

Du kan tilslutte en spillekonsol til TV'et. Du kan bruge en HDMI-, YPbPr- eller SCART-forbindelse.

For at få den bedst mulige kvalitet skal du tilslutte spillekonsollen til TV'et med et højhastigheds-HDMI-kabel.

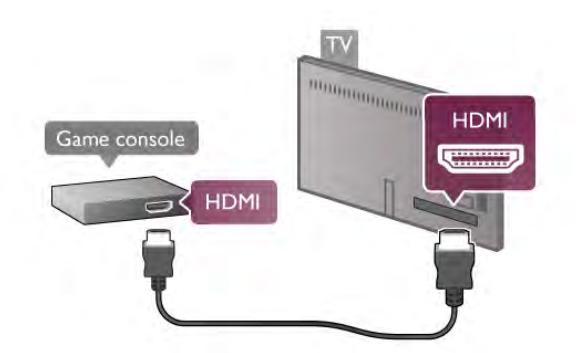

Hvis spillekonsollen er tilsluttet via HDMI og har EasyLink HDMI CEC, kan du betjene den med TV-fjernbetjeningen.

#### Lyd- og video-LR/Scart

Du kan tilslutte en spillekonsol til TV'et. Hvis din spilkonsol kun har Video (CVBS)- og Audio L/Rudgang, skal du bruge en Video Audio L/R til SCART-adapter til at tilslutte til SCART-forbindelsen.

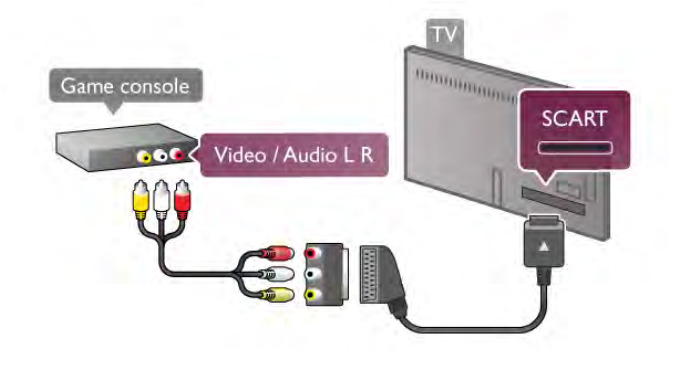

### USB-harddisk

#### Det skal du bruge

Hvis du tilslutter en USB-harddisk, kan du sætte en TVudsendelse på pause eller optage den. TV-udsendelsen skal være på en digital kanal (DVB-udsendelse eller lignende).

#### Sådan sætter du afspilningen på pause

Hvis du vil sætte en udsendelse på pause, skal du bruge en USB 2.0-kompatibel harddisk med mindst 32 GB harddiskplads.

#### Sådan optager du

Hvis du vil optage eller sætte en udsendelse på pause, skal du bruge en harddisk med minimum 250 GB plads.

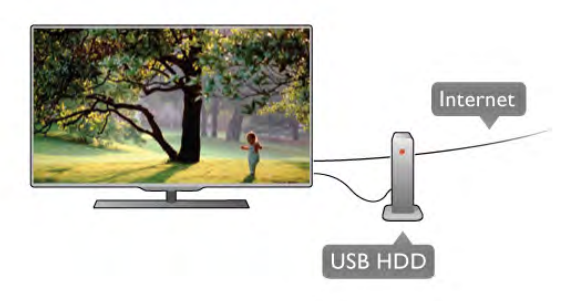

#### TV-program

Før du beslutter at købe en USB-harddisk til at optage på, kan du kontrollere, om du kan optage digitale TV-kanaler i dit land. Tryk på Guide på fjernbetjeningen. Er der en optageknap på TV-guide-siden, kan du optage programmer fra digitale TVkanaler.

I Hjælp skal du trykke på **\* Liste** og finde USB-harddisk, installation for at installere en USB-harddisk på dette TV.

#### Installation

Før du kan sætte en udsendelse på pause eller optage den, skal du tilslutte og formatere en USB-harddisk. Hvis du vil optage en udsendelse med TV-guidedata fra internettet, skal internetforbindelsen være installeret på dit TV, før du installerer USB-harddisken.

1 - Tilslut USB-harddisken til en af USB-tilslutningerne på TV'et. Tilslut ikke andre USB-enheder i de andre USB-porte, når du formaterer.

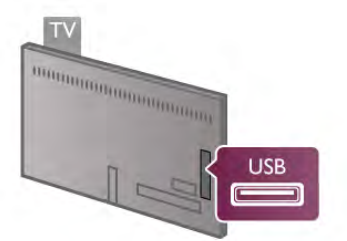

2 - Tænd for USB-harddisken og TV'et.

3 - Når TV'et er indstillet til en digital TV-kanal, skal du trykke på II (Pause). Ved at forsøge at sætte afspilningen på pause starter formateringen. Formateringen fjerner alle filer fra den tilsluttede USB-harddisk.

Følg instrukserne på skærmen;

Når USB-harddisken er formateret, skal den være tilsluttet permanent.

#### Advarsel

USB-harddisken er formateret udelukkende til dette TV. Du kan ikke bruge de lagrede optagelser på et andet TV eller en anden PC. Du må ikke kopiere eller ændre optagelsesfilerne på USB-harddisken via et PC-program. Det vil beskadige dine optagelser. Når du formaterer en anden USB-harddisk, vil det tidligere indhold ikke længere kunne bruges. En USB-harddisk, der er installeret på dit TV, skal omformateres for at kunne bruges med en computer.

Hvis du vil optage eller sætte TV-kanaler på pause, skal du i Hjælp trykke på **Diste og vælge Pause TV eller Optagelse**.

### USB-tastatur eller mus

#### USB-tastatur

Tilslut et USB-tastatur (USB-HID-type) for at indtaste tekst på dit TV.

Du kan tilslutte et tastatur og en mus til TV'et. Brug en af de andre USB-tilslutninger på TV'et for at tilslutte.

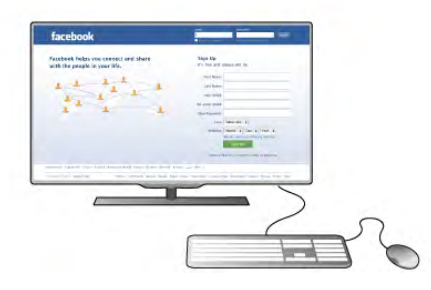

#### Installer tastaturet

For at installere USB-tastaturet skal du tænde TV'et og slutte USB-tastaturet til en af USB-tilslutningerne på TV'et. Når TV'et registrerer tastaturet første gang, kan du vælge dit tastaturlayout og teste dit valg.

Hvis du først vælger et kyrillisk eller græsk tastaturlayout, kan du vælge et sekundært latins tastaturlayout.

Hvis du senere vil ændre tastaturlayoutet, skal du trykke på  $\biguparrow$ , vælge  $\clubsuit$  Opsætning og trykke på OK.

Vælg TV-indstillinger > Generelle indstillinger > USB-mus og -tastatur  $>$  Tastaturindstillinger, og tryk på OK.

#### Taster til omdøbning af kanal

- Enter  $\leftarrow$  = OK
- Slet tilbage  $\leftarrow$  = sletter tegn før markøren
- $-$  Piletaster = navigerer indenfor et tekstfelt
- Du kan skifte mellem forskellige tastaturlayout, hvis et

sekundært layout er angivet, ved samtidigt at trykke på tasterne  $Alt + Shift.$ 

#### Taster til Smart TV Apps og internetsider

- Tabulator og Shift Tabulator  $=$  Næste og forrige
- Home  $=$  ruller til øverst på siden
- **End**  $=$  ruller til nederst på siden
- Page  $Up = hopper$  én side op
- Page Down  $=$  hopper én side ned
- $+ =$  zoomer ét niveau ind
- - = zoomer ét niveau ud
- $-$  \* = tilpasser bredden

I Hjælp skal du trykke på **\* Liste** og finde USB-mus for at tilslutte en USB-mus.

#### USB-mus

#### **Connect**

Du kan tilslutte en USB-mus (USB-HID type) for at navigere på internetsider.

På en internetside er det nemmere at vælge og klikke på links.

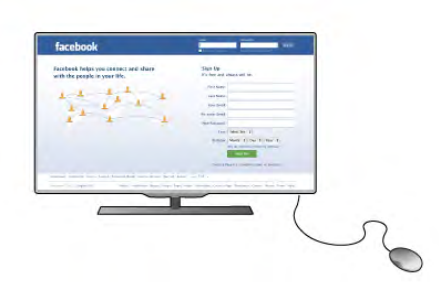

#### Tilslutning af musen

Tænd TV'et, og slut USB-musen til en af USB-tilslutningeme på TV'et. Du kan også forbinde USB-musen til et tilsluttet USB-tastatur.

#### Museklik

 $-$  Venstre-klik =  $OK$ 

- Højreklik = Tilbage  $\triangle$ 

Du kan bruge rullehjulet til at rulle sider op og ned.

I Hjælp skal du trykke på **. Liste** og vælge USB-tastatur for at tilslutte et USB-tastatur.

#### Hastighed

Du kan justere musens hastighed, dvs. den hastighed, musen bevæger sig med på skærmen.

Sådan justerer du hastigheden . . .

- 1 Tryk på  $\bigoplus$ , vælg  $\bigotimes$  Opsætning, og tryk på OK.
- 2 Vælg TV-indstillinger, og tryk på OK.
- 3 Vælg Generelle indstillinger > Markør og musehastighed, og tryk på OK.

4 - Tryk på pilene  $\triangle$  (op) eller  $\nabla$  (ned) for at øge eller reducere hastigheden.

5 - Tryk på pilen  $\blacktriangleright$  (højre) for at teste den hastighed, du angiver.

6 - Tryk på pilen  $\blacktriangleleft$  (venstre) for at vende tilbage til indstillingen. Du kan justere indstillingen igen.

7 - Tryk på OK for at gemme og lukke indstillingen.

8 - Tryk på  $\triangleq$  for at lukke menuen. Du skal muligvis trykke flere gange.

### USB-flash-drev

Du kan se fotos eller afspille musik og videoer fra et tilsluttet USB-flashdrev.

Indsæt et USB-flashdrev i en af USB-tilslutningerne på TV'et, mens TV'et er tændt.

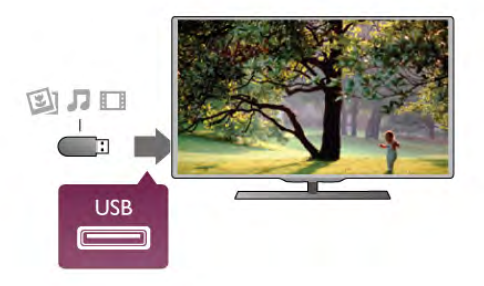

TV'et registrerer flashdrevet og åbner en liste, der viser indholdet.

Hvis indholdslisten ikke vises automatisk, skal du trykke på  $\bigoplus$ SOURCE, vælge USB og trykke på OK.

Hvis du vil stoppe med at se USB-flashdrevets indhold, skal du trykke på  $\Box$  TV eller vælge en anden aktivitet. Vil du frakoble USB-flashdrevet, kan du trække det ud når som helst.

I Hjælp skal du trykke på **De Liste** og finde Videoer, fotos og musik for at se eller lytte til indhold fra et USB-flashdrev.

### Fotokamera

For at se fotos, der er lagret på dit digitale fotokamera, kan du slutte kameraet direkte til dit TV.

Brug en af USB-tilslutningerne på TV'et til at tilslutte. Tænd kameraet, når du har tilsluttet.

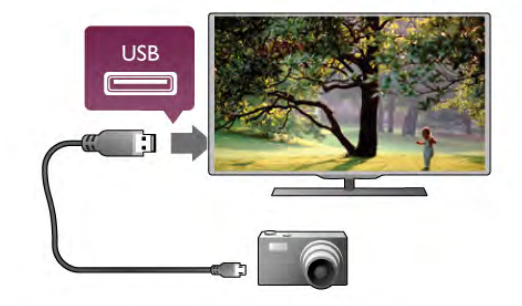

Hvis indholdslisten ikke vises automatisk, skal du trykke på  $\bigoplus$ SOURCE, vælge USB og trykke på OK.

Dit kamera skal muligvis indstilles til at overføre indhold med PTP (Picture Transfer Protocol). Læs brugervejledningen til det digitale fotokamera.

I Hjælp skal du trykke på **inder Liste** og vælge Videoer, fotos og musik for at få flere oplysninger.

### Videokamera

Du kan bruge en HDMI-, YPbPr- eller SCART-tilslutning til at tilslutte videokameraet. Hvis dit videokamera kun har en video- (CVBS) og lydudgang (L/R), skal du bruge en video-/Audio L/R til SCART-adapter til tilslutning til SCART-stikket.

For at få den bedst mulige kvalitet skal du tilslutte videokameraet til TV'et med et HDMI-kabel.

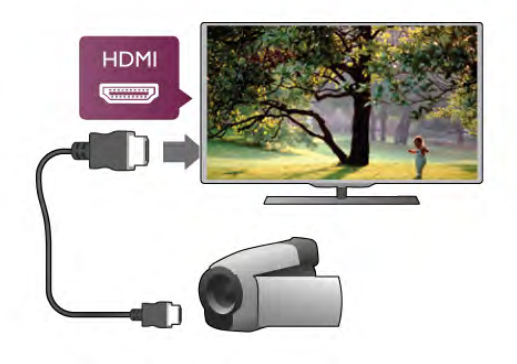

Du kan også bruge en SCART-adapter for at slutte videokameraet til TV'et.

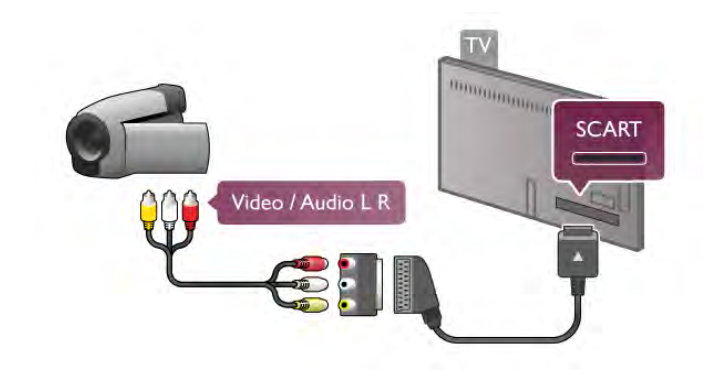

### **Computer**

Du kan slutte computeren til TV'et og bruge TV'et som computerskærm.

#### Med HDMI

Brug et HDMI-kabel for at slutte computeren til TV'et.

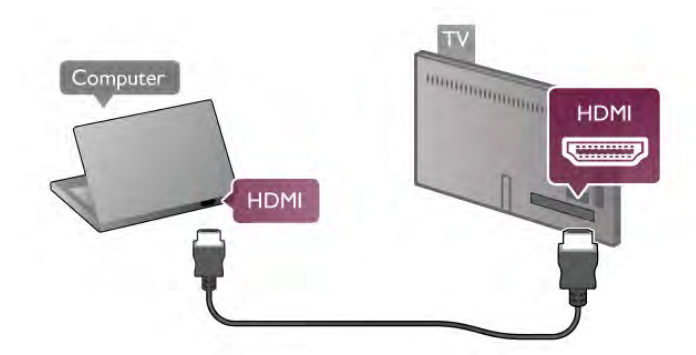

#### Med DVI til HDMI

Du kan også bruge en DVI til HDMI-adapter til at slutte PC'en til HDMI og et L/R-lydkabel til AUDIO IN - L/R bag på TV'et.

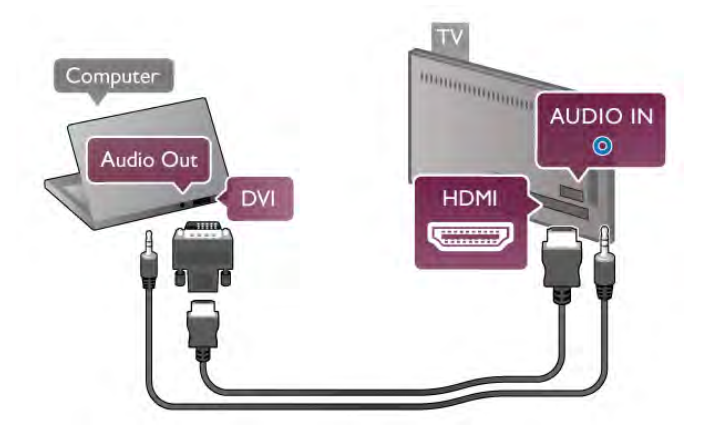

#### Ideel skærmindstilling

.

Hvis din computer tilføjes som enhedstypen Computer i menuen Kilde (liste med tilslutninger), indstilles TV'et automatisk til den ideelle Computer-indstilling.

Hvis du bruger din computer til at se film eller spille spil, kan du genindstille TV'et til de ideelle TV- eller spille-indstillinger.

Sådan indstiller du TV'et til den optimale indstilling manuelt . .

1 - Tryk på  $\bigoplus$ , vælg  $\bigotimes$  Opsætning, og tryk på OK.

2 - Vælg TV-indstillinger > Billede > Spil eller computer, og tryk på OK.

 $3 - \sqrt{\alpha}$ lg Spil (for at spille) eller Fra (for at se en film), og tryk på OK.

 $\overline{4}$  - Tryk på  $\overline{\mathbf{3}}$ , flere gange om nødvendigt, for at lukke menuen. Husk at sætte indstillingen Spil eller computer tilbage til Computer, når du stopper med at spille.

#### Billedformat - Ikke skalérbart

Du kan også indstille Billedformat til Ikke skalérbart - en pixel for pixel-ekspertvisningstilstand (der ses muligvis sorte bjælker).  $1$  -  $\text{Tr}$ yk på  $\text{H}$ I OPTIONS, og vælg $\text{H}$ I Indstillinger på menulinjen.

2 - Vælg Billedformat > Ikke skalérbart og tryk på OK.

I Hjælp skal du trykke på **\* Liste** og finde Skærmopløsninger for at få en oversigt over de understøttede PC-opløsninger.

### Øretelefoner

Du kan tilslutte et sæt hovedtelefoner til n -stikket på TV'et. Tilslutningen er et 3,5 mm mini-jack. Du kan justere hovedtelefonernes lydstyrke separat.

Sådan justerer du lydstyrken . . .

1 - Tryk på *III* OPTIONS, og vælg **in Billede og lyd** på menulinjen.

2 - Tryk på ▼ (ned), vælg Lydstyrke for hovedtelefon, og tryk på OK.

3 - Tryk på  $\triangle$  (op) eller  $\blacktriangledown$  (ned) for at justere lydstyrken.

4 - Tryk om nødvendigt et par gange på  $\blacktriangle$  for at lukke menuen.

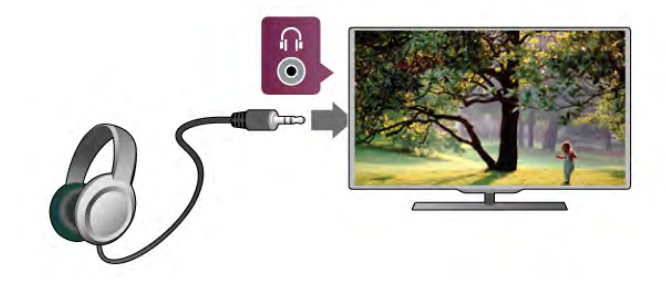

### $27$ Opsætningsmenu

### Hurtige billedindstillinger

Med Hurtige billedindstillinger kan du indstille dine grundlæggende billedpræferencer i nogle få enkle trin. De udførte indstillinger gemmes under Billedtype - Personlig. Du kan vende tilbage til dine billedpræferencer, hvis nogle af indstillingerne blev ændret. Du kan indstille en foretrukken billedindstilling for hver TV-aktivitet eller tilsluttet enhed individuelt.

Hvis du vil vende tilbage til din foretrukne billedindstilling, mens du sidder og ser en TV-kanal, skal du trykke på **til** OPTIONS, vælge **in** Billede og lyd i menulinjen, vælge Billedtype og derefter Personlig.

Sådan angiver du en Hurtig billedindstilling . . .

1 - Tryk på  $\bigcap$ , vælg en aktivitet eller en tilsluttet enhed (eller dens forbindelse), og tryk på OK.

2 - Tryk på  $\bigcap$  igen, vælg  $\bigotimes$  Opsætning, og tryk på OK. 3 - Vælg Hurtige billedindstillinger, og tryk på OK. Gå trinene igennem, og afslut. Aktiviteten eller tilslutningen har dine personlige præferencer.

I Hjælp skal du trykke på **De Liste** og finde Billedtype for at få flere oplysninger.

### TV-indstillinger

I menuen TV-indstillinger kan du angive alle indstillinger for Billede, 3D, Lyd og Ambilight. Menupunktet Generelle indstillinger har en samling indstillinger som Menusprog, Indslumringstimer, Timer for slukning, Universel adgang med mere.

I Hjælp skal du trykke på **Diste** og finde det ønskede emne eller den ønskede indstilling.

### Søg efter kanaler

I Hjælp skal du trykke på **\* Liste** og finde Kanal, opdatere eller Kanaler, geninstallere for at få flere oplysninger.

### Kanalindstillinger

#### Sprog

I Hjælp skal du trykke på **De Liste** og finde Lydsprog eller Undertekster for at få flere oplysninger.

#### Universel adgang

I Hjælp skal du trykke på **\* Liste** og finde Universel adgang for at få flere oplysninger om opsætning af dit TV til hørehæmmede og svagtseende brugere.

#### Kanalinstallation

I Hiælp skal du trykke på **\* Liste** og finde Automatisk kanalopdatering eller Opstartsmeddelelse. Find også Manuel installation for installation af analoge kanaler eller DVB for at skifte antennetilslutningen.

#### Børnesikring

I Hjælp skal du trykke på **\* Liste** og finde Børnesikring for at få flere oplysninger.

### Opret forbindelse til netværk

I Hjælp skal du trykke på **\* Liste** og finde Netværk, trådløst eller Netværk, kablet for at få flere oplysninger.

### Netværksindstillinger

I Hjælp skal du trykke på **\* Liste** og finde Netværk, indstillinger for at få flere oplysninger.

### Opdatering af software

I Hjælp skal du trykke på **De Liste** og finde Software, internetopdatering eller Software, USB-opdatering for at få flere oplysninger.

### Softwareindstillinger

I Hjælp skal du trykke på **\* Liste** og finde Software, aktuel version for at få flere oplysninger.

### Se demoer

Med Se demoer i menuen Opsætning kan du se nogle demonstrationsvideoer om billedkvalitetsfunktioner på dit TV.

Aktiv kontrol

Dit TV overvåger den indgående billedkvalitet, niveauet af bevægelse i billedet, lysere eller mørkere scener og lysforholdene i værelset. Med disse værdier justerer dit TV billedet til bedst mulig ydelse.

### 2.8 Sikkerhed og pleje

### Sikkerhed

#### Læs mig

Sørg for at læse og forstå alle sikkerhedsinstruktioner, før du bruger TV'et. Hvis der opstår skader, fordi instruktionerne ikke følges, bortfalder garantien.

#### Risiko for elektrisk stød eller brand!

• Udsæt ikke TV'et for regn eller vand. Placer aldrig

væskebeholdere som f.eks. vaser i nærheden af TV'et. Hvis der spildes væske på eller ind i TV'et, skal ledningen øjeblikkeligt tages ud af stikkontakten. Kontakt Kundeservice for at få kontrolleret TV'et, før du benytter det igen.

• Udsæt ikke TV'et, fjernbetjeningen eller batterierne for ekstrem varme. Anbring dem aldrig i nærheden af brændende stearinlys, åben ild eller andre varmekilder, herunder direkte sollys.

• Indsæt aldrig genstande i ventilationsristene eller andre åbninger på TV'et.

• Stil ikke tunge genstande oven på netledningen.

• Undgå belastning af strømstik. Løse strømstik kan forårsage lysbuer eller brand. Sørg for ikke at belaste netledningen, når du drejer TV-skærmen.

• Fjernelse af TV'et fra lysnettet sker ved at frakoble TV'ets strømstik. Ved frakobling af strømmen må du kun trække i strømstikket, ikke i ledningen. Sørg for, at du til enhver tid har nem adgang til strømstikket, netledningen og stikkontakten.

#### Risiko for skade eller beskadigelse af TV'et!

• Der skal to personer til at løfte og bære et TV, som vejer over 25 kilo.

• Hvis du monterer TV'et på en stander, må du kun benytte den medfølgende stander. Fastgør omhyggeligt TV'et til standeren. Placer TV'et på en flad, jævn overflade, der er i stand til at bære TV'et og standeren.

• Hvis du vil vægmontere TV'et, skal du sikre dig, at vægmonteringen er i stand til at bære TV'et. TP Vision Netherlands B.V. er ikke ansvarlig for ukorrekt vægmontering, der medfører ulykker, kvæstelse eller skader.

• Dele af dette produkt er fremstillet af glas. Vær forsigtig for at undgå personskade og beskadigelse af produktet.

#### Risiko for skade på tv'et!

Før du slutter TV'et til strømmen, skal du sikre dig, at spændingen svarer til den værdi, der er trykt bagpå TV'et. Tilslut aldrig TV'et til stikkontakten, hvis spændingen er forskellig fra denne værdi.

#### Pas på børn i nærheden!

Følg disse forholdsregler for at undgå, at TV'et vælter og forårsager skade på børn:

• Anbring ikke TV'et på en overflade, der er dækket af tæpper eller andet materiale, der kan hives væk.

• Undgå, at dele af TV'et hænger ud over kanter eller overflader.

• Anbring aldrig TV'et højt oppe på møbler, f.eks. en reol, uden at fastgøre både møblet og TV'et til væggen eller et passende støttepunkt.

• Fortæl børnene, at de ikke må klatre op på møbler for at kunne nå TV'et.

#### Risiko for slugning af batterier!

Fjernbetjeningen kan indeholde knapbatterier, som nemt kan sluges af små børn. Opbevar altid disse batterier utilgængeligt for børn.

#### Risiko for overophedning!

Installer ikke TV'et på et trangt sted. Sørg altid for, at der er mindst 10 cm rundt om TV'et til ventilation. Sørg for, at gardiner eller andre genstande ikke dækker ventilationsristene på TV'et.

#### **Tordenveir**

Afbryd strømmen til TV'et og antennen før tordenvejr. Under tordenvejr må du aldrig berøre nogen del af TV'et, ledningen eller antennekablet.

#### Risiko for høreskade!

Undgå at bruge øretelefoner eller hovedtelefoner ved høj lydstyrke eller i længere perioder.

#### Lave temperaturer

Hvis TV'et transporteres ved temperaturer under 5 °C, skal du pakke TV'et ud og vente, indtil TV'et når stuetemperatur, før du slutter det til stikkontakten.

#### **Tordenvejr**

Afbryd strømmen til TV'et og antennen før tordenvejr. Under tordenvejr må du aldrig berøre nogen del af TV'et, ledningen eller antennekablet.

#### Risiko for høreskade!

Undgå at bruge øretelefoner eller hovedtelefoner ved høj lydstyrke eller i længere perioder.

#### Lave temperaturer

Hvis TV'et transporteres ved temperaturer under 5 °C, skal du pakke TV'et ud og vente, indtil TV'et når stuetemperatur, før du slutter det til stikkontakten.

### Vedligeholdelse af skærmen

• Du må aldrig røre ved, skubbe til, gnide på eller slå til skærmen med nogen genstand.

• Tag stikket ud af TV'et før rengøring.

• Rengør TV'et og rammen med en blød, fugtig klud, og tør forsigtigt. Undgå at berøre Ambilight LED'erne på bagsiden af TV'et. Brug aldrig stoffer som sprit, kemikalier eller rengøringsmidler på TV'et.

• For at undgå deformationer og falmede farver skal du tørre vanddråber af så hurtigt som muligt.

• Undgå så vidt muligt statiske billeder. Statiske billeder er billeder, der vises på skærmen i lang tid ad gangen. Statiske billeder omfatter skærmmenuer, sorte bjælker, tidsvisninger m.v. Hvis du er nødt til at benytte statiske billeder, kan du reducere skærmens kontrast og lysstyrke for at forebygge skader på skærmen.

### Temperatur og luftfugtighed

I sjældne tilfælde, afhængigt af temperatur og luftfugtighed, kan der forekomme en smule kondensering på den indvendige side af TV-glasset (på nogle modeller). Du kan undgå dette ved ikke at udsætte TV'et for direkte sollys, varme eller ekstrem luftfugtighed. Hvis der opstår kondensering, forsvinder den af sig selv, når TV'et har været tændt i et par timer. Fugten fra kondenseringen medfører ikke skader eller fejl på TV'et.

# 3 TV

# 3.1 Tænd

### Tænd og sluk

Sørg for, at du har tilsluttet strømstikket bag på TV'et, før du tænder TV'et.

Hvis den røde lysindikator er slukket, skal du trykke på den lille tast  $\bigcirc$  til højre på bagsiden af TV'et for at sætte TV'et på standby - den røde indikator lyser.

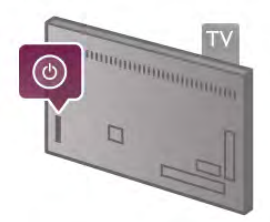

Mens TV'et er på standby, skal du trykke på  $\bigcirc$  på fjernbetjeningen for at tænde for TV'et. Eller du kan bruge tasteme CH<sup>+</sup>, CH- og  $\bigoplus$  til at tænde for TV'et.

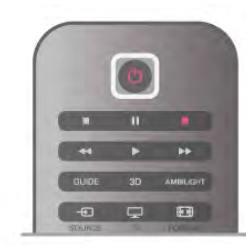

#### Hurtig start

Hvis du vil tænde TV'et hurtigere end normalt, skal du indstille TV'et til Hurtig start.

I Hjælp skal du trykke på **De Liste** og finde Hurtig start for at få flere oplysninger.

#### Skifte til standby

Du kan stille TV'et på standby ved at trykke på  $\bigcup$  på fjernbetjeningen.

#### Sluk

For at slukke TV'et skal du trykke på den lille tast  $\bigcirc$  til højre på TV'ets bagside. Den røde lysindikator lyser ikke. TV'et er stadig tilsluttet til strømmen, men forbruger et minimum af energi. Hvis du vil slukke TV'et helt, skal du tage strømstikket ud.

Når du frakobler strømstikket, skal du altid tage fat i stikket, aldrig i ledningen. Sørg for, at du altid har nem adgang til strømstikket.

### Hurtig start

Med Hurtig start kan TV'et starte hurtigere end normalt. Når du tænder TV'et fra standby, vises TV-billedet allerede efter et par sekunder, hvis Hurtig start er aktiveret.

TV'et kan huske dine daglige TV-vaner. Et stykke tid før du normalt tænder for TV'et, aktiveres Hurtig start automatisk, så du kan tænde TV'et hurtigt. Eller du kan vælge op til 3 faste tidsrum om dagen, hvor TV'et er klar til at tænde hurtigt.

Når du sætter TV'et tilbage på standby, forbliver Hurtig start aktiv, indtil den angivne tidsramme udløber.

#### Aktiver

Du kan aktivere Hurtig start ved at trykke på  $\bigcap$ , vælge  $\bigotimes$ Opsætning og trykke på OK for at åbne menuen Opsætning. Vælg TV-indstillinger > Generelle indstillinger > Hurtig start > Aktivering. Du kan vælge Automatisk eller Manuel.

#### - Automatisk

Vælg Automatisk for at aktivere Hurtig start automatisk. TV'et husker dine TV-vaner og aktiverer Hurtig start i disse tidsrum. Med Automatisk kan TV'et oprette op til 4 tidsrum á 1 time.

#### - Manuel

Vælg Manuel for at aktivere Hurtig start i 3 faste tidsrum om dagen. Du kan f.eks. angive et tidsrum morgen, eftermiddag og aften. Du kan selv indstille hvert enkelt tidsrum. Hvis Hurtig start indstilles til Manuel, kan du også vælge en Forsinkelse for standby. Med Forsinkelse for standby kan du indstille TV'et til at holde Hurtig start aktiv et stykke tid, efter at du har skiftet TV'et til standby. Du kan indstille forsinkelsen til op til 1 time i trin på 15 minutter.

#### Specifikt

TV-uret skal gå rigtigt, for at Hurtig start kan aktiveres. Hurtig start kan ikke aktiveres ud over en tidsramme på 4 timer.

Hurtig start øger energiforbruget under standby.

### 3.2 Fjernbetjening

### **Tastoversigt**

Top

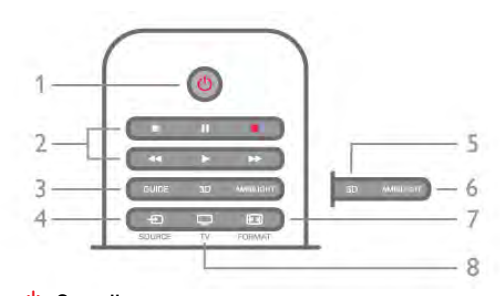

1 -  $(\cdot)$  Standby Tænder TV'et, eller sætter det på standby.

#### 2 - Afspil og optag-taster

- $\bullet$  Afspil  $\blacktriangleright$  for at afspille
- Pause II for at sætte afspilningen på pause
- Stop  $\blacksquare$  for at stoppe afspilningen
- Tilbagespoling << for at spole tilbage
- Hurtigt frem  $\blacktriangleright$  for at spole hurtigt frem
- Optag  $\bullet$  for at optage nu

#### 3 - GUIDE

Åbner og lukker TV-guiden.

#### $4 - 2$  SOURCE

Åbner og lukker listen med tilslutninger. 5 - 3D Åbner og lukker 3D-menuen. 6 - AMBILIGHT Slår Ambilight til eller fra og tænder Ambilight i standby. 7 - **FED** FORMAT

Åbner og lukker menuen Format.

8 - TV

Skifter tilbage til at se kanaler.

#### Mellem

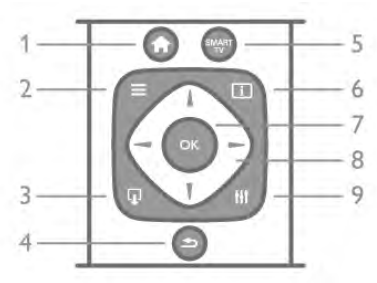

#### 1 -  $\biguparrow$  Hiem

#### Åbner og lukker startmenuen.

#### $2 - \equiv$  LIST

Åbner og lukker kanallisten eller din oversigt over fotos, musik eller videoer.

#### $3 - \mathbf{I}$  EXIT

Afslutter et interaktivt TV-program, f.eks. Hbb TV.

#### $4 - 5$  Tilbage

Går tilbage til den senest valgte kanal. Lukker en menu uden at ændre en indstilling. Går tilbage til den forrige Smart TVinternetside.

#### 5 - SMART TV

Åbner Smart TV-startsiden.

#### $6 - 1$  INFO

Åbner og lukker Info.

#### 7 - OK-tast

Bekræfter et valg.

#### 8 - Piletaster

Navigerer op, ned, mod højre eller venstre.

#### 8 - HI OPTIONS

Åbner eller lukker menuen Indstillinger.

#### Nederst

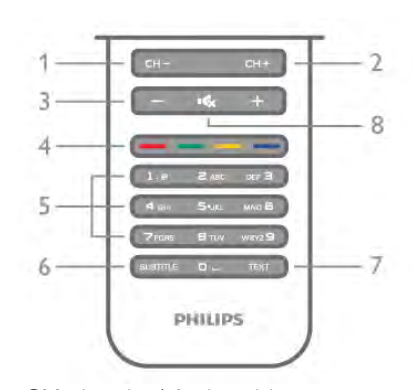

1 - CH-, kanal - / forrige side Skifter til den forrige kanal på kanallisten, den forrige side i tekst-TV eller det forrige kapitel på en disk. 2 -  $CH+$ , kanal  $+$  / næste side Skifter til den næste kanal på kanallisten, den næste side i tekst-TV eller det næste kapitel på en disk. 3 - Lydstyrke - og + Regulerer lydstyrken. 4 - **\*\*\* Farvetaster** Direkte valg af indstillinger. Den blå tast **\*** giver dig oplysninger om valg og et direkte link til Hjælp. 5 - Taltaster og teksttastatur Vælger en TV-kanal direkte, eller indtaster tekst. 6 - SUBTITLE Slår undertekster til, fra eller til under lydløs. 7 - TEXT Åbner eller lukker tekst.

8 - m, Slå lyden fra Slår lyden til eller fra.

### Tastatur

#### **Oversigt**

#### Qwerty og Azerty

Oversigt over et Qwerty/Azerty-tastatur.\*

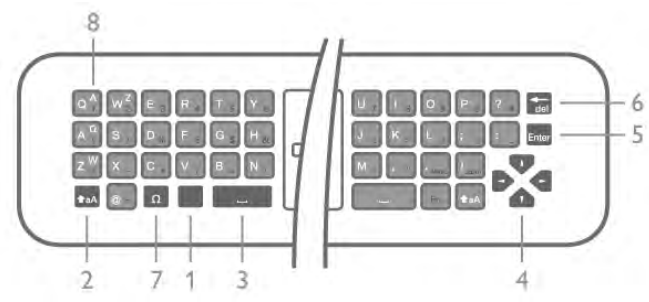

1 - Fn-tast - For at indtaste tal eller skilletegn.

- $2 \triangle$  aA Shift For at indtaste store bogstaver.
- 3  $\Box$  Mellemrumstast
- 4 Pile til navigering.
- 5 Enter Bekræfter den tekst, du har indtastet.
- 6 Slet tilbage Sletter tegnet foran tekstmarkøren.

7 - Ω Specialtegn - Åbner tastaturet på skærmen for at vælge bogstaver eller symboler med accent.

8 - Azerty-bogstav - Bogstaver, der er tilgængelige, hvis tastaturlayoutet indstilles til Azerty i menuen Opsætning.

\* Din fjernbetjening har et Qwerty/Azerty-tastatur eller et Qwerty/kyrillisk tastatur, afhængigt af din region.

#### Qwerty og kyrillisk

Oversigt over et Qwerty/kyrillisk tastatur.\*

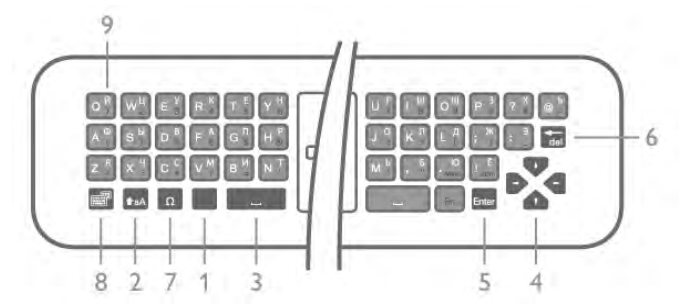

- 1 Fn-tast For at indtaste tal eller skilletegn.
- $2 \textcolor{red}{\bigstar}$  aA Shift For at indtaste store bogstaver.
- $3 \Box$  Mellemrumstast
- 4 Pile til navigering.
- 5 Enter Bekræfter den tekst, du har indtastet.
- 6 Slet tilbage Sletter tegnet foran tekstmarkøren.

7 - Ω Specialtegn - Åbner tastaturet på skærmen for at vælge bogstaver eller symboler med accent.

8 - **in Kyrillisk tastaturskifter** - Skifter til kyrillisk tastatur eller tilbage til Qwerty.

9 - Kyrillisk bogstav - Bogstaver, som er tilgængelige, hvis tastaturet skiftes til kyrillisk.

\* Din fjernbetjening har et Qwerty/Azerty-tastatur eller et Qwerty/kyrillisk tastatur, afhængigt af din region.

#### Skrivning af tekst

Med tastaturet på bagsiden af fjernbetjeningen kan du skrive tekst i alle felter på skærmen. Vend tastaturet opad for at aktivere tastaturtasterne. Hold fjernbetjeningen med to hænder, og indtast med to tommelfingre.

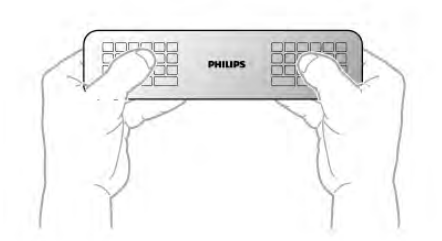

#### Indtast tekst

For at indtaste tekst i tekstfeltet på skærmen skal du vælge tekstfeltet og begynde at taste. Tryk på Enter for at bekræfte teksten.

#### Store og små bogstaver

Hvis du vil taste et stort bogstav, skal du trykke på tasten  $\textcolor{red}{\blacktriangleleft}\textsf{aA}$ (Shift), før du indtaster bogstavet.

Hvis du vil taste flere store bogstaver efter hinanden, kan du holde tasten  $\triangle$ aA nede, mens du taster. Hvis du vil taste store bogstaver hele tiden, skal du trykke på tasten  $\triangle$ aA i 2 sekunder for at skifte tastaturet til store bogstaver. Tryk på tasten  $\triangle$ aA igen for at slå store bogstaver fra. Hvis der ikke trykkes på en tast i 20 sekunder, slås store bogstaver fra automatisk. Hvis du ikke trykker på en tast på tastaturet, deaktiveres store bogstaver automatisk efter 20 sekunder. Du kan også slå store bogstaver fra ved at trykke på en anden ændringstast på tastaturet, f.eks. Fn eller Ω.

#### Tal og skilletegn

Hvis du vil du vil indtaste et tal eller et skilletegn, skal du trykke på tasten Fn, før du taster det ønskede tal eller skilletegn. Du kan slå Fn-tilstand til eller fra på samme måde som store bogstaver.

#### Internettet

Du kan bruge Fn-tasten til at angive www. eller .com.

#### Bogstaver og symboler med accent

Bogstaver og symboler med accent er ikke tilgængelige på fjernbetjeningens tastatur. Hvis du vil indtaste sådan et tegn, kan du åbne tastaturet på skærmen.

Du kan åbne tastaturet på skærmen ved at trykke på Ω. På skærmtastaturet kan du navigere til det tegn, du har brug for. Skift tastaturlayoutet med farvetasterne. Tryk på OK for at indtaste et tegn. Tastaturet på skærmen forsvinder, hvis du trykker på et tegn på fjernbetjeningens tastatur.

Du kan også indtaste specialtegn med fjernbetjeningens SMS/teksttastatur på fjernbetjeningens forside.

#### Qwerty, Azerty og kyrillisk tastatur

Standardlayoutet for fjernbetjeningens tastatur er Qwerty.

#### Azerty-tastatur

Afhængigt af regionen kan fjernbetjeningen indstilles til Azerty. Azerty-tegn vises øverst til højre på de relevante taster. Sådan indstiller du tastaturlayoutet til Azerty . . .

1 - Tryk på  $\bigoplus$ , vælg  $\bigotimes$  Opsætning, og tryk på OK for at åbne menuen Opsætning.

2 - Vælg TV-indstillinger > Generelle indstillinger > Tastatur på fjernbetjening.

3 - Vælg QWERTY eller AZERTY.

#### Kyrillisk tastatur

Afhængigt af regionen kan fjernbetjeningen skiftes til kyrilliske tegn.

De kyrilliske tegn vises øverst til venstre på tastaturets taster. Hvis du vil skrive kyrilliske tegn, skal du trykke på  $\bigcirc$  på fiembetieningen.

Tryk på  $\bigcirc$  igen for at skifte tilbage til Qwerty.

### Markør

#### Om markøren

I stedet for at navigere på skærmen med piletasterne kan du bruge markøren. Du kan flytte markøren - en blå pil - rundt på TV-skærmen ved at flytte fjernbetjeningen. På samme måde, som du flytter markøren på en computerskærm med en mus.

Du kan bruge markøren til at navigere i Smart TV Apps\* og internetsider på TV'et. Nogle Smart TV Apps understøtter muligvis ikke brug af markøren. Hvis markøren ikke er tilgængelig, kan du bruge piletasterne til at navigere på skærmen.

Du kan justere markørens hastighed eller, hvis du aldrig bruger markøren, deaktivere den.

\*Smart TV Apps vil gradvis blive tilgængelige til brug af markøren.

#### Brug af markøren

Når du åbner startsiden i Smart TV, vises markøren midt på TV-skærmen.

Placer tommelfingeren på OK-tasten - uden at trykke på den og flyt fjernbetjeningen med håndleddet. Det er ikke nødvendigt at bevæge armen. Du kan slippe OK-tasten og lade markøren blive, hvor den er. Du kan flytte fjernbetjeningen og styre markøren igen ved at sætte tommelfingeren tilbage på OK-tasten.

Hvis du trykker på en piletast for at navigere, skjules markøren. Hvis du vil have markøren vist igen, skal du placere din tommelfinger på OK-tasten og flytte fjernbetjeningen kort fra side til side.

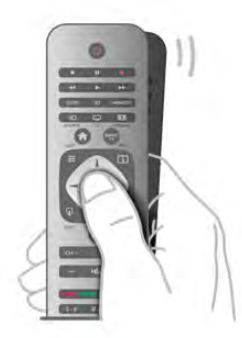

Når markøren holdes stille over et link . . . 1 - Markøren lyser.

2 - Tryk på OK for at åbne linket.

Når markøren holdes stille over et tekstfelt . . . Tryk på OK for at indtaste tekst.

#### **Hastighed**

Du kan justere markørens hastighed, dvs. den hastighed, som markørens bevæger sig på skærmen med.

Sådan justerer du hastigheden . . .

- 1 Tryk på  $\bigcap$ , vælg  $\bigotimes$  Opsætning, og tryk på OK.
- 2 Vælg TV-indstillinger, og tryk på OK.
- 3 Vælg Generelle indstillinger > Markør og musehastighed, og tryk på OK.

4 - Tryk på pilene  $\triangle$  (op) eller  $\blacktriangledown$  (ned) for at øge eller reducere hastigheden.

**5** - Tryk på pilen  $\blacktriangleright$  (højre) for at teste den hastighed, du angiver.

6 - Tryk på pilen  $\triangleleft$  (venstre) for at vende tilbage til indstillingen. Du kan justere indstillingen igen.

7 - Tryk på OK for at gemme og lukke indstillingen.

#### Sluk

Hvis du vil navigere på Smart TV- og internetsider udelukkende med piletasterne, kan du deaktivere markøren.

Sådan deaktiverer du markøren . . .

1 - Tryk på  $\bigoplus$ , vælg  $\bigoplus$  Opsætning, og tryk på OK.

2 - Vælg TV-indstillinger, og tryk på OK.

3 - Vælg Generelle indstillinger > Fjernbetjeningsmarkør, og vælg Fra.

4 -  $Tryk$  om nødvendigt et par gange på  $\blacktriangle$  for at lukke menuen.

### IR-sensor

TV-fjernbetjeningen bruger RF (radiofrekvens) til at sende kommandoer til TV'et. Med RF behøver du ikke at pege fjernbetjeningen mod TV'et.

TV'et kan imidlertid også modtage kommandoer fra en fjernbetjening, som bruger IR (infrarød) til at sende kommandoer. Hvis du bruger denne type fjernbetjening, skal du altid pege med fjernbetjeningen på den infrarøde sensor på forsiden af TV'et.

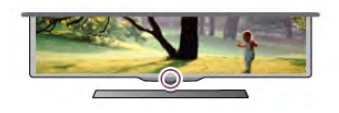

### Parring

Denne fjernbetjening anvender radiofrekvenser (RF) til at sende kommandoer til TV'et. I modsætning til fjernbetjeninger, som anvender infrarøde signaler, kan du med denne fjernbetjening sende kommandoer uden at pege på TV'et.

Når det ikke er nødvendigt at pege med fjernbetjeningen, er det nemt at bruge tastaturet på bagsiden eller at sende kommandoer fra et andet rum for at ændre lydstyrken eller skifte kanal. Desuden kan TV'et give dig besked, når batteriet til fjernbetjeningen er ved at løbe tør.

#### Parring af fjernbetjeningen

For at fjernbetjeningen kan kommunikere med TV'et, skal TV'et og fjernbetjeningen parres. Når de er parret, kan du ikke bruge fjernbetjeningen til et andet TV.

Da du startede TV-installationen, blev du bedt om at trykke på OK-tasten og på denne måde udføre parringen. Når du slukker TV'et, gemmes parringen. Du kan parre op til 5 fjernbetjeninger med dette TV.

#### Parring igen

Du kan parre en anden fjernbetjening med dette TV. Metoden til at parre en fjernbetjening er forskellig alt efter, om fjernbetjeningen allerede er parret med et andet TV, eller fjernbetjeningen endnu ikke er parret.

#### • Fjernbetjeningen er parret med et andet TV

For at parre fjernbetjeningen skal du holde den tæt på Philipslogoet (ca. 10 cm) og trykke på den **\*** røde og den **\*** blå tast samtidigt. Der vises en meddelelse, hvis parringen er lykkedes.

#### • Fjernbetjeningen er ikke parret endnu

For at parre fjernbetjeningen skal du holde den tæt på Philipslogoet (ca. 10 cm) og trykke på OK. Der vises en meddelelse, hvis parringen er lykkedes.

#### Til nyindkøb

For at parre et nyt - endnu ikke parret - TV med en fjernbetjening, der allerede er parret med et andet TV, skal du holde fjernbetjeningen tæt på Philips-logoet (ca. 10 cm) og trykke på den **\*\*** røde og den **\*\*** blå tast samtidigt. Der vises en meddelelse, hvis parringen er lykkedes.

### Batterier

TV'et giver dig besked, hvis fjernbetjeningens batterier er ved at løbe tør.

For at udskifte batterierne skal du åbne batterirummet på fjernbetjeningens tastaturside.

1 - Brug en tandstik eller en anden lille, blød genstand til at trykke på den lille, firkantede frigørelsesknap for at åbne dækslet.

2 - Tryk ned på den lille udløser ved siden af den blå klemme for at frigøre klemmen.

3 - Udskift de gamle batterier med 2 AAA-LR03-1,5 V alkalinebatterier. Sørg for, at batteriernes + og - poler er placeret korrekt.

4 - Tryk ned på den blå klemme, indtil den klikker på plads.

5 - Sæt batteridækslet tilbage på plads, og tryk, indtil det klikker på plads.

Læg fjembetjeningen fra dig i ca. 15 sekunder for at kalibrere markøren.

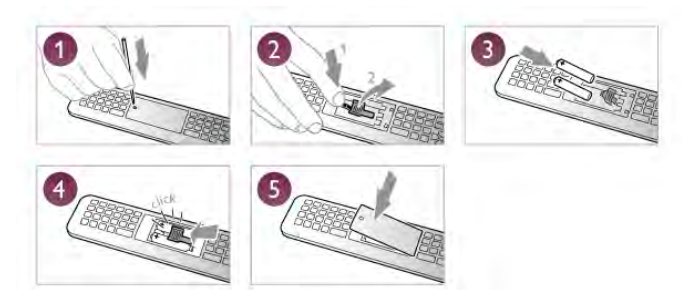

Fjem batterierne, hvis du ikke bruger fjembetjeningen i lang tid.

Bortskaf batterierne i overensstemmelse med gældende regulativer.

I Hjælp skal du trykke på **\* Liste** og finde Bortskaffelse for at få flere oplysninger.

### Rengøring

Din fjernbetjening er behandlet med en belægning, der kan modstå ridser.

Rengør fjernbetjeningen med en blød, fugtig klud. Brug aldrig stoffer som sprit, kemikalier eller husholdningsprodukter på fiembetieningen.

### 3.3 TV-kanaler

### Visning af TV-kanaler

#### Kanalskift

For at se TV-kanaler skal du trykke på  $\Box$  TV. TV'et stiller ind på den TV-kanal, du sidst har set.

Ellers skal du trykke på  $\bigoplus$  for at åbne startmenuen, vælge Se TV og trykke på OK.

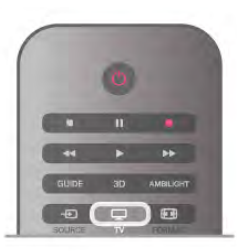

#### Kanalskift

For at skifte kanal skal du trykke på CH+ eller CH-. Kender du nummeret på kanalen, tastes det ind. Tryk på OK, når du har indtastet nummeret, for at skifte kanal.

For at gå tilbage til den forrige kanal skal du trykke på  $\blacktriangle$ .

#### Sådan skifter du til en kanal fra en kanalliste

Mens du ser en TV-kanal, skal du trykke på  $\equiv$  LIST for at åbne kanallisterne.

Vælg den ønskede liste.

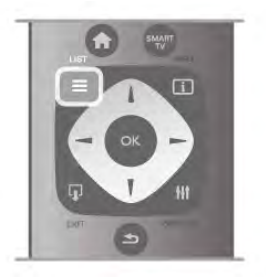

På en kanalliste skal du navigere til en TV-kanal eller en radiostation. Når det ønskede ikon er fremhævet, skal du trykke på OK for at skifte TV-kanal eller lytte til radiostationen. Kanallisten kan have flere sider med kanaler. Tryk på CH- eller

CH+ for at se næste eller forrige side. For at lukke kanallisterne uden at skifte kanal skal du trykke på

 $\equiv$  LIST igen.

### Radiokanaler

Hvis der er digitale udsendelser tilgængelige, installeres de digitale radiostationer i forbindelse med installationen. Du kan skifte til en radiostation på samme måde, som du skifter til en TV-kanal. En kanalinstallation (DVB-C) placerer sædvanligvis radiostationer fra kanalnummeret 1001 og fremefter.

### Mulige kanaler

Når du ser en kanal, er der forskellige valgmuligheder tilgængelige, afhængigt af kanaltypen (analog eller digital) eller de TV-indstillinger, du har angivet.

### Åbn muligheder

Tryk på **III OPTIONS**, mens du ser en kanal, og vælg fanen **III** Indstillinger på menulinjen.

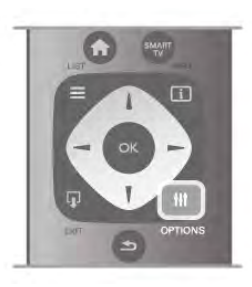

### Universel adgang

Når Universel adgang er slået til, kan du vælge indstillinger for hørehæmmede og svagtseende.

I Hjælp skal du trykke på **\* Liste** og finde Universel adgang for at få flere oplysninger.

### Videoudvalg

Digitale TV-kanaler kan indeholde flere forskellige videosignaler (multifeed-udsendelser), forskellige kameravinkler på den samme begivenhed eller forskellige programmer på én TVkanal. TV'et viser en meddelelse, hvis sådanne TV-kanaler er tilgængelige.

### Undertekster

Du kan vælge Undertekster til eller Undertekster fra med denne funktion. Vælg Til ved ingen lyd for kun at vise undertekster, når lyden er slået fra med  $\mathbf{K}$ .

### Undertekstsprog

I forbindelse med digitale udsendelser kan du midlertidigt vælge et tilgængeligt undertekstsprog, hvis ingen af dine foretrukne sprog er tilgængelige.

I Hjælp skal du trykke på **\* Liste** og finde Undertekster for at få flere oplysninger.

### Lydsprog

I forbindelse med digitale udsendelser kan du midlertidigt vælge et tilgængeligt lydsprog, hvis ingen af dine foretrukne sprog er tilgængelige.

I Hjælp skal du trykke på **I Liste** og finde Lydsprog for at få flere oplysninger.

#### Dual I-II

Hvis et lydsignal indeholder to lydsprog, men et af sprogene eller begge - ikke har nogen sprogindikation, er denne indstilling tilgængelig.

#### Common Interface

Hvis forudbetalt premium-indhold er tilgængeligt fra en CAM, kan du indstille udbyderindstillingerne med denne funktion.

#### HbbTV på denne kanal

Du kan blokere HbbTV-siderne fra en kanal, der tilbyder HbbTV. I Hjælp skal du trykke på **\* Liste** og finde HbbTV for at få flere oplysninger.

#### **Status**

Vælg Status for at få vist tekniske oplysninger om en kanal (om den er analog eller digital) eller en tilsluttet enhed.

#### Kanallister

#### Kanallisterne

På kanallisterne kan du finde alle installerede TV- og radiokanaler.

Ud over kanallisten Alle, som indeholder samtlige installerede kanaler, kan du oprette en liste over Favorit-programmer, få vist de installerede Radio-stationer separat eller se de senest tilføjede kanaler under Ny.

#### Sådan skifter du til en kanal fra en kanalliste

Mens du ser en TV-kanal, skal du trykke på  $\equiv$  LIST for at åbne kanallisterne.

Vælg en af kanallisterne.

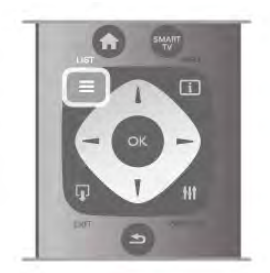

På en kanalliste skal du navigere til en kanal eller en radiostation. Når det ønskede ikon er fremhævet, skal du trykke på OK for at skifte til kanalen eller lytte til radiostationen. Kanallisten kan have flere sider med kanaler. Tryk på CH- eller

CH+ for at se næste eller forrige side.

For at lukke kanallisterne uden at skifte kanal skal du trykke på  $\equiv$  LIST igen.

#### Marker som foretrukket

På kanallisten Alle kan du vælge en hvilken som helst kanal som foretrukken kanal.

Naviger til kanalen på listen, og tryk på **\* Marker som** foretrukket. Kanalen tilføjes derefter på listen over foretrukne kanaler.

#### Indstillinger for kanalliste

Med kanallisten på skærmen kan du trykke på **III OPTIONS** for at vælge følgende indstillinger:

- Digital/analog
- Gratis/kodede
- Lås eller lås op

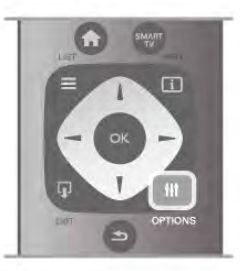

#### Kanallogoer

I nogle lande kan TV'et vise kanallogoer. Hvis du ikke vil have vist disse logoer, kan du slå dem fra.

Sådan slår du Kanallogoer fra ...

1 - Tryk på  $\bigoplus$ , vælg  $\bigotimes$  Opsætning, og tryk på OK.

2 - Vælg TV-indstillinger > Generelle indstillinger >

Kanallogoer, og tryk på OK.

3 - Vælg Fra, og tryk på OK.

4 - Tryk om nødvendigt et par gange på  $\blacktriangle$  for at lukke menuen.

#### Omdøb kanaler

Du kan omdøbe kanaler på kanallisten.

1 - Vælg den kanal, der skal omdøbes, på en af kanallisterne - Alle, Favorit-programmer, Radio eller Ny.

2 - Tryk på **mOmdøb**. Du kan indtaste tekst med fjernbetjeningens tastatur eller åbne et tastatur på skærmen.

#### Med fjernbetjeningens tastatur

Hvis du vil slette et tegn, skal du placere markøren bag ved tegnet og trykke på # del.

Hvis du vil indtaste et tegn, skal du trykke på tegnet på tastaturet.

Når du er klar, skal du trykke på Enter for at vælge Udført. Tryk på Enter igen for at afslutte omdøbningen.

Du kan få flere få flere oplysninger om brug af tastaturet ved at trykke på **DIST** og finde Fjernbetjening, tastatur.

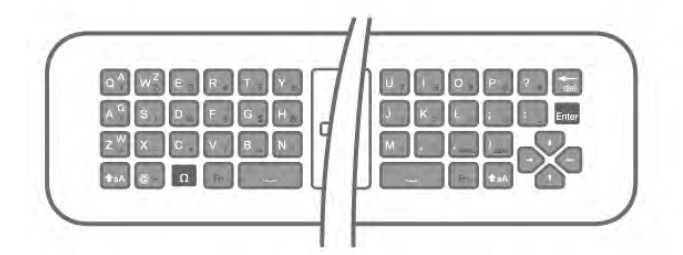

#### Med tastaturet på skærmen.

Du kan åbne skærmtastaturet ved at placere markøren i navnetekstfeltet og trykke på OK.

Du kan slette tegnet foran markøren ved at trykke på **\* Slet** tilbage.

Du kan indtaste et tegn ved at vælge tegnet med piletasterne og trykke på OK.

Du kan vælge store bogstaver ved at trykke på  $\blacksquare$ .

Du kan vælge tal eller specialtegn ved at trykke på **\*...** 

Når du er klar, skal du trykke på  $\blacktriangle$  for at lukke skærmtastaturet. Afslut omdøbningen ved at vælge Udført og trykke på OK.

#### Ændring af kanalrækkefølgen

Du kan omarrangere og skifte navn på kanaler i listen med foretrukne kanaler.

I Hjælp skal du trykke på **\* Liste** og finde Foretrukne kanaler for at få flere oplysninger.

#### Foretrukne kanaler

Du kan oprette en liste med foretrukne kanaler, som kun indeholder de kanaler, du ønsker at se. Når listen med foretrukne kanaler er valgt, ser du kun dine foretrukne kanaler, når du skifter kanal.

#### Opret en liste med foretrukne kanaler

1 - Mens du ser en TV-kanal, kan du trykke på  $\equiv$  LIST for at åbne kanallisterne.

#### 2 - Vælg Favorit-programmer.

3 - Er listen tom, bliver du bedt om at tilføje kanaler med det samme. Tryk på OK.

4 - Brug piletasteme til at vælge en kanal, og tryk på OK for at gøre den pågældende kanal til en foretrukken kanal. Den rækkefølge, som kanalerne vises i på listen med foretrukne kanaler, afhænger af den rækkefølge, de er tilføjet i.

5 - Tryk på **Ddført** for at afslutte valg af foretrukne kanaler.

#### Tilføj eller fjern foretrukne

Du kan tilføje eller fjerne kanaler fra listen med foretrukne kanaler ved at åbne listen og trykke på **III OPTIONS**, vælge Tilføje eller fjerne foretrukne og trykke på OK. Brug piletasteme til at vælge en kanal, og tryk på OK for at tilføje eller fjerne den fra listen med foretrukne.

#### Ordn igen

Du kan arrangere - omplacere - kanaler på listen over foretrukne kanaler.

1 - På kanallisten Favorit-programmer skal du markere den kanal, du vil flytte.

#### $2$  - Tryk på  $\blacksquare$  Flyt.

3 - Brug piletasterne til at placere kanalen det ønskede sted. Du kan også angive en ny placering direkte vha. nummertasterne.

4 - Tryk på OK for at bekræfte positionen. Eller tryk på **Annuller**, hvis du vil annullere ændringerne. Marker en anden kanal for at gøre det samme.

#### Tilføj eller fjern foretrukne på andre kanallister

Du kan markere kanaler og radiostationer som foretrukne fra kanallisterne Alle, Radio og Ny.

På disse lister skal du markere en kanal, som du vil tilføje til listen med foretrukne, og trykke på **\* Marker som** 

foretrukket. Kanalen markeres med en stjerne  $\bigstar$ , og tilføjes på listen med foretrukne kanaler.

.<br>Du kan fierne en kanal fra foretrukne ved at markere kanalen på en kanalliste og trykke på **·Fjern fra foretrukne**. Kanalen fjernes fra listen over foretrukne kanaler.

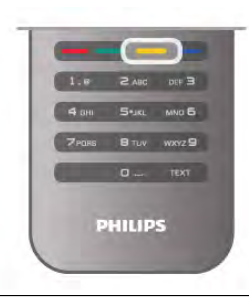

#### Børnesikring

Du kan forhindre, at børn ser en kanal eller et program ved at låse kanaler eller aldersbestemte programmer.

#### Lås en kanal

Du kan låse en kanal for at forhindre, at børn ser den. For at kunne se en låst kanal skal der indtastes en børnesikringskode. Hvis du vil låse en kanal, mens du ser en TV-kanal, skal du trykke på  $\equiv$  LIST for at åbne kanallisterne. På en af listeme skal du vælge den kanal, du vil låse, trykke på **III OPTIONS** og vælge Lås kanal. En låst kanal markeres med en hængelås  $\hat{\mathbf{n}}$ . For at låse en kanal op skal du markere den låste kanal på kanallisten og vælge Lås kanal op. Du skal indtaste koden til børnesikring.

Du kan ikke låse programmer fra tilsluttede enheder.

#### Forældrevurdering

Nogle digitale TV-selskaber har aldersbestemt deres programmer. Når aldersgrænsen er tilsvarende eller højere end den, du har angivet for dit barns alder, låses programmet. Hvis du vil se et låst program, skal du indtaste børnesikringskoden. Forældrevurderingen er indstillet for alle kanaler.

#### Indstil en aldersgrænse

Tryk på  $\bigcap$ , vælg  $\bigotimes$  Opsætning, og tryk derefter på OK. Vælg Kanalindstillinger > Børnesikring > Forældrevurdering. Før du kan vælge en aldersgrænse, skal du først indtaste den 4 cifrede børnesikringskode. Hvis der ikke er angivet en børnesikringskode, kan du gøre det nu.

Når koden indtastes, kan du vælge aldersgrænse. Når aldersgrænsen for et program er tilsvarende eller højere end den aldersgrænse, du selv har angivet for dit barns alder, låses programmet. TV'et beder om koden for at låse programmet op. Hos nogle udbydere låser TV'et kun programmer med en højere aldersgrænse.

#### Angiv eller skift koden

Du kan ændre den aktuelle børnesikringskode ved at trykke på **f**, vælge  $\clubsuit$  Opsætning og trykke på OK.

Vælg Kanalindstillinger > Børnesikring > Skift kode.

Indtast den aktuelle kode, og indtast derefter den nye kode to gange. Den nye kode indstilles.

#### Glemt din kode?

Hvis du har glemt din kode til at låse op, skal du ringe til Kundeservice i dit land. Du kan finde telefonnummeret i dokumentationen, der blev leveret sammen med TV'et, eller gå til www.philips.com/support.

### Kanalinstallation

#### Opdater kanaler

#### Automatisk opdatering

Hvis du modtager digitale kanaler, kan du indstille TV'et til automatisk at opdatere listen med nye kanaler. Du kan også selv starte en kanalopdatering.

#### Automatisk kanalopdatering

En gang om dagen, kl. 06.00, opdaterer TV'et kanalerne og gemmer nye kanaler. Nye kanaler gemmes på kanallisten Alle, men også på listen Nye kanaler. Tomme kanaler fjernes. Hvis du finder nye kanaler, eller hvis kanaler opdateres eller fiernes, vises en meddelelse, når TV'et tændes. TV'et skal være i standby for at kunne opdatere kanaler automatisk.

Hvis du vil lukke meddelelsen ved start, skal du trykke på  $\bigoplus$ . vælge  $\clubsuit$  Opsætning og trykke på OK. Vælg Kanalindstillinger, og tryk på OK.  $\forall$ ælg Kanalinstallation > Opstartsmeddelelse > Fra.

For at deaktivere den automatiske kanalopdatering skal du trykke på  $\bigoplus$ , vælge  $\bigotimes$  Opsætning og trykke på OK. Vælg Kanalindstillinger, og tryk på OK. Vælg Kanalinstallation > Automatisk kanalopdatering > Fra.

#### Start en opdatering

Du kan selv starte opdateringen ved at trykke på  $\bigoplus$ , vælge  $\bigoplus$ Opsætning og trykke på OK. Vælg Søg efter kanaler, og tryk på OK.

Vælg Opdater kanaler, og følg instruktioneme på skærmen. Opdateringen kan tage et par minutter.

I visse lande udføres den automatiske kanalopdatering, mens du ser TV, eller når TV'et er i standby.

#### Nye kanaler

Nye kanaler, som tilføjes med den automatiske kanalopdatering, er nemme at finde på kanallisten Ny. De samme nye kanaler gemmes også på kanallisteme Alle eller Radio.

Nye kanaler beholdes på kanallisten Ny, så længe du ikke markerer dem som foretrukne eller justerer dem.

I Hjælp skal du trykke på **\* Liste** og finde Foretrukne kanaler for at markere kanaler som foretrukne.

#### Geninstaller kanaler

Du kan søge efter og geninstallere kanaler og lade alle TV'ets øvrige indstillinger være urørte. Eller du kan udføre en fuld ny TV-installation.

Hvis der er angivet en børnesikringskode, skal du indtaste denne kode, før du kan geninstallere kanaler.

#### Geninstaller kanaler

Sådan geninstallerer du kun kanalerne . . . 1 - Tryk på  $\bigcap$ , vælg  $\bigotimes$  Opsætning, og tryk på OK. 2 - Vælg Søg efter kanaler > Geninstaller kanaler, og tryk på OK.

3 - Vælg Antenne (DVB-T) eller Kabel (DVB-C). Kanalsøgningen kan tage et par minutter. Følg instruktionerne på skærmen.

#### Fuld installation

Sådan foretager du en fuld TV-installation . . . 1 - Tryk på  $\bigoplus$ , vælg  $\bigotimes$  Opsætning, og tryk på OK. 2 - Vælg TV-indstillinger > Generelle indstillinger > Geninstaller TV, og tryk på OK. Installationen kan tage et par minutter. Følg instruktionerne på skærmen.

#### Fabriksindstillinger

Fabriksindstillinger gendanner TV'et til de oprindelige indstillinger for billede, lyd og Ambilight. Sådan skifter du tilbage til de oprindelige fabriksindstillinger ...

1 - Tryk på  $\bigoplus$ , vælg  $\bigotimes$  Opsætning, og tryk på OK. 2 - Vælg TV-indstillinger > Generelle indstillinger >

Fabriksindstillinger, og tryk på OK.

3 - Tryk på OK for at bekræfte.

 $4$  - Tryk om nødvendigt et par gange på  $\blacktriangle$  for at lukke menuen.

#### Kopiering af kanalliste

#### Introduktion

Kopiering af kanalliste er beregnet til forhandlere og superbrugere. I visse lande er kanallistekopiering kun tilgængelig til kopiering af satellitkanaler.

Med Kopiering af kanalliste, kan du kopiere de installerede kanaler på et TV til et andet Philips-TV i samme serie. Med Kanallistekopiering undgår du en tidskrævende kanalsøgning ved at uploade en foruddefineret kanalliste på et TV. Brug et USBflashdrev med mindst 1 GB.

#### Betingelser

• Begge TV er fra den samme årrække.

• Begge TV har samme hardwaretype. Kontroller hardwaretypen på TV'ets identifikationsplade bag på TV'et.

Typisk kendt som Q . . . LA

• Begge TV har kompatible softwareversioner.

#### Aktuel version

Du kan kontrollere den aktuelle version af TV-softwaren med Aktuel software-information i Opsætning > Softwareindstillinger.

#### Kopier kanalliste

#### Kopier en kanalliste

1 - Tænd for TV'et, som har installeret kanalerne. Tilslut en USB-hukommelsesenhed.

2 - Tryk på  $\bigoplus$ , vælg  $\bigotimes$  Opsætning, og tryk på OK.

#### 3 - Vælg TV-indstillinger > Generelle indstillinger > Kanalliste

kopi > Kopier til USB, og tryk på OK. Hvis du vil kopiere kanallisten fra dette TV, bliver du muligvis bedt om at indtaste den børnesikringskode, som du indtastede under installationen. 4 - Når kopieringen er færdig, frakobles USBhukommelsesenheden.

Du kan nu uploade den kopierede kanalliste til et andet Philips TV.

#### Upload en kanalliste

#### Upload en kopieret kanalliste

Afhængig af, om dit TV allerede er installeret, skal du bruge en anden metode til at uploade en kanalliste.

#### Til et TV, som endnu ikke er installeret

1 - Tilslut strømstikket for at starte installationen, og vælg sprog og land. Du kan springe kanalsøgning over. Afslut installationen. 2 - Tilslut USB-hukommelsesenheden, der indeholder kanallisten for det andet TV.

3 - Du kan starte med at uploade kanallisten ved at trykke på f , vælge  $\clubsuit$  Opsætning og trykke på OK.

4 - Vælg TV-indstillinger > Generelle indstillinger > Kanalliste kopi > Kopier til TV, og tryk på OK. Du kan blive bedt om at indtaste børnesikringskoden til TV'et.

5 - En meddelelse bekræfter, når kanallisten er kopieret til TV'et. Frakobl USB-hukommelsesenheden.

#### Et allerede installeret TV

1 - Bekræft landeindstillingen for TV'et. (Bekræft denne indstilling ved at trykke på  $\bigoplus$ , vælge  $\bigoplus$  Opsætning og trykke på OK. Vælg Søg efter kanaler > Geninstaller kanaler, og tryk på OK. Tryk på  $\blacktriangleleft$  og derefter Annuller for at forlade kanalsøgningen).

Hvis landet er korrekt, skal du fortsætte med trin 2. Hvis landet ikke er korrekt, skal du starte en geninstallation. Start geninstallationen ved at trykke på  $\biguparrow$ , vælge  $\bigtriangledown$ 

Opsætning og trykke på OK. Vælg TV-indstillinger >

Generelle indstillinger > Geninstaller TV > OK. Vælg det korrekte land, og spring kanalsøgning over. Afslut installationen. Gå herefter tilbage til trin 2.

2 - Tilslut USB-hukommelsesenheden, der indeholder kanallisten for det andet TV.

3 - Du kan starte med at uploade kanallisten ved at trykke på **ft**, vælge  $\clubsuit$  Opsætning og trykke på OK.

4 - Vælg TV-indstillinger > Generelle indstillinger > Kanalliste

kopi > Kopier til TV, og tryk på OK. Du kan blive bedt om at indtaste børnesikringskoden til TV'et.

5 - En meddelelse bekræfter, når kanallisten er kopieret til TV'et. Frakobl USB-hukommelsesenheden.

#### DVB-T eller DVB-C

#### DVB-T- eller DVB-C-modtagelse

Hvis både DVB-T- og DVB-C-modtagelse er tilgængelig i dit land, og TV'et er forberedt til modtagelse af DVB-T og DVB-C i dit land, har du valgt den ene eller den anden under kanalinstallationen.

Hvis du vil ændre DVB-indstillingen for at starte en ny kanalinstallation, skal du trykke på  $\bigoplus$ , vælge  $\bigotimes$  Opsætning og trykke på OK.

Vælg Kanalindstillinger, og tryk på OK.

Vælg Kanalinstallation > Antenneforbindelse > Antenne (DVB-T) eller Kabel (DVB-C), og tryk på OK. Vælg den ønskede DVB-indstilling.

#### DVB-C-kanalinstallation

Af hensyn til brugervenligheden er alle DVB-C-indstillinger indstillet til automatisk.

Hvis din DVB-C-udbyder har tildelt dig specifikke DVB-Cværdier som en symbolhastighed eller en frekvens, skal du indtaste disse værdier, når du bliver bedt om det under installationen.

Det kan være nødvendigt at justere scanningen (fuld eller hurtig scanning) eller angive en bestemt symbolhastighed i menuen

Indstillinger under installation. For at angive en

Symbolhastighed skal du først indstille symbolhastigheden til Manuel.

#### Sammenfaldende kanalnumre

I nogle lande kan forskellige TV-kanaler (udbydere) have samme kanalnummer. Under installation viser TV'et listen med sammenfaldende kanalnumre. Du skal vælge, hvilken TV-kanal du vil installere på et kanalnummer med flere TV-kanaler.

#### DVB-T + DVB-C

Hvis du både kan bruge en DVB-T-antenneindgang og en DVB-C-indgang, kan du konfigurere dit TV til både DVB-T og DVB-C. Installer det ene system og derefter det andet med de nødvendige indstillinger.

Når begge systemer er installeret, skal du skifte antenneindgangssignalet på tilslutningen Antenne bag på TV'et og indstille TV'et til det relevante system for at få vist de installerede kanaler på TV'et.

For at vælge en DVB-T eller DVB-C-indstilling, se ovenfor.

#### DVB-indstillinger

#### Symbolhastighedsstilstand

Hvis din kabel-TV-udbyder ikke tildelte dig en specifik symbolhastighedsværdi til installation af TV-kanalerne, skal du lade indstillingen for Symbolhastighedsstilstand stå på Automatisk.

Hvis du modtog en specifik symbolhastighedsværdi, skal du vælge Manuel. Den værdi, du modtog, findes evt. allerede i listen med foruddefinerede symbolhastigheder. Vælg Foruddefinerede symbolhastigheder for at kontrollere, om din værdi er tilgængelig helt automatisk.

#### Foruddefinerede symbolhastigheder

Med Symbolhastighedsstilstand indstillet til Automatisk bruger dit TV én af de foruddefinerede symbolhastigheder, som bruges af de fleste kabeludbydere i dit land.

#### Symbolhastighed 1

Med Symbolhastighedsstilstand indstillet til Manuel kan du indtaste den symbolhastighedsværdi, du modtog fra din kabeludbyder. Brug taltasterne til at indtaste værdien.

#### Symbolhastighed 2

Med Symbolhastighedsstilstand indstillet til Manual kan du indtaste en anden symbolhastighedsværdi, du modtog fra din kabeludbyder. Brug taltasterne til at indtaste værdien.

#### Netværksfrekvenstilstand

Hvis du har tænkt dig at bruge Hurtig scanning-metoden i Frekvensscanning til at søge efter kanaler, skal du vælge Automatisk. Dit TV bruger 1 af de foruddefinerede netværksfrekvenser (eller HC - homing channel), som anvendes af de fleste kabeludbydere i dit land. Hvis du har modtaget en specifik netværksfrekvensværdi til at søge efter kanaler, skal du vælge Manuel.

#### Netværksfrekvens

Med Netværksfrekvenstilstand indstillet til Manuel kan du indtaste den netværksfrekvensværdi, du modtog fra din kabeludbyder. Brug taltasterne til at indtaste værdien.

#### Frekvensscanning

Vælg metoden til søgning af kanaler. Du kan vælge den hurtigere Hurtig scanning-metode og bruge de foruddefinerede indstillinger, som bruges af de fleste kabeludbydere i dit land. Hvis det betyder, at der ikke er installeret nogen kanaler, eller hvis der mangler nogen kanaler, kan du vælge den udvidede Fuld scanning-metode. Med denne metode tager det lidt længere tid at søge efter og installere kanaler.

#### Frekvenstrinstørrelse

Dit TV søger efter kanaler i trin på 8 MHz. Hvis det betyder, at der ikke er installeret nogen kanaler, eller hvis der mangler nogen kanaler, kan du søge i mindre trin af 1 MHz. Med trin på 1 MHz tager det længere tid at søge efter og installere kanaler.

#### Digitale kanaler

Hvis du ved, at din kabeludbyder ikke tilbyder digitale kanaler, kan du springe over søgning efter digitale kanaler. Vælg Fra.

#### Analoge kanaler

Hvis du ved, at din kabeludbyder ikke tilbyder analoge kanaler, kan du springe over søgning efter analoge kanaler. Vælg Fra.

#### Gratis / kodet

Hvis du har et abonnement og et CAM - Conditional Access Module til betalings-TV-tjenester, skal du vælge Gratis + kodet. Hvis du ikke har abonnement til betalings-TV-kanaler, kan du vælge Kun gratis kanaler.

I Hjælp skal du trykke på **\* Liste** og finde CAM -Conditional Acces Module for at få flere oplysninger.

#### Modtagekvalitet

Hvis du modtager digitale kanaler, kan du kontrollere kvaliteten og signalstyrken for en kanal.

Har du din egen antenne, kan du flytte den og prøve at forbedre modtagelsen.

Hvis du vil kontrollere modtagekvaliteten for en digital kanal, skal du skifte til kanalen.

Tryk på  $\bigoplus$ , vælg  $\bigoplus$  Opsætning, og tryk på OK. Vælg Kanalindstillinger, og tryk på OK. Vælg Kanalinstallation > Digital: test af modtagelse, og tryk på OK.

Den digitale frekvens vises for denne kanal. Hvis modtagelsen er ringe, kan du prøve at flytte på antennen. Du kan kontrollere signalkvaliteten for denne frekvens igen ved at vælge Søg og trykke på OK.

Hvis du selv vil indtaste en bestemt digital frekvens, skal du bruge fjernbetjeningens taltaster. Du kan også markere frekvensen, placere pilene på et tal med  $\breve{\bullet}$  og  $\blacktriangleright$  og ændre tallet med ▲ og ▼. Du kan kontrollere frekvensen ved at vælge Søg og trykke på OK.

Bruger du DVB-C til at modtage kanaler, vil indstillingerne Symbolhastighedstilstand og Fastlagte symbolhastigheder være tilgængelige. I Symbolhastighedstilstand skal du vælge Automatisk, medmindre din kabeludbyder har tildelt dig en specifik symbolhastighedsværdi. Du kan indtaste symbolhastighedsværdien med taltasterne.

#### Manuel installation

Analoge TV-kanaler kan installeres manuelt en efter en.

Du kan installere kanaler manuelt ved at trykke på  $\bigoplus$ , vælge Song og trykke på OK.

Vælg Kanalindstillinger, og tryk på OK.

Vælg Kanalinstallation > Analog: manuel installation, og tryk på OK.

#### 1 - System

Konfigurer TV-systemet ved at vælge System og trykke på OK. Vælg det land eller den verdensdel, du befinder dig i.

#### 2 - Find kanal

Du kan søge efter en kanal ved at trykke på Find kanal og trykke på OK. Vælg Søg, og tryk på OK. Du kan også selv indtaste en frekvens. Hvis modtagelsen er ringe, kan du trykke på Søg igen. Hvis du vil lagre kanalen, skal du vælge Udført og trykke på OK.

#### 3 - Finjustering

Du kan finjustere en kanal ved at vælge Finjustering og trykke på OK. Du kan finjustere kanalen med  $\blacktriangle$  eller  $\blacktriangledown$ .

Hvis du vil gemme den fundne kanal, skal du vælge Udført og trykke på OK.

#### 4 - Gem

Du kan lagre kanalen på det aktuelle kanalnummer eller som et nyt kanalnummer.

Vælg Gem nuværende kanal eller Gem som ny kanal.

Trinene kan gentages, indtil du har fundet alle tilgængelige analoge TV-kanaler.

### Billedformat

Er der sorte bjælker øverst og nederst eller i begge sider af billedet, kan du justere billedformatet til et format, som udfylder skærmen.

Mens du ser en TV-kanal, skal du trykke på **FORMAT** for at åbne menuen Billedformat. Vælg et format på listen, og tryk på OK.

#### Billedformater

Følgende formater er tilgængelige, afhængigt af billedet på skærmen:

#### • Auto-fill

Forstørrer automatisk billedet, så det udfylder skærmen. Billedforvrængningen er minimal, og undertekster forbliver synlige. Ikke velegnet til PC. For visse ekstreme billedformater kan der stadig være sorte bjælker.

#### • Auto-zoom

Zoomer automatisk ind på billedet, så det fylder så meget af skærmen som muligt uden forvrængning. Der vil muligvis være sorte bjælker. Ikke velegnet til PC.

#### • Super-zoom

Fjerner de sorte bjælker i siderne af 4:3-udsendelser. Billedet justeres, så det passer til skærmen.

#### • Filmudvidelse 16:9

Skalerer billedet til formatet 16:9.

#### • Bredformat

Strækker billedet til formatet 16:9.

#### • Ikke skalérbart

Eksperttilstand til HD- eller PC-input. Pixel for pixel-visning. Der er muligvis sorte bjælker på billeder fra en computer.

### Tekst

#### Tekst-TV-sider

#### Åbn tekst-TV

Ønsker du at åbne tekst-TV, mens du ser TV-kanaler, skal du trykke på TEXT.

Hvis du vil lukke tekst-TV, skal du trykke på TEXT igen.

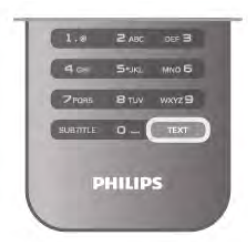

#### Vælg en tekst-TV-side

#### Sådan vælges en side...

- Indtast sidenummeret med taltasterne.
- $\bullet$  Tryk på  $\triangleleft$  eller  $\triangleright$
- $\bullet$  Tryk på  $\blacktriangle$  eller  $\nabla$ .

• Tryk på en farvetast for at vælge et af de farvekodede punkter nederst på skærmen.

#### Tekst-TV-undersider

En tekst-TV-side kan indeholde adskillige undersider. Undersidenumrene vises på bjælken ved siden af hovedsidenummeret.

For valg af en underside, tryk  $\blacktriangleleft$  eller  $\blacktriangleright$ .

#### T.O.P.-tekst-TV

Visse TV-stationer udbyder T.O.P.-tekst-TV. Du kan åbne T.O.P.-tekst-TV i tekst-TV ved at trykke på **HIOPTIONS** og vælge T.O.P.-oversigt.

#### Foretrukne sider

TV'et opretter en liste med de 10 seneste Tekst-TV-sider, du har åbnet. Du kan nemt åbne siderne igen i kolonnen Foretrukne tekst-TV-sider.

1 - I tekst-TV skal du vælge stjernen i skærmens øverste venstre hjørne for at få vist kolonnen med foretrukne sider. 2 - Tryk på  $\blacktriangledown$  eller  $\blacktriangle$  for at vælge et sidenummer, og vælg OK for at åbne siden.

Du kan rydde listen med funktionen Ryd foretrukne sider.

#### Søg i tekst-TV

Du kan vælge et ord og søge i tekst-TV efter alle forekomster af det pågældende ord.

Åbn en tekst-TV-side, og tryk på **OK**.

Vælg et ord eller et tal med piletasterne.

Tryk på OK igen for at springe direkte til den næste forekomst af det pågældende ord eller tal.

Tryk på OK igen for at springe til den næste forekomst. Stop søgningen ved at trykke på  $\blacktriangle$ , indtil der ikke er valgt noget.

#### Tekst-TV fra en tilsluttet enhed

Visse tilsluttede enheder, der modtager TV-kanaler, tilbyder muligvis også tekst-TV.

Du kan åbne tekst-TV fra en tilsluttet enhed ved at trykke på h, vælge enheden og trykke på OK.

Mens du ser en kanal på enheden, skal du trykke på **til** OPTIONS, vælge Vis enhedsnøgler, vælge tasten  $\blacksquare$  og trykke på OK. Tryk på  $\triangle$  for at skjule enhedsnøglerne. For at lukke tekst-TV skal du trykke på  $\blacktriangle$  igen.

#### Digital tekst (kun Storbritannien)

Nogle digitale TV-stationer tilbyder dedikeret Digital tekst eller interaktivt TV på deres digitale TV-kanaler. Disse omfatter normalt tekst-TV med nummer-, farve- og piletasterne til valg og navigation.

Luk digitalt tekst-TV ved at trykke på  $\blacktriangle$ .

#### Indstillinger for tekst-TV

I tekst-TV skal du trykke på **III OPTIONS** for at vælge følgende:

- Frys side
- Dobbeltskærm
- T.O.P.-oversigt
- Forstør
- Afslør
- Bladre i undersider
- Skjul foretrukne sider
- Ryd foretrukne sider
- Sprog

#### Frys side

Stop den automatiske rotation af undersider ved at trykke på **III OPTIONS** og vælge Frys siden.

#### Dobbeltskærm/Fuld skærm

Du kan se TV-kanalen og tekst-TV ved siden af hinanden ved at trykke på **III OPTIONS** og vælge Dobbeltskærm. Vælg Fuld skærm for at gå tilbage til fuldskærmsvisning.

#### T.O.P.-oversigt

Du åbner T.O.P.-tekst-TV ved at trykke på **til OPTIONS** og vælge T.O.P.-oversigt.

#### Forstør

For at forstørre tekst-TV-siden og gøre den nemmere at læse skal du trykke på **III OPTIONS** og vælge Forstør. Rul ned på siden ved at trykke på  $\blacktriangledown$  eller  $\blacktriangle$ .

#### Afslør

For at se skjulte oplysninger på en side skal du trykke på **til** OPTIONS og vælge Afslør.

#### Bladre i undersider

Du kan bladre i tilgængelige undersider ved at trykke på **III OPTIONS** og vælge Bladre i undersider.

#### Sprog

For at skifte det tegnsæt, som tekst-TV anvender for at vise teksten korrekt, skal du trykke på **III OPTIONS** og vælge Sprog.

#### Opsætning af tekst-TV

#### Sprog for tekst-TV

Visse digitale TV-stationer har flere forskellige Tekst-TV-sprog tilgængelige.

For at indstille et primært og sekundært sprog for tekst-TV skal du trykke på  $\bigcap$ , vælge  $\bigotimes$  Opsætning og trykke på OK. Vælg Kanalindstillinger, vælg Primært eller Sekundært tekst-tv, og vælg dine foretrukne sprog til tekst-TV.

#### Tekst-TV 2.5

Hvis Tekst-TV 2.5 er tilgængeligt, opnår du bedre farver og grafik. Tekst-TV 2.5 er som standard aktiveret fra fabrikkens side.

Tryk på  $\bigoplus$ , vælg  $\bigotimes$ Opsætning, og tryk på OK. Vælg TV-indstillinger > Præferencer > Tekst-TV 2.5.

### Interaktivt TV

#### Hvad er iTV?

Med interaktivt TV kombinerer visse digitale TV-selskaber deres normale TV-programmer med oplysnings- eller underholdningssider. På nogle sider kan du reagere på et program eller en afstemning, foretage onlineshopping eller betale for et video-on-demand-program.

#### HbbTV, MHEG . . .

TV-selskaber bruger forskellige interaktive TV-systemer: HbbTV (Hybrid Broadcast Broadband TV) eller iTV (Interactive TV - MHEG). Interaktivt TV referer nogle gange til digital tekst eller rød knap. Men hvert system er adskilt. Besøg TV-selskabernes internet-websted for yderligere oplysninger.

#### Det skal du bruge

Interaktivt TV er kun tilgængeligt på digitale TV-kanaler. De fulde fordele ved interaktivt TV får du ved en højhastigheds (bredbånd) internetforbindelse til TV'et.

#### H<sub>bb</sub>T<sub>V</sub>

Hvis en TV-kanal tilbyder HbbTV-sider, skal du først aktivere HbbTV i TV-indstillingeme for at kunne se sideme.

1 - Tryk på  $\bigoplus$  igen, vælg  $\bigoplus$  Opsætning, og tryk på OK. 2 - Vælg TV-indstillinger, vælg Generelle indstillinger > HbbTV, og tryk på OK.

3 - Vælg Til, og tryk på OK.

4 - Tryk om nødvendigt et par gange på  $\blacktriangle$  for at lukke menuen.

Hvis du ønsker at undgå adgang til HbbTV-sider på en bestemt kanal, kan du blokere for HbbTV-siderne specifikt for denne kanal.

1 - Find den kanal, hvor du vil blokere HbbTV-siderne.

2 - Tryk på *III* OPTIONS, vælg HbbTV på denne kanal, og tryk på OK. 3 - Vælg Fra, og tryk på OK.

#### iTV-sider

#### Åbn iTV-sider

I forbindelse med de fleste kanaler, der tilbyder HbbTV eller iTV, kan du trykke på den røde knap  $\blacksquare$  eller OK for at åbne det interaktive program.

#### Navigere i iTV-sider

Du kan bruge pile- og farvetasterne, taltasterne og tasten  $\triangleq$  til at navigere i iTV-sideme. Du kan bruge tasteme  $\blacktriangleright$  (Afspil), **II** (Pause) og q (Stop) til at se videoer på iTV-sider.

#### Digital tekst (kun Storbritannien)

Tryk på  $TEXT$  for at åbne Digital tekst. Tryk på  $\blacktriangle$  for at lukke.

#### Luk iTV-sider

De fleste iTV-sider informerer dig om, hvilken tast du skal bruge for at lukke.

Skift til den næste TV-kanal og tilbage igen for at tvinge en iTVside til at lukke.

### 3.4 TV-program

### Det skal du bruge

Med TV-guide kan du se en oversigt over aktuelle og planlagte TV-programmer for dine kanaler. Afhængig af hvor TVguideoplysningerne (data) kommer fra, vises analoge og digitale kanaler eller kun digitale kanaler. Ikke alle kanaler tilbyder TVguideoplysninger.

TV'et kan indsamle TV-guideoplysninger for de kanaler, der er installeret på TV'et (f.eks. de kanaler, du ser med Se TV). TV'et kan ikke indsamle TV-guideoplysninger for de kanaler, der ses fra en digital modtager.

### Brug af TV-guiden

#### Åbn TV-guide

#### Åbn TV-guide

Du kan åbne TV-guiden ved at trykke på GUIDE. Tryk på GUIDE igen for at lukke.

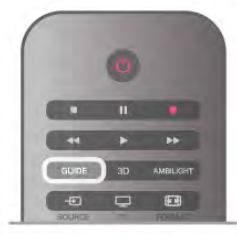

Første gang du åbner TV-guiden, scanner TV'et alle TVkanalerne for programoplysninger. Dette kan tage flere minutter. TV-guidedata gemmes i TV'et.

#### Skift til et program

#### Skift til et program

Fra TV-guiden kan du skifte til et aktuelt program. For at vælge et program skal du bruge piletasterne til at markere programnavnet.

Naviger til højre for at få vist programmer, som er programlagt senere samme dag.

For at skifte program (kanal) skal du vælge programmet og trykke på OK.

#### Vis programoplysninger

Tryk på  $\Box$ INFO for at lukke op for oplysningerne om det valgte program.

#### Skift dag

#### Skift dag

TV-guiden kan vise planlagte programmer for de kommende dage (maksimalt op til 8 dage).

Hvis oplysningeme i TV-guiden kommer fra intemettet, kan du trykke på CH+ for at få vist tidsplanen for en af de næste dage. Tryk på CH- for at gå tilbage til dagen før.

Du kan også trykke på *III* OPTIONS og vælge Skift dag. Vælg I går, I dag eller I morgen, og tryk på OK for at vælge den ønskede dag.

Hvis oplysningerne fra TV-guiden kommer fra internettet, skal du trykke på **· Vælg dag.** 

#### Indstil en påmindelse

#### Indstil en påmindelse

Du kan indstille påmindelser, som giver dig besked via en meddelelse på skærmen, når et program begynder. Du kan indstille en påmindelse, vælge programmet i programoversigten og trykke på farvetasten for Indstil  $p$ åmindelse. Programmet markeres med et ur  $\Theta$ .

Hvis du vil slette påmindelsen, skal du trykke på farvetasten for Fjern påmind..

For at se en liste med alle de påmindelser, du har indstillet, skal du trykke på farvetasten for Påmindelse fastlagt.

#### Søg efter genre

#### Søg efter genre

Hvis oplysningerne er tilgængelige, kan du søge efter planlagte programmer efter genre som f.eks. film, sport osv.

Du kan søge efter programmer efter genre ved at trykke på **til** OPTIONS og vælge Søge efter genre.

Vælg en genre, og tryk på OK. Der vises en liste med de fundne programmer.

### **Optagelser**

Fra TV-guiden kan du med det samme optage eller planlægge en optagelse af et TV-program. Du kan gemme optagelserne ved at tilslutte en USB-harddisk til TV'et.

Du kan få flere oplysninger om optagelse ved at trykke på Liste og finde Optagelse.

### Modtagelse af TV-guideoplysninger

TV-guiden modtager oplysninger (data) fra TV-/radiostationer eller fra internettet. I nogle regioner og for nogle kanaler er TVguideoplysningerne muligvis ikke tilgængelige. TV'et kan indsamle TV-guideoplysninger for de kanaler, der er installeret på TV'et (f.eks. de kanaler, du ser med Se TV). TV'et kan ikke indsamle TV-guideoplysninger fra kanaler, der ses fra en digital modtager eller dekoder.

TV'et leveres med oplysningerne indstillet til Fra TV- /radiostation.

Hvis TV-guideoplysningerne kommer fra internettet, kan TVguiden også vise analoge kanaler ved siden af de digitale kanaler. I menuen TV-guide kan du se den kanal, du ser i øjeblikket, på en lille skærm.

#### Indstilling af TV-guideoplysninger

Hvis TV'et er tilsluttet internettet, kan du indstille TV'et til at modtage TV-guideoplysninger fra udbyderen. Du kan indstille TV-guideoplysningerne ved at trykke på  $\biguparrow$ , vælge  $\clubsuit$  Opsætning og trykke på OK.

 $\sqrt{2\pi}$  TV-indstillinger  $>$  Generelle indstillinger  $>$  TV-guide. Vælg Fra TV-/radiostation eller Fra internettet.

#### Manglende optagelser

Hvis nogle optagelser ser ud til at være forsvundet fra listen med optagelser, har TV-guideoplysningerne (data) muligvis ændret sig. Optagelser, der er oprettet ved hjælp indstillingen Fra TV-/radiostation, bliver ikke vist på listen, hvis du skifter indstillingen til Fra internettet eller omvendt. TV'et har muligvis skiftet til Fra internettet automatisk. For at få optagelserne vist på listen med optagelser, skal du skifte til den indstilling, som var valgt, da optagelsen blev foretaget.

### 3.5 Skift til enheder

### Kildeliste

På listen med tilslutninger - menuen Kilde - kan du finde de enheder, der er tilsluttet TV'et.

Du kan skifte til en enhed fra denne Kilde-menu.

#### Menuen Kilde

Tryk på  $\bigoplus$  SOURCE for at åbne menuen Kilde. Du kan skifte til en tilsluttet enhed ved at vælge enheden med pilene ◀ (venstre) eller ▶ (højre) og trykke på OK. For visse enheder (HDMI-CEC-enheder) kan du vælge en aktivitet direkte på listen under enhedens ikon. Vælg enheden, vælg en aktivitet, og tryk på OK. For at lukke menuen Kilde uden at skifte til en enhed skal du trykke på  $\bigoplus$  igen.

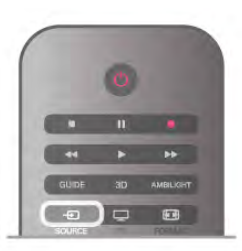

#### Automatisk registrering

Når du slutter en ny enhed til TV'et, registreres enheden automatisk og placeres i menuen Kilde. Enheden vises som et ikon (enhedstypen) og har et navn. Hvis enhedstypen ikke svarer til enheden (hvis TV'et f.eks. angiver, at enheden er en afspiller, men den ikke er det), kan du ændre typen. Hvis du vil ændre type for enheden, skal du trykke på Enhedstype, vælge en type, som passer til enheden og trykke på OK.

Hvis navnet ikke svarer til enheden, eller du selv ønsker at navngive den, skal du trykke på **· Omdøb**. Brug fjernbetjeningens tastatur til at taste et nyt navn.

En korrekt enhedstype hjælper dig med at bruge enheden. Enhedstypen bestemmer billed- og lydtype, opløsningsværdier, specifikke indstillinger eller placeringen i menuen Kilde.

Når du tilslutter en ny enhed til TV'et, hopper ikonet for enheden til forrest i menuen Kilde.

Hvis TV'et ikke registrerer enheden automatisk, skal du vælge den forbindelse, du brugte til at tilslutte enheden, og justere enhedstype og -navn.

#### Oprindeligt navn og ikon

Du kan gendanne enhedsikonet til det oprindelige navn og typeikon ved at trykke på **III OPTIONS**, vælge fanen Indstillinger på menulinjen, vælge Oprindeligt navn og ikon og trykke på OK.

#### Scan tilslutninger

Du kan genscanne alle TV-tilslutninger og opdatere menuen Kilde ved at trykke på *III* OPTIONS, vælge fanen Indstillinger på menulinjen, vælge Scan tilslutninger og trykke på OK.

### Fra standby

Mens TV'et er i standby, kan du tænde en tilsluttet enhed med TV-fjernbetjeningen.

#### Afspil

Du kan aktivere diskafspilleren og TV'et fra standby og starte afspilning af disk eller program med det samme ved at trykke på  $\blacktriangleright$  (afspil) på TV-fjembetjeningen.

Enheden skal tilsluttes med et HDMI-kabel, og både TV og enhed skal have aktiveret HDMI CEC.

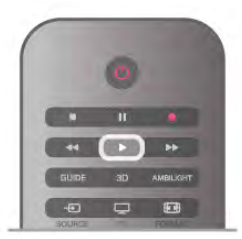

#### Hjemmebiografsystem

Du kan tænde dit hjemmebiografsystem for at lytte til en lyddisk eller en radiokanal og lade TV'et stå i standby. Hvis du kun vil tænde hjemmebiografsystemet og lade TV'et stå i standby, skal du trykke på  $\overline{+}$  SOURCE på TVfjernbetjeningen.

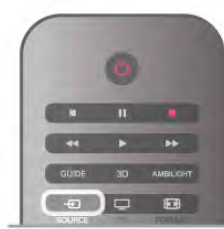

### **EasyLink**

Med EasyLink kan du betjene en tilsluttet enhed med TVfiembetieningen. EasyLink bruger HDMI CEC til at kommunikere med de tilsluttede enheder. Enhederne skal understøtte HDMI CEC og skal være tilsluttet via en HDMItilslutning.

I Hjælp skal du trykke på **De Liste** og finde EasyLink for at få flere oplysninger.

### 3.6 Undertekster og sprog

### Undertekster

#### Slå undertekster til

Du kan åbne undertekstmenuen ved at trykke på SUBTITLE. Du kan slå underteksterTil eller Fra.

Ønsker du undertekster, når det sendte program ikke er på dit sprog - det sprog der er indstillet for TV'et, skal du vælge Automatisk. Denne indstilling viser også undertekster, når du slår lyden fra med  $\mathbf{G}$ .

I forbindelse med analoge kanaler skal undertekster gøres tilgængelige i Tekst.

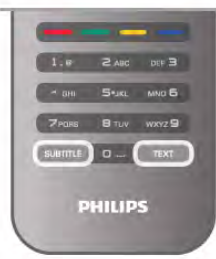

#### Undertekster for analoge kanaler

I forbindelse med analoge kanaler skal du gøre undertekster tilgængelige for hver kanal manuelt.

1 - Skift til en kanal, og tryk på Tekst for at åbne Tekst.

2 - Tast sidenummeret for undertekster, normalt 888.

3 - Tryk på Tekst igen for at lukke Tekst.

Vælger du Til i menuen Undertekst, mens du ser denne analoge kanal, vises der undertekster, hvis de er tilgængelige. Du kan tjekke, om en kanal er analog eller digital, ved at skifte til kanalen og åbne Status i menuen Indstillinger.

#### Undertekster for digitale kanaler

Det er ikke nødvendigt at angive undertekster i Tekst for digitale kanaler.

Digitale kanaler kan tilbyde flere undertekstsprog for et program. Du kan indstille et foretrukket primært og sekundært undertekstsprog. Hvis undertekster på et af disse sprog er tilgængelige, viser TV'et dem.

Hvis ingen af dine foretrukne undertekstsprog er tilgængelige, kan du vælge et andet tilgængeligt undertekstsprog.

Indstilling af et primært og sekundært undertekstsprog . . . 1 - Tryk på  $\bigoplus$ , vælg Opsætning, og tryk på OK.

2 - Vælg Kanalindstillinger, vælg Sprog > Primær undertekst eller Sekundær undertekst, og tryk på OK.

3 - Vælg et sprog, og tryk på OK.

 $4$  - Tryk om nødvendigt et par gange på  $\blacktriangle$  for at lukke menuen.

Valg af undertekstsprog, når ingen af dine foretrukne undertekstsprog er tilgængelige . . .

#### $1 - Tryk p\mathring{a}$  ii OPTIONS

2 - Vælg Undertekstsprog, vælg et midlertidigt sprog, og tryk på OK.

### Lydsprog

Digitale TV-kanaler kan sende lyd på flere sprog for et program. Du kan angive et primært og sekundært lydsprog. Hvis et af disse lydsprog er tilgængelige, skifter TV'et til dette sprog. Hvis ingen af de foretrukne lydsprog er tilgængelige, kan du vælge et andet lydsprog, som er tilgængeligt.

Indstilling af primært og sekundært lydsprog . . .

1 - Tryk på  $\bigoplus$ , vælg Opsætning, og tryk på OK.

2 - Vælg Kanalindstillinger, vælg Sprog > Primært lydsprog

eller Sekundær lydsprog, og tryk på OK.

3 - Vælg et sprog, og tryk på OK.

 $4$  - Tryk om nødvendigt et par gange på  $\blacktriangle$  for at lukke menuen.

Valg af lydsprog, hvis ingen af dine foretrukne lydsprog er tilgængelige

1 - Tryk på **III OPTIONS** 

2 - Vælg Lydsprog, vælg et midlertidigt sprog, og tryk på OK.

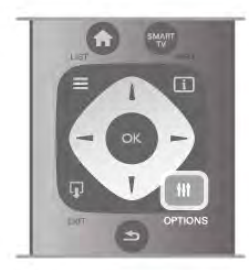

#### **Originalsprog**

Hvis den digitale kanal indeholder det oprindelige sprog for et program eller film, kan du indstille TV'et til automatisk at skifte til det pågældende lydsprog. Indstil Originalsprog til Til for at se en overdubbet film på originalsproget (hvis originalsproget er tilgængeligt).

Sådan indstiller du Originalsprog . . .

1 - Tryk på  $\bigoplus$ , vælg Opsætning, og tryk på OK.

2 - Vælg Kanalindstillinger, vælg Sprog > Originalsprog, og tryk derefter på OK.

3 - Vælg Til eller Fra, og tryk på OK.

4 - Tryk om nødvendigt et par gange på  $\blacktriangle$  for at lukke menuen.

#### Lydsprog for hørehæmmede og svagtseende.

Nogle digitale TV-kanaler sender speciel lyd og undertekster, der er tilpasset hørehæmmede og svagtseende.

I Hjælp skal du trykke på **\* Liste** og finde Universel adgang for at få flere oplysninger.

### Menusprog

Sådan skifter du sprog for TV'ets menuer og meddelelser . . .

1 - Tryk på  $\bigoplus$ , vælg  $\bigotimes$  Opsætning, og tryk på OK.

2 - Vælg TV-indstillinger > Generelle indstillinger > Menusprog, og tryk på OK.

3 - Vælg det ønskede sprog, og tryk på OK.

 $4$  - Tryk om nødvendigt et par gange på  $\blacktriangle$  for at lukke menuen.

### 3.7 Timere og ur

### Indslumringstimer

Med indslumringstimeren, kan du indstille TV'et til automatisk at skifte til standby efter et forudindstillet klokkeslæt.

Du kan indstille sleep-timeren ved at trykke på  $\bigoplus$  vælge  $\bigoplus$ Opsætning og trykke på OK.

Vælg TV-indstillinger > Generelle indstillinger > Indslumringstimer. Med skydekontakten kan du indstille tidsrummet til op til 180 minutter i trin à 5 minutter. Hvis du indstiller tidsrummet til 0 minutter, slukkes indslumringstimeren.

Du kan altid slukke for TV'et før eller nulstille tiden, mens der tælles ned.

### Ur

For at finde klokkeslættet skal du trykke på GUIDE for at se tiden i TV-guiden.

I visse lande udsender digitale TV-stationer ikke oplysninger om UTC - Coordinated Universal Time. Skift til og fra sommertid ignoreres muligvis, og TV'et kan vise et ukorrekt klokkeslæt.

For at justere TV'ets ur skal du trykke på  $\bigoplus$ , vælge  $\bigoplus$ Opsætning og trykke på OK.

Vælg TV-indstillinger > Generelle indstillinger > Ur, og vælg Afhængigt af land.

Vælg Sommertid, og vælg den korrekte indstilling. Du kan indstille tid og klokkeslæt manuelt ved at vælge Manuel. Vælg derefter Tid eller Dato.

Når du optager programmer med Smart TV, Optagelse, anbefaler vi, at du ikke ændrer tidspunktet og datoen manuelt.
# Timer for slukning

Hvis du ikke trykker på fjernbetjeningen i en 4 timers periode, eller hvis TV'et ikke modtager et indgangssignal og fiembetjeningskommandoer i 10 minutter, slukker TV'et automatisk for at spare energi.

Hvis du bruger TV'et som skærm eller bruger en digital modtager til at se TV (en set-top-boks - STB) uden at bruge TV-fjernbetjeningen, skal du deaktivere den automatiske slukning.

For at deaktivere skal du trykke på  $\biguparrow$ , vælge  $\bigcirc$ Opsætning og trykke på OK.

 $\sqrt{\alpha}$ lg TV-indstillinger > Generelle indstillinger > Timer for slukning, og sæt skydekontakten på 0.

I Hjælp skal du trykke på **I Liste** og finde Spar energi for at få flere oplysninger om miljøvenlige TV-indstillinger.

# 3.8 Billedindstillinger

# Billedtype

For nem billedjustering kan du vælge foruddefineret indstilling med Billedtype.

1 - Mens du ser en TV-kanal, kan du trykke på **III OPTIONS** for at åbne menuen Indstillinger

- 2 Vælg  $\overline{\mathbb{F}}$  Billede og lyd på menulinjen, og vælg Billedtype.
- 3 Vælg en type, og tryk på OK.

Desuden kan du justere en bestemt indstilling for en valgt Billedtype, f.eks. Lysstyrke eller Kontrast. TV'et husker dine justeringer.

#### Juster en billedtype

Sådan justerer du billedtypen . . .

1 - Vælg type, og tryk på OK.

 $2$  - Tryk på  $\bigoplus$ , vælg  $\bigotimes$  Opsætning, og tryk på OK.

3 - Vælg TV-indstillinger, find den ønskede indstilling, og juster den.

4 - Tryk på  $\triangleq$  for at lukke menuen og gemme indstillingeme.

Tilbage til de oprindelige værdier for Billedtype . . .

1 - Tryk på  $\bigoplus$ , vælg  $\bigotimes$  Opsætning, og tryk på OK.

2 - Vælg TV-indstillinger > Billede > Billedtype, og vælg den type, du vil nulstille.

3 - Tryk på **Mulstil**. Typen nulstilles.

I Hjælp skal du trykke på **De Liste** og finde Billede for at justere separate billedindstillinger.

De tilgængelige billedtyper er . . .

- Personlig Dine præferencer angivet i Hurtige billedindstillinger
- Livagtig Ideel til visning i dagslys
- Naturlig Naturlige billedindstillinger
- Film Ideel til film
- Energibesparende Energieffektive indstillinger
- Standard Fabriksstandard
- Foto Ideel til visning af fotos

#### Levende

Hvis billedtypen skifter tilbage til Livagtig, hver gang du tænder TV'et, er TV-lokaliteten indstillet til Butik. En indstilling beregnet til butikskampagner.

Sådan indstiller du TV'et til brug i hjemmet . . .

1 - Tryk på  $\bigoplus$ , vælg  $\bigotimes$  Opsætning, og tryk på OK.

2 - Vælg TV-indstillinger > Generelle indstillinger > Lokation, og tryk på OK.

3 - Vælg Hjem, og tryk på OK.

 $4$  - Tryk om nødvendigt et par gange på  $\blacktriangle$  for at lukke menuen.

### Billedmenu

#### Backlight-kontrast

Med Backlight-kontrast kan du justere billedets kontrast. Hvis du ser 3D-billeder, skifter denne indstilling til 3D backlightkontrast.

Sådan justerer du kontrasten . . .

1 - Tryk på  $\bigoplus$ , vælg  $\bigotimes$  Opsætning, og tryk på OK.

2 - Vælg TV-indstillinger > Billede > Backlight-kontrast.

 $3$  - Tryk på  $\blacktriangleright$  (højre), og juster værdien med  $\blacktriangle$  (op) eller  $\blacktriangleright$ (ned).

 $\overline{4}$  - Tryk om nødvendigt et par gange på  $\overline{\triangle}$  for at lukke menuen.

#### Farve

Med **Farve** kan du justere billedets farvemætning.

Sådan justerer du farven . . .

1 - Tryk på  $\bigoplus$ , vælg  $\bigotimes$  Opsætning, og tryk på OK.

2 - Vælg TV-indstillinger > Billede > Farve.

3 - Tryk på ▶ (højre), og juster værdien med ▲ (op) eller ▼ (ned).

4 - Tryk om nødvendigt et par gange på  $\blacktriangle$  for at lukke menuen.

#### Skarphed

Med Skarphed kan du justere niveauet for skarphed af fine detaljer i billedet.

Sådan justerer du skarpheden . . .

1 - Tryk på  $\bigoplus$ , vælg  $\bigotimes$  Opsætning, og tryk på OK.

2 - Vælg TV-indstillinger > Billede > Skarphed.

3 - Tryk på ▶ (højre), og juster værdien med ▲ (op) eller ▼ (ned).

 $4$  - Tryk om nødvendigt et par gange på  $\blacktriangle$  for at lukke menuen.

#### Støjreduktion

Med Støjreduktion kan du bortfiltrere og reducere niveauet af billedstøj.

Sådan justerer du støjreduktion . . .

1 - Tryk på  $\bigoplus$ , vælg  $\bigotimes$  Opsætning, og tryk på OK.

2 - Vælg TV-indstillinger > Billede > Støjreduktion. 3 - Tryk på  $\blacktriangleright$  (højre), og vælg Maksimum, Middel, Minimum eller Fra.

4 - Tryk om nødvendigt et par gange på  $\blacktriangle$  for at lukke menuen.

#### MPEG artefakt-reduktion

Med MPEG artefakt-reduktion kan du udjævne de digitale overgange i billedet. MPEG artefakter ses mest som små blokke eller takkede kanter på billeder.

Sådan reducerer du MPEG artefakter . . .

1 - Tryk på  $\bigoplus$ , vælg  $\bigotimes$  Opsætning, og tryk på OK. 2 - Vælg TV-indstillinger > Billede > MPEG artefaktreduktion.

3 - Tryk på  $\blacktriangleright$  (højre), og vælg Maksimum, Middel, Minimum eller Fra.

4 - Tryk om nødvendigt et par gange på  $\blacktriangle$  for at lukke menuen.

#### Pixel Precise HD

#### Perfect Natural Motion

Med Perfect Natural Motion kan du reducere bevægelsessløring i film på TV'et. Perfect Natural Motion gør alle bevægelser jævne og flydende.

Sådan justerer du bevægelsessløring . . .

1 - Tryk på  $\bigoplus$ , vælg  $\bigotimes$  Opsætning, og tryk på OK.

2 - Vælg TV-indstillinger > Billede > Pixel Precise HD > Perfect Natural Motion.

3 - Tryk på  $\blacktriangleright$  (højre), og vælg Maksimum, Middel, Minimum eller Fra.

4 - Tryk om nødvendigt et par gange på  $\blacktriangle$  for at lukke menuen.

#### Tydeligt LCD

Med Clear LCD får du overlegen bevægelsesskarphed, bedre sortniveau, høj kontrast med flimmerfrit, roligt billede og bredere synsvinkel.

Sådan tænder/slukker du . . .

1 - Tryk på  $\bigoplus$ , vælg  $\bigotimes$  Opsætning, og tryk på OK. 2 - Vælg TV-indstillinger > Billede > Pixel Precise HD > Clear LCD.  $3$  - Tryk på  $\blacktriangleright$  (højre), og vælg Til eller Fra.

4 - Tryk om nødvendigt et par gange på  $\blacktriangle$  for at lukke menuen.

#### Avanceret skarphed

Med Avanceret skarphed får du en overlegen skarphed i linjer og konturer.

Sådan tænder/slukker du . . . 1 - Tryk på  $\bigcap$ , vælg  $\bigotimes$  Opsætning, og tryk på OK. 2 - Vælg TV-indstillinger > Billede > Pixel Precise HD > Avanceret skarphed.  $3$  - Tryk på  $\blacktriangleright$  (højre), og vælg Til eller Fra.

 $4$  - Tryk om nødvendigt et par gange på  $\blacktriangle$  for at lukke menuen.

#### Dynamisk kontrast

Med Dynamisk kontrast kan du angive det niveau, ved hvilket TV'et automatisk forbedrer detaljerne i mørke, mellemmørke og lyse områder i billedet.

Sådan justerer du niveauet . . .

1 - Tryk på  $\bigcap$ , vælg  $\bigotimes$  Opsætning, og tryk på OK.  $2 - \sqrt{\alpha}$ lg TV-indstillinger > Billede > Pixel Precise HD > Dynamisk kontrast. 3 - Tryk på  $\blacktriangleright$  (højre), og vælg Maksimum, Middel, Minimum eller Fra.

4 - Tryk om nødvendigt et par gange på  $\blacktriangle$  for at lukke menuen.

#### Dynamisk baggrundslys

Med Dynamisk baggrundslys kan du angive det niveau, hvor strømforbruget kan reduceres ved at dæmpe skærmens lysstyrkeintensitet. Vælg mellem det mest ideelle strømforbrug eller billedet med den bedste intensitet.

Sådan justerer du niveauet . . .

1 - Tryk på  $\bigcap$ , vælg  $\bigotimes$  Opsætning, og tryk på OK.  $2 - \sqrt{\alpha}$ lg TV-indstillinger > Billede > Pixel Precise HD > Dynamisk baggrundslys. 3 - Tryk på  $\blacktriangleright$  (højre), og vælg Bedste billede, Bedste effekt, Standard eller Fra. 4 - Tryk om nødvendigt et par gange på  $\blacktriangle$  for at lukke menuen.

#### Farveforbedring

Med Farveforbedring kan du forbedre farveintensiteten og detaljerne i klare farver.

Sådan justerer du niveauet . . .

1 - Tryk på  $\bigoplus$ , vælg  $\bigoplus$  Opsætning, og tryk på OK.

2 - Vælg TV-indstillinger > Billede > Pixel Precise HD > Farveforbedring.

3 - Tryk på  $\blacktriangleright$  (højre), og vælg Maksimum, Middel, Minimum eller Fra.

4 - Tryk om nødvendigt et par gange på  $\blacktriangle$  for at lukke menuen.

#### Avancerede billedindstillinger

#### Lyssensor

Lyssensoren justerer automatisk indstillingerne for billede og Ambilight efter lysforholdene i rummet. Du kan slå lyssensoren til eller fra.

Sådan tænder/slukker du . . .

- 1 Tryk på  $\bigoplus$ , vælg  $\bigotimes$  Opsætning, og tryk på OK.
- 2 Vælg TV-indstillinger > Billede > Avanceret > Lyssensor.
- $3$  Tryk på  $\blacktriangleright$  (højre), og vælg Til eller Fra.

4 - Tryk om nødvendigt et par gange på  $\blacktriangle$  for at lukke menuen.

#### Gamma

Med Gamma kan du angive en ikke-lineær indstilling for billedets lysstyrke og kontrast. Gamma er en indstilling, der er beregnet til superbrugere.

Sådan justerer du niveauet . . .

1 - Tryk på  $\bigoplus$ , vælg  $\bigotimes$  Opsætning, og tryk på OK.

2 - Vælg TV-indstillinger > Billede > Avanceret > Gamma. 3 - Tryk på ▶ (højre), og juster værdien med ▲ (op) eller ▼ (ned).

 $\overline{4}$  - Tryk om nødvendigt et par gange på  $\overline{\triangle}$  for at lukke menuen.

#### Farvetemperatur

Med Farvetemperatur kan du indstille billedet til en forudindstillet farvetemperatur eller vælge Brugerdefineret for selv at angive en temperaturindstilling med **Brugerdefineret** farvetemperatur. Farvetemperatur og Brugerdefineret farvetemperatur er indstillinger, der er beregnet til superbrugere.

Sådan vælger du en forudindstilling . . .

1 - Tryk på  $\bigoplus$ , vælg  $\bigoplus$  Opsætning, og tryk på OK.

2 - Vælg TV-indstillinger > Billede > Avanceret > Farvetemperatur.

3 - Tryk på  $\blacktriangleright$  (højre), og vælg Normal, Varm eller Kold. Vælg Brugerdefineret, hvis du vil selv vil indstille en

farvetemperatur.

4 - Tryk om nødvendigt et par gange på  $\blacktriangle$  for at lukke menuen.

#### Brugerdefineret farvetemperatur

Med Brugerdefineret farvetemperatur kan du selv indstille en farvetemperatur. For at indstille en Brugerdefineret farvetemperatur skal du først vælge Brugerdefineret i indstillingen Farvetemperatur for at gøre menuen Brugerdefineret farvetemperatur tilgængelig. Brugerdefineret farvetemperatur er en indstilling, der er beregnet til slutbrugere.

Sådan indstiller du en brugerdefineret farvetemperatur . . . 1 - Tryk på  $\bigcap$ , vælg  $\bigotimes$  Opsætning, og tryk på OK.

#### 2 - Vælg TV-indstillinger > Billede > Avanceret > Brugerdefineret farvetemperatur.

#### $3 -$ Tryk på  $\blacktriangleright$  (højre).

4 - Vælg en indstilling med piletasterne. (WP er hvid, og BL er sort.)

5 - Tryk på OK for at bekræfte en indstilling. Du kan også vælge en af de tre forudindstillinger i denne menu. 6 - Tryk på  $\blacktriangle$  for at lukke menuen. Du skal muligvis trykke flere gange.

#### Videokontrast

Med Videokontrast kan du reducere videokontrastens område. Hvis du ser 3D-billeder, skifter denne indstilling til 3Dvideokontrast. Videokontrast og 3D-videokontrast er indstillinger, som er beregnet til superbrugere.

Sådan justerer du niveauet . . .

1 - Tryk på  $\bigcap$ , vælg  $\bigotimes$  Opsætning, og tryk på OK. 2 - Vælg TV-indstillinger > Billede > Avanceret > Videokontrast.

3 - Tryk på  $\blacktriangleright$  (højre), og juster værdien med  $\blacktriangle$  (op) eller  $\blacktriangleright$ (ned).

4 - Tryk om nødvendigt et par gange på  $\blacktriangle$  for at lukke menuen.

#### Lysstyrke

Med Lysstyrke kan du indstille lysstyrken for billedsignalet. Lysstyrke er en indstilling, der er beregnet til superbrugere. Vi anbefaler ikke-superbrugere at justere lysstyrken ved hjælp af indstillingen Backlight-kontrast.

Sådan justerer du niveauet . . .

1 - Tryk på  $\bigoplus$ , vælg  $\bigotimes$  Opsætning, og tryk på OK.

2 - Vælg TV-indstillinger > Billede > Avanceret > Lysstyrke.

 $3$  - Tryk på  $\blacktriangleright$  (højre), og juster værdien med  $\blacktriangle$  (op) eller  $\blacktriangleright$ (ned).

4 - Tryk om nødvendigt et par gange på  $\blacktriangle$  for at lukke menuen.

#### Spil eller computer

Du kan indstille TV'et til den ideelle billedindstilling til spil eller til brug af TV'et som en computerskærm. Der er to separate indstillinger til Spil og Computer. Hvis en enhed har en korrekt type indstillet i menuen Kilde - Spillekonsol eller Computer skifter TV'et automatisk til den ideelle indstilling, når du skifter til enheden. Hvis du skifter indstillingen manuelt, må du ikke glemme at slå den fra, når du skifter til at se TV eller en anden tilsluttet enhed.

Sådan skifter du indstilling manuelt . . .

1 - Tryk på  $\bigcap$ , vælg  $\bigotimes$  Opsætning, og tryk på OK.

 $2 - \sqrt{\alpha}$ lg TV-indstillinger > Billede > Spil eller computer.

3 - Vælg Spil, Computer eller Fra. Indstillingen Fra

genaktiverer indstillingerne til visning af TV.

4 - Tryk om nødvendigt et par gange på  $\blacktriangle$  for at lukke menuen

#### Format og kanter

#### Billedformat

Du kan få flere oplysninger om Billedformat ved at trykke på **Example 2** LIST og finde Billedformat.

#### Skærmkanter

Med Skærmkanter kan du forstørre billedet en smule for at skjule forvrængede kanter.

Sådan justerer du kanterne . . .

1 - Tryk på  $\bigcap$ , vælg  $\bigotimes$  Opsætning, og tryk på OK.

2 - Vælg TV-indstillinger > Billede > Format og kanter > Skærmkanter.

3 - Tryk på  $\blacktriangleright$  (højre), og juster værdien med  $\blacktriangle$  (op) eller  $\blacktriangleright$ (ned).

 $\dot{A}$  - Tryk om nødvendigt et par gange på  $\dot{\mathbf{\triangle}}$  for at lukke menuen.

#### Billedskift

Med Billedskift kan du flytte billedet en smule op eller ned på skærmen. Hvis underteksterne kun er halvt synlige, kan du flytte billedet opad for at gøre dem helt synlige.

Sådan skifter du billedet:

1 - Tryk på  $\bigoplus$ , vælg  $\bigotimes$  Opsætning, og tryk på OK.

2 - Vælg TV-indstillinger > Billede > Format og kanter > Billedskift.

3 - Tryk på  $\blacktriangleright$  (højre), og juster værdien med  $\blacktriangle$  (op) eller  $\blacktriangleright$ (ned).

4 - Tryk om nødvendigt et par gange på  $\blacktriangle$  for at lukke menuen.

### Sted

Hvis TV'et står i en butik, kan du indstille TV'et til at vise et butikskampagne-banner. Billedtypen indstilles automatisk til Livagtig. Den automatiske Timer for slukning er deaktiveret.

Sådan indstilles TV'et til butiksplacering . . .

- 1 Tryk på  $\bigcap$ , vælg  $\bigotimes$  Opsætning, og tryk på OK.
- 2 Vælg TV-indstillinger > Generelle indstillinger > Lokation, og tryk på OK.

3 - Vælg Butik, og tryk på OK.

4 - Tryk om nødvendigt et par gange på  $\blacktriangle$  for at lukke menuen.

### Lydtype

For nem justering af lyd kan du vælge en foruddefineret indstilling med Lydtype. Mens du ser TV på en TV-kanal, skal du trykke på

**III OPTIONS** for at åbne menuen Indstillinger og derefter vælge Lydtype. Vælg en lydtype, og tryk på OK.

#### Lydtyper

Du kan bruge lydtyper til nemt at skifte til de optimale indstillinger for tale (nyheder) eller film. Derudover kan du justere en bestemt indstilling for en valgt lydtype, f.eks. Bas eller Diskant. TV'et husker de justeringer, du har foretaget.

#### Juster en lydtype

Sådan justerer du en lydtype . . .

1 - Vælg type, og tryk på OK.

2 - Tryk på  $\bigoplus$ , vælg  $\bigotimes$  Opsætning, og tryk på OK.

3 - Vælg TV-indstillinger, find den ønskede indstilling, og juster den.

 $4$  - Tryk på  $\triangleq$  for at lukke menuen og gemme indstillingerne.

Tilbage til de oprindelige lydtype-værdier . . .

1 - Tryk på  $\bigoplus$ , vælg  $\bigotimes$  Opsætning, og tryk på OK.

 $2 - \sqrt{\alpha}$ lg TV-indstillinger > Lyd > Lydtype, og vælg den type, der skal nulstilles.

3 - Tryk på **\*Nulstil**. Typen nulstilles.

I Hjælp skal du trykke på **Detage Liste** og finde Lyd for at justere separate lydindstillinger.

Der findes følgende lydtyper . . .

• Personlig - Dine egne personlige valg som angivet i Tilpas billede og lyd

- Oprindelig Fabriksstandarder
- Nyheder Ideel til tale
- Film Ideel til film
- Spil Ideel til spil
- Musik Ideel til afspilning af musik

### Lydindstillinger

#### Bas

Med Bas kan du justere niveauet for dybe toner i lyden.

Sådan justerer du niveauet . . .

1 - Tryk på  $\bigcap$ , vælg  $\bigotimes$  Opsætning, og tryk på OK.

 $2 - \sqrt{\text{ælg TV-indstillinger}} > \text{Lyd} > \text{Bas}.$ 

3 - Tryk på  $\blacktriangleright$  (højre), og juster værdien med  $\blacktriangle$  (op) eller  $\blacktriangleright$ (ned).

 $\dot{A}$  - Tryk om nødvendigt et par gange på  $\Delta$  for at lukke menuen.

#### Diskant

Med Diskant kan du justere niveauet for høje toner i lyden.

Sådan justerer du niveauet . . .

1 - Tryk på  $\bigoplus$ , vælg  $\bigotimes$  Opsætning, og tryk på OK.

2 - Vælg TV-indstillinger > Lyd > Diskant.

3 - Tryk på  $\blacktriangleright$  (højre), og juster værdien med  $\blacktriangle$  (op) eller  $\blacktriangleright$ (ned).

4 - Tryk om nødvendigt et par gange på  $\blacktriangle$  for at lukke menuen.

#### Surround-funktion

Med Surround-funktion kan du indstille lydeffekten for TVhøjttalerne. Hvis du vælger Incredible Surround til 2D-visning, skifter TV'et automatisk til Incredible surround 3D, når du starter med at se 3D. Hvis du ikke ønsker, at TV'et skifter automatisk, skal du vælge Fra i Automatisk Incredible Surround 3D.

Sådan indstiller du surround-funktion . . .

1 - Tryk på  $\bigoplus$ , vælg  $\bigotimes$  Opsætning, og tryk på OK.

2 - Vælg TV-indstillinger > Lyd > Surround-funktion. 3 - Tryk på  $\blacktriangleright$  (højre), og vælg Stereo, Incredible Surround eller Incredible surround 3D.

4 - Tryk om nødvendigt et par gange på  $\blacktriangle$  for at lukke menuen.

#### Automatisk Incredible Surround 3D

Med Automatisk Incredible Surround 3D kan du blokere, at TV'et automatisk skifter til Incredible Surround 3D, når TV'et indstilles til 3D-visning.

Sådan tænder/slukker du . . .

1 - Tryk på  $\hat{\mathbf{H}}$ , vælg  $\hat{\mathbf{X}}$  Opsætning, og tryk på OK. 2 - Vælg TV-indstillinger > Lyd > Automatisk Incredible Surround 3D.

3 - Tryk på ▶ (højre), og vælg Til eller Fra.

 $4$  - Tryk om nødvendigt et par gange på  $\blacktriangle$  for at lukke menuen.

#### Hovedtelefonlydstyrke

Med Lydstyrke for hovedtelefon kan du indstille lydstyrken for et sæt tilsluttede hovedtelefoner separat.

Sådan justerer du lydstyrken . . .

1 - Tryk på *III* OPTIONS, og vælg **in Billede og lyd** på menulinjen.

2 - Tryk på ▼ (ned), vælg Lydstyrke for hovedtelefon, og tryk på OK.

 $3$  - Tryk på  $\triangle$  (op) eller  $\nabla$  (ned) for at justere lydstyrken. 4 - Tryk om nødvendigt et par gange på  $\blacktriangle$  for at lukke menuen.

#### Mono/Stereo

Med Mono/Stereo du kan du indstille lyden til mono eller stereo. Denne indstilling er kun tilgængelig, når du ser en analog kanal. Det kan være en god ide at indstille lyden til mono, hvis et digitalt stereosignal, som følger med det analoge signal, er af dårlig kvalitet.

Sådan indstiller du lyden til mono eller stereo . . .

1 - Tryk på  $\bigoplus$ , vælg  $\bigoplus$  Opsætning, og tryk på OK.

2 - Vælg Kanalindstillinger > Mono/Stereo.

3 - Tryk på  $\blacktriangleright$  (højre), og vælg Mono eller Stereo.

4 - Tryk om nødvendigt et par gange på  $\blacktriangle$  for at lukke menuen.

Hvis TV'et har en indbygget satellittuner, og du ser en analog kanal fra en satellit, skal du vælge Satellit-indstillinger i menuen Opsætning.

#### Avancerede lydindstillinger

#### Automatisk volumenjustering

Med Automatisk lydstyrkejustering kan du indstille TV'et til automatisk at udligne pludselige forskelle i lydstyrken. Typisk i starten af en reklame, eller når du skifter kanal.

Sådan tænder/slukker du . . .

1 - Tryk på  $\bigoplus$ , vælg  $\bigotimes$  Opsætning, og tryk på OK. 2 - Vælg TV-indstillinger > Lyd > Avanceret > Automatisk lydstyrkejustering.

 $3$  - Tryk på  $\triangleright$  (højre), og vælg Til eller Fra.

 $4$  - Tryk om nødvendigt et par gange på  $\blacktriangle$  for at lukke menuen.

#### Tv-højttalere

Du kan sende TV-lyden til en tilsluttet lydenhed - et hjemmebiografsystem eller en lydforstærker. Med TVhøjttalere vælger du, hvor du vil høre TV-lyden, og hvordan du vil styre den.

Hvis du vælger Fra, slår du permanent TV-højttaleme fra. Hvis du vælger Til, er TV-højttaleme altid tændt. Med en lydenhed tilsluttet til HDMI CEC kan du bruge en af EasyLink-indstillingerne.

Hvis du vælger EasyLink, sender TV'et lyden til lydenheden. TV'et slår TV-højttalerne fra, når enheden afspiller lyden. Hvis du vælger EasyLink-autostart, aktiverer TV'et lydenheden, sender TV-lyden til enheden og deaktiverer TV-højttalerne. Når EasyLink- eller EasyLink-autostart er valgt, kan du stadig skifte til TV-højttalere eller enhedshøjttalere i menuen Billede og lyd.

Indstilling af TV-højttalere . . .

1 - Tryk på  $\bigcap$ , vælg  $\bigotimes$  Opsætning, og tryk på OK.

2 - Vælg TV-indstillinger > Lyd > Avanceret > Tv-højttalere.

3 - Tryk på  $\blacktriangleright$  (højre), og vælg Til, Fra, EasyLink eller EasyLinkautostart.

4 - Tryk om nødvendigt et par gange på  $\blacktriangle$  for at lukke menuen.

Sådan skifter du højttalere i menuen Billede og lyd . . .

1 - Mens du ser TV, skal du trykke på **III OPTIONS** og vælge **in** Billede og lyd.

2 - Vælg Højttalere, og vælg TV eller Forstærker (lydenhed). 3 - Tryk på  $\triangleq$  for at lukke menuen. Du skal muligvis trykke flere gange.

#### Ren lyd

Med Ren lyd forbedrer du lyden af tale. Ideelt til nyhedsprogrammer. Du kan slå taleforbedring til eller fra.

Sådan tænder/slukker du . . . 1 - Tryk på  $\bigcap$ , vælg  $\bigotimes$  Opsætning, og tryk på OK. 2 - Vælg TV-indstillinger > Lyd > Avanceret > Ren lyd.

3 - Tryk på ▶ (højre), og vælg Til eller Fra.

4 - Tryk om nødvendigt et par gange på  $\blacktriangle$  for at lukke menuen.

#### Lydudgangsformat

Med lydudgangsformatet kan du tilpasse TV'ets lydudgangssignal til dit hjemmebiografsystems lydbehandlingsfunktioner. Du kan få flere oplysninger ved at trykke på **EIST** og finde Lydudgangsformat.

#### Justering af lydudgang

Med justering af lydudgang kan du justere hjemmebiografsystemets lydstyrke efter TV'et, når du skifter fra det ene til det andet.

Du kan få flere oplysninger ved at trykke på **ELIST** og finde Justering af lydudgang.

#### HDMI ARC

Hvis du ikke har brug for en ARC (Audio Return Channel) på nogen af HDMI-tilslutningerne, kan du slå ARC-signalet fra. Du kan få flere oplysninger ved at trykke på **EIST** og finde HDMI ARC.

#### Forsinkelse af lydudgang

Hvis du indstiller en forsinkelse af lydsynkronisering på dit hjemmebiografsystem for at synkronisere lyden med billedet, skal du deaktivere Forsinkelse af lydudgang på TV'et. Du kan få flere oplysninger ved at trykke på **ELIST** og finde Forsinkelse af lydudgang.

#### Forskydning af lydudgang

Kan du ikke indstille en forsinkelse på hjemmebiografsystemet, kan du indstille en forsinkelse på TV'et med Forskydning af lydudgang.

Du kan få flere oplysninger ved at trykke på **EXT** og finde Forskydning af lydudgang.

# TV-placering

Under den første installation angives indstillingen til På TV-fod eller Vægmonteret.

Hvis du har flyttet TV'et siden da, skal du justere indstillingen for at få den bedste lydgengivelse.

1 - Tryk på  $\bigcap$ , vælg  $\bigotimes$  Opsætning, og tryk på OK. 2 - Vælg TV-indstillinger > Generelle indstillinger > TVplacering, og tryk på OK.

3 - Vælg På TV-fod eller Vægmonteret, og tryk på OK. 4 - Tryk om nødvendigt et par gange på  $\blacktriangle$  for at lukke menuen.

# 3.10 Ambilight-indstillinger

# Ambilight til eller fra

Tryk på **AMBILIGHT** på fiembetieningen for at åbne Ambilight-indstillingsmenuen. Du kan slå Ambilight Til eller Fra. Ellers kan du vælge den Ambilight-indstilling, du foretrækker, Dynamisk eller Statisk.

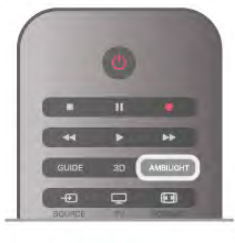

# Ambilight-lysstyrke

Med Lysstyrke kan du indstille lysstyrken for Ambilight.

Sådan justerer du niveauet . . .

- 1 Tryk på  $\bigcap$ , vælg  $\bigotimes$  Opsætning, og tryk på OK.
- $2 \sqrt{\alpha}$ lg TV-indstillinger > Ambilight > Lysstyrke.

3 - Tryk på  $\blacktriangleright$  (højre), og juster værdien med  $\blacktriangle$  (op) eller  $\blacktriangleright$ (ned).

4 - Tryk om nødvendigt et par gange på  $\blacktriangle$  for at lukke menuen.

# Ambilight-indstilling

Ambilight kan være indstillet til dynamisk eller statisk tilstand. Med Dynamisk følger TV'et farverne på skærmbilledet. Du kan justere den hastighed, som Ambilight reagerer med. Med Statisk har Ambilight en konstant statisk farve. Du kan selv oprette en statisk Ambilight-farve. Vælg først den Ambilight-tilstand, du foretrækker.

Sådan vælger du en Ambilight-tilstand . . .

- 1 Tryk på  $\bigoplus$ , vælg  $\bigotimes$  Opsætning, og tryk på OK.
- 2 Vælg TV-indstillinger > Ambilight > Tilstand.

3 - Vælg Dynamisk, Statisk eller Fra.

 $4$  - Tryk om nødvendigt et par gange på  $\blacktriangle$  for at lukke menuen.

# Dynamisk hastighed

Med Dynamisk kan du indstille den hastighed, med hvilken Ambilight reagerer på billeder på skærmen. Du kan justere hastigheden mellem Afslappet eller Dynamisk. Ambilighttilstand skal indstilles til Dynamisk, før du kan justere den dynamiske hastighed.

Sådan justerer du hastigheden . . .

- 1 Tryk på  $\bigoplus$ , vælg  $\bigotimes$  Opsætning, og tryk på OK.
- $2 \sqrt{\alpha}$ lg TV-indstillinger > Ambilight > Dynamisk.

3 - Tryk på ▶ (højre), og juster værdien med ▲ (op) eller ▼ (ned).

 $\overline{4}$  - Tryk om nødvendigt et par gange på  $\overline{\triangle}$  for at lukke menuen.

# Statisk farve

Med Statisk kan du indstille en statisk Ambilight-farve. Du kan selv oprette en farve eller vælge en af de to forudindstillinger for hvidt lys. Ambilight-tilstand skal indstilles til Statisk, før du kan oprette en statisk farve.

Sådan opretter du selv en farve . . .

1 - Tryk på  $\bigoplus$ , vælg  $\bigotimes$  Opsætning, og tryk på OK.

2 - Vælg TV-indstillinger > Ambilight > Statisk, og tryk på OK. 3 - Vælg Palet for at justere farven. Vælg Mætning for at justere farvens intensitet. Brug pilene til at vælge og justere med. Tryk på OK for at bekræfte.

4 - Hvis du foretrækker at vælge en af de forudindstillede farver, skal du vælge Varm hvid eller Kold hvid og trykke på OK.

5 - Vælg Luk, og tryk på OK.

6 - Tryk på  $\blacktriangle$  for at lukke menuen. Du skal muligvis trykke flere gange.

# Avancerede Ambilight-indstillinger

#### Vægfarve

Med Vægfarve kan du neutralisere en farvet vægs påvirkning af Ambilight-farverne. Vælg farven på væggen bag TV'et, så tilpasser TV'et Ambilight-farverne, som de var tænkt.

Sådan vælger du farven på væggen . . .

1 - Tryk på  $\bigoplus$ , vælg  $\bigotimes$  Opsætning, og tryk på OK.

2 - Vælg TV-indstillinger > Ambilight > Avanceret > Vægfarve.

3 - Vælg den farveprøve, som svarer til farven på væggen bag TV'et, og tryk på OK.

4 - Tryk om nødvendigt et par gange på  $\blacktriangle$  for at lukke menuen.

#### TV'et slukker

Med TV'et slukker kan du indstille Ambilight til at slukke med det samme eller langsomt nedtones, når du slukker TV'et. Den langsomme nedtoning giver dig nogen tid til at tænde den normale belysning.

Sådan vælger du TV'et slukker . . .

1 - Tryk på  $\bigcap$ , vælg  $\bigotimes$  Opsætning, og tryk på OK. 2 - Vælg TV-indstillinger > Ambilight > Avanceret > TV'et slukker.

3 - Vælg Fade ud til fra eller Sluk straks.

4 - Tryk om nødvendigt et par gange på  $\blacktriangle$  for at lukke menuen.

#### Lounge light

Når TV'et er på standby, kan du slå Ambilight til og skabe en Lounge light-effekt i rummet. Lounge light-effekten er ikke tilgængelig, når Hurtig start er aktiveret.

Tryk på AMBILIGHT for at aktivere Ambilight, mens TV'et er i standby-tilstand.

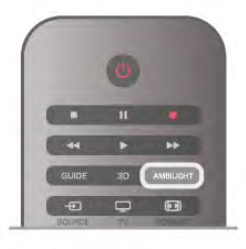

For at ændre farveskemaet for Lounge light skal du trykke på AMBILIGHT igen.

For deaktivering af Lounge light skal du trykke på AMBILIGHT og holde den nede i et par sekunder.

Du kan også konfigurere farveskemaet i menuen TVindstillinger.

Tryk på  $\bigcap$ , mens TV'et er tændt, vælg  $\bigotimes$ Opsætning, og tryk på OK.

Vælg TV-indstillinger > Ambilight > Avanceret > Lounge light. Vælg det farveskema, som Lounge light skal starte med.

# 3.11 Universel adgang

# Tænd

Når Universel adgang er aktiveret, er TV'et indstillet til brug for hørehæmmede og svagtseende.

#### Tænd

Hvis du ikke har aktiveret Universel adgang under installationen, kan du stadig aktivere funktionen i Opsætning.

For at aktivere Universel adgang skal du trykke på  $\biguparrow$ , vælge

SOpsætning og trykke på OK. Vælg TV-indstillinger > Generelle indstillinger > Universel

adgang. Vælg Til, og tryk på OK.

Når Universel adgang er slået til under Opsætning, bliver indstillingen Universel adgang føjet til menuen Indstillinger.

### Hørehæmmet

Visse digitale TV-kanaler udsender speciallyd og -undertekster, der er tilpasset hørehæmmede. Når Hørehæmmet er aktiveret, skifter TV'et automatisk til den tilpassede lyd og de tilpassede undertekster, hvis disse er tilgængelige. Før du kan aktivere Hørehæmmet, skal du aktivere Universel adgang.

#### Tænd

For at aktivere Hørehæmmet skal du trykke på **III OPTIONS**, vælge Universel adgang og trykke på OK. Vælg Hørehæmmet, vælg Til, og tryk på OK.

For at tjekke, om lydsprog for hørehæmmede er tilgængeligt, skal du trykke på **III OPTIONS**, vælge Lydsprog og finde et lydsprog, der er markeret med et  $\mathbb{S}^1$ .

Hvis Universel adgang ikke vises i menuen Indstillinger, skal du aktivere Universal adgang under Opsætning.

I Hjælp skal du trykke på **» Liste** og finde Universel adgang for at få flere oplysninger.

# Svagtseende

#### Tænd

Digitale TV-kanaler kan sende særlige lydkommentarer, som beskriver det, der foregår på skærmen. Hvis du vil angive lyd og effekter for svagtseende, skal du først aktivere Beskrivelse af lyd. Før du kan aktivere Beskrivelse af lyd, skal du desuden aktivere Universel adgang.

#### Beskrivelse af lyd

Med Beskrivelse af lyd tilføjes en fortællerstemme til den normale lyd.

Aktivering af kommentarlyd (hvis tilgængelig) . . .

1 - Når Universel adgang er aktiveret, skal du trykke på **III** OPTIONS og vælge menuen Indstillinger på menulinjen.

- 2 Vælg Beskrivelse af lyd, og tryk på OK.
- 3 Vælg Til, og tryk på OK.

Du kan kontrollere, om en lydkommentar er tilgængelig. Vælg Lydsprog i menuen Indstillinger, og find et lydsprog, der er markeret med et  $\mathbf{\mathcal{F}}$ .

#### Højttalere/hovedtelefoner

Du kan vælge, hvor du vil høre lydkommentaren. Kun via TV'ets højttalere, kun via hovedtelefonerne eller begge dele.

Indstilling af Højttalere/hovedtelefoner . . . 1 - Tryk på  $\bigcap$ , vælg  $\bigotimes$  Opsætning, og tryk på OK. 2 - Vælg Kanalindstillinger > Sprog > Beskrivelse af lyd > Højttalere/hovedtelefoner, og tryk på OK. 3 - Vælg Højttalere, Hovedtelefoner eller Højttalere + hovedtelefoner, og tryk på OK.

4 - Tryk om nødvendigt et par gange på  $\blacktriangle$  for at lukke menuen.

#### Kombineret lydstyrke

Du kan kombinere lydstyrken for normal lyd med lydkommentarer.

Kombinering af lydstyrken . . .

1 - Tryk på **III OPTIONS**, og vælg fanen Indstillinger på menulinjen.

- 2 Vælg Kombineret lydstyrke, og tryk på OK.
- 3 Brug pil op og ned til at indstille skydekontakten.
- 4 Tryk på OK for at bekræfte.

#### Lydeffekt

Visse lydkommentarer indeholder ekstra lydeffekter, f.eks. stereo eller fading.

Sådan aktiverer du Lydeffekter (hvis tilgængelige). 1 - Tryk på  $\bigoplus$ , vælg  $\bigotimes$  Opsætning, og tryk på OK. 2 - Vælg Kanalindstillinger > Sprog > Beskrivelse af lyd > Lydeffekter, og tryk på OK. 3 - Vælg Til eller Fra, og tryk på OK.  $4$  - Tryk om nødvendigt et par gange på  $\blacktriangle$  for at lukke menuen.

#### Tale

Lydkommentarerne også indeholde undertekster til de talte ord.

Sådan aktiverer du undertekster (hvis tilgængelige) . . . 1 - Tryk på  $\bigcap$ , vælg  $\bigotimes$  Opsætning, og tryk på OK. 2 - Vælg Kanalindstillinger > Sprog > Beskrivelse af lyd >

Tale, og tryk på OK. 3 - Vælg Beskrivende (lyd) eller Undertekster, og tryk på OK.  $4$  - Tryk om nødvendigt et par gange på  $\blacktriangle$  for at lukke menuen.

# Taste-bip

Taste-bip afspiller en lyd, hver gang du trykker på en tast på fjernbetjeningen. Lydstyrken for bippet kan ikke justeres.

#### Tænd

Hvis du vil aktivere Taste-bip, skal du trykke på **III OPTIONS**, vælge Universel adgang og derefter trykke på OK. Vælg Taste-bip, og vælg Til.

Hvis Universel adgang ikke vises i menuen Indstillinger, skal du aktivere Universel adgang under Opsætning. I Hjælp skal du trykke på **De Liste** og finde Universel adgang for at få flere oplysninger.

# 4 3D

# 4.1 Det skal du bruge

Dette er et Easy 3D-TV.

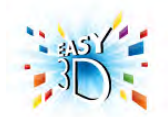

Hvis du vil se 3D, skal du:

• finde en TV-kanal, der sender programmer i 3D

• leje en film i 3D fra en onlinevideobutik med Smart TV

• se en film i 3D fra en 3D Blu-ray-disk, en USB-enhed eller en computer

Du kan bestille et ekstra par briller, Philips Passive 3D-briller PTA417 eller PTA426 (sælges separat). Andre 3D-briller understøttes muligvis ikke.

# 4.2 Dine passive 3D-briller

# Brug af brillerne

Når et 3D-program vises på skærmen, skal du blot tage 3D-brillerne på for at se programmet i 3D.

#### Anbefalet visningshøjde

For at få den bedste billedkvalitet ved brug af passiv 3D skal øjnene være i niveau med midten af skærmen.

# Vedligeholdelse af 3D-brillerne

• Brug en ren, blød klud (mikrofiber eller bomuldsflonel) til at rengøre linserne uden at ridse dem.

• Brug ikke rengøringskemikalier, der indeholder alkohol, opløsningsmiddel, overfladeaktive stoffer eller voks, benzen, fortynder, myggespray eller smøremiddel. Brug af disse kemikalier kan forårsage misfarvning eller revner.

• Undgå at udsætte 3D-brillerne for direkte sollys, varme, ild eller vand. Dette kan skade produktet eller forårsage brand.

• Tab, bøj og udøv ikke vold mod 3D-brillernes glas.

# 4.3 Se 3D

#### Skift til 3D

Første gang, et 3D-signal registreres, kan du indstille, hvordan du foretrækker, 3D skal startes fremover. For at skifte til 3D automatisk skal du vælge Automatisk.

For at vise en meddelelse først skal du vælge Giv besked. Hvis du aldrig vil skifte til 3D, skal du vælge Ingen 3D.

Du kan stadig ændre denne præference i menuen Opsætning > TV-indstillinger > 3D > Skift til 3D.

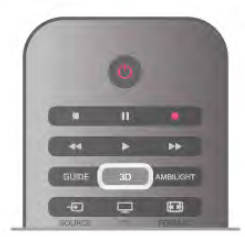

#### Start 3D

Når TV'et skifter til 3D, eller der vises en meddelelse om, at 3D er tilgængeligt, skal du tage dine 3D-briller på.

Hvis TV'et ikke kan registrere 3D-signalet (3D-signal-ikon mangler), vises 3D-programmet som et dobbelt billede på skærmen. Skift til 3D ved at trykke på 3D, vælge Fra side til side eller Top/bund alt efter placeringen af det dobbelte billede.

#### Stop 3D

Tryk på *III* OPTIONS, vælg 3D-dybde og derefter Fra for at slukke for 3D.

3D skifter til 2D, hvis du skifter kanal eller til en tilsluttet enhed.

#### 2D til 3D-konvertering

Du kan konvertere ethvert 2D-program, så du kan se det i 3D. Du kan konvertere et 2D-program til 3D ved at trykke på 3D, vælge 2D til 3D-konvertering og derefter bekræfte med OK. Hvis du vil stoppe konverteringen fra 2D til 3D, skal du trykke på 3D, vælge 2D og trykke på OK eller skifte til en anden aktivitet i startmenuen. Konverteringen stopper ikke, hvis du skifter mellem TV-kanaler.

Du kan ændre dybden af 3D til en svagere eller stærkere 3Deffekt under konverteringen fra 2D til 3D. Hvis du vil ændre 3D-dybden, skal du trykke på **III OPTIONS** og vælge 3D-dybde. Vælg Fra (ingen 3D), Mindre (mindre 3Ddybde), Normal (optimal 3D-kvalitet) eller Mere (mere 3Ddybde).

# 4.4 Optimal 3D-visning

For en optimal 3D-oplevelse anbefaler vi, at du:

• sidder mindst 3 gange TV-skærmens højde væk fra TV'et, dog ikke længere end 6 meter væk.

• undgår fluorescerende lys (som f.eks. lysstofrør eller bestemte energisparepærer, som kører på en lav frekvens) og direkte sollys, da de kan forstyrre 3D-oplevelsen.

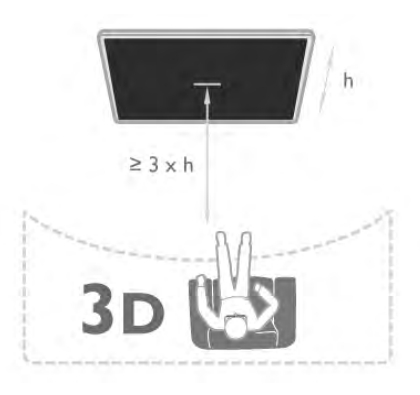

### $\overline{4.5}$

# Advarsel om sundhedsfare

• Det kan ikke anbefales at se 3D for børn under seks år. • Hvis du eller nogen i din familie har tendens til epilepsi eller anfald i forbindelse med lysfølsomhed, bør I konsultere en læge, før I udsætter jer for blinkende lyskilder, hurtige billedsekvenser eller 3D-visning.

• Hvis du oplever nogen form for ubehag, skal du holde op med at se 3D og undlade straks efter at foretage dig potentielt farlige ting (som f.eks. at køre bil), før symptomerne har fortaget sig. Hvis symptomerne fortsætter, bør du ikke se 3D igen, før du har konsulteret en læge.

• For at undgå ubehag som f.eks. svimmelhed, hovedpine eller desorientering anbefaler vi, at du ikke ser 3D i længere tid ad gangen.

• Brug ikke 3D-brillerne til andre formål end at se 3D-TV.

• Hvis du normalt bruger briller eller kontaktlinser, kan du have 3D-brillerne på sammen med dine almindelige briller eller kontaktlinser.

• Hold brillerne væk fra små børn for at undgå, at små børn sluger små dele eller batterierne.

• Forældre bør holde øje med deres børn, mens de ser 3D, og sikre sig, at de ikke oplever ubehag som nævnt ovenfor. Det anbefales, at børn under 6 år ikke ser 3D, da deres syn endnu ikke er fuldt udviklet.

• Undgå brug af 3D-brillerne i tilfælde af øjeninfektion eller andre sygdomme, der overføres via kontakt (f.eks. bihindekatar, lus osv.). Begynd først at bruge 3D-brillerne igen, når infektionen er helt væk.

# 5 Smart TV

# 5.1 Startmenu

I startmenuen kan du starte alle aktiviteter, du kan udføre med TV'et.

Åbn startmenuen for at begynde at se TV eller en disk på dit hjemmebiografsystem. Du kan også åbne Smart TV fra startmenuen og surfe på internettet, starte Skype eller åbne Hjælp, hvis du har brug for oplysninger om, hvordan du bruger dit TV.

#### Åbn startmenuen

Tryk på  $\bigoplus$  for at åbne startmenuen.

Vælg en aktivitet vha. piletasteme, og tryk på OK for at starte aktiviteten.

Tryk på  $\triangleq$  igen for at lukke startmenuen uden at ændre den aktuelle aktivitet.

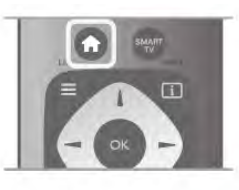

#### - TV

Vælg TV, og tryk på OK for at se TV-kanaler.

#### - Satellit

Vælg Satellit, og tryk på OK for at se satellitkanaler (kun på TV med en indbygget satellittuner).

#### - Smart TV

Vælg Smart TV, og tryk på OK for at åbne Smart TVstartsiden.

#### - Kilde

Vælg Kilde, og vælg en tilsluttet enhed på listen under ikonet. Tryk på OK for at skifte til den valgte enhed.

#### - TV-guide

Vælg TV-guide, og tryk på OK for at åbne en liste over aktuelle og planlagte TV-programmer på dine kanaler.

#### - Optagelser

Vælg Optagelser, og tryk på OK for at åbne listen med dine optagelser.

#### - Skype

Vælg Skype for at foretage gratis videoopkald.

#### - Opsætning

Vælg Opsætning for at installere kanaler eller justere alle TVindstillinger.

#### - Hjælp

Vælg Hjælp, og tryk på OK for at åbne hjælpe-funktionen på skærmen. Find det, du søger i den alfabetiske oversigt.

# 5.2 Smart TV Apps

# Det skal du bruge

For at benytte Smart TV Apps skal du slutte TV'et til en router med højhastighedstilslutning til internettet (bredbånd). Du kan bruge et hjemmenetværk, der er tilsluttet internettet. Du behøver ikke en computer.

I Hjælp skal du trykke på **De Liste** og finde Netværk for at få flere oplysninger.

#### Tip

For nemmere at kunne indtaste tekst eller navigere på en internetside kan du overveje at tilslutte et USB-tastatur og en USB-mus til TV'et.

I Hjælp skal du trykke på **De Liste** og finde USB-tastatur eller USB-mus for at få flere oplysninger.

# Konfigurer

Første gang du åbner Smart TV, skal du konfigurere forbindelsen. Læs og accepter vilkår og betingelser for at fortsætte. Tryk på  $\blacktriangle$  for at forlade Smart TV.

#### Registrer

Tilmeld dig hos Club Philips. Vælg Registrer, og tryk på OK. Indtast din e-mail-adresse, vælg Fortsæt, og tryk på OK. Bekræft e-mail-adressen.

#### Forældrestyring

For at låse Apps, der er tilladt for personer over 18 år, skal du aktivere Smart TV-forældrestyring ved at vælge Aktiver og derefter trykke på OK. Indtast en PIN-kode efter eget valg til oplåsning. Bekræft PIN-koden. Apps 18+ er nu låst.

En låst App åbnes ved at vælge App'en, og trykke på OK. TV'et beder dig om at indtaste din 4-cifrede kode.

#### **Omkonfigurer**

Hvis du vil omkonfigurere din Smart TV-forbindelse, skal du rydde internethukommelsen på TV'et.

Det gør du ved at trykke på  $\biguparrow$  og vælge  $\bigcirc$  Opsætning og OK.

Vælg Netværksindstillinger > Ryd internethukommelse, og tryk på OK.

# Smart TV-startside

Startsiden for Smart TV er din indgang til internettet. Du kan leje film online, læse aviser, se videoer og lytte til musik, eller du kan handle online, åbne dine socialenetværkssider (Facebook, Twitter, . . .) eller se TV, når det passer dig, med Online-TV. Det kan du alt sammen gøre ved at åbne Appsinternetsider, der er skræddersyet til TV. Du kan åbne Smart TV, hvis dit TV er tilsluttet internettet.

#### Åbn Smart TV

Tryk på Smart TV for at åbne Smart TV-startsiden. Du kan også trykke på  $\bigoplus$ , vælge Smart TV og derefter trykke på OK.

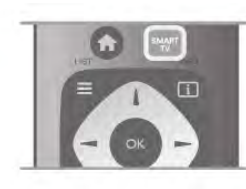

TV'et opretter forbindelse til internettet og åbner Smart TVstartsiden. Det kan tage nogle sekunder.

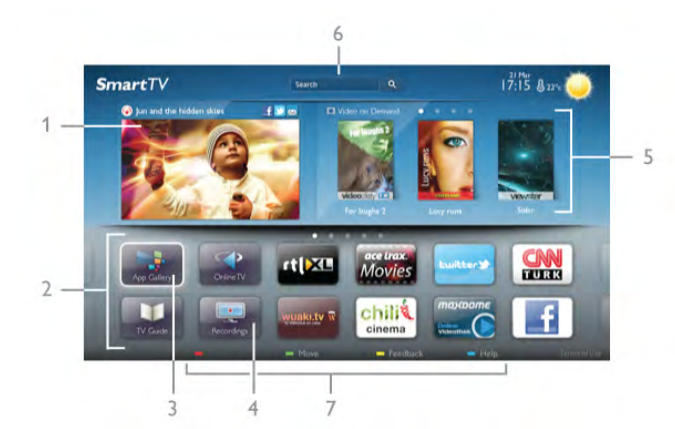

- 1 Nu på dit TV
- 2 Dine Apps
- 3 App-galleri
- 4 Internet
- 5 Anbefalede Apps
- 6 Søg
- 7 Farvetaster til styring

#### Dine Apps

Du starter Apps via Smart TV-startsiden. Hvis startsiden ikke indeholder nogen Apps, kan du tilføje Apps fra App-galleriet. Listen over Apps kan være flere sider lang. Brug piletasterne til at gå til næste eller forrige side. Du kan også trykke på CH+ (Næste side) eller CH- (Forrige side).

#### App-galleri

I App-galleriet finder du alle tilgængelige Apps.

#### Internettet

App'en Internet åbner World Wide Web på dit TV. På TV'et kan du se alle internet-websites, men de fleste er ikke skræddersyet til visning på en TV-skærm.

- Visse tilføjelsesprogrammer (f.eks. til visning af sider eller videoer) er ikke tilgængelige på dit TV.

- Internetsider vises én side ad gangen og på fuldskærm.

#### Anbefalede Apps

I dette vindue viser Philips en bred vifte af anbefalede Apps for dit land. Apps til Online-TV eller et udvalg af lejefilm fra videobutikker. Du kan markere og åbne dem fra vinduet Anbefalede Apps.

#### Søg

Med Søg kan du søge efter relevante Apps i App-galleriet. Indtast et søgeord i tekstfeltet, vælg Q, og tryk på OK for at starte søgningen. Du kan indtaste navne, titler, genrer og beskrivelser som søgeord.

Du kan også lade tekstfeltet være tomt og søge efter de mest populære søgeord efter en bred vifte af kategorier. Vælg et søgeord på listen over fundne søgeord, og tryk på OK for at søge efter elementer med dette søgeord.

Fra listen over Apps på Smart TV-startsiden kan du . . .

#### Fjerne en App

Hvis du vil fjerne en App fra Smart TV-startsiden, skal du markere App-ikonet og trykke på **\* Fjern**.

#### Flytte en App

Hvis du vil flytte en App på listen, skal du markere App-ikonet, trykke på **· Flyt** og bruge piletasteme til at placere App'en et andet sted på listen.

Tryk på OK for at bekræfte den nye placering.

#### Låse en App

Hvis du vil låse en App, skal du markere App-ikonet og trykke på **· Lås**.

Når du låser en App, skal du indtaste den 4-cifrede PIN-kode, du angav for forældrestyring, da du konfigurerede Smart TV. En låst App er markeret med en hængelås  $\hat{\mathbf{n}}$ .

For at låse en App op skal du markere App-ikonet og trykke på **Lås op**. Du skal indtaste den 4-cifrede PIN-kode for at låse op.

#### Feedback på en App

Vælg den relevante App, og tryk på **· Feedback** for at klikke på 'like' eller 'don't like' og sende os et forslag eller en kommentar. Du kan også rapportere en App-fejl.

#### Luk Smart TV

Tryk på  $\bigoplus$ , og vælg en anden aktivitet for at lukke Smart TVstartsiden.

TP Vision Netherlands B.V. er ikke ansvarlig for indholdet i og kvaliteten af det indhold, der leveres af indholdstjenesteudbyderne.

# Brug af Apps

Hvis du vil starte en App, skal du først tilføje den på listen over Apps på Smart TV-startsiden. Du kan tilføje Apps på listen fra App-galleriet.

#### App-galleri

I App-galleriet kan du finde alle tilgængelige Apps. App-galleriet viser Apps på lister inddelt efter land.

Hvis du vil åbne App-galleriet, skal du markere ikonet for Appgalleriet på Smart TV-startsiden og trykke på OK.

Brug piletasterne til at vælge elementer på siden i Appgalleriet.

For at finde en App efter kategori skal du trykke på **\*\*** Alle Apps, vælge en kategori og trykke på OK.

Hvis du vil have vist Apps fra et andet land, skal du trykke på **Land**, vælge et land og derefter trykke på  $OK$ .

Hvis du vil låse en App, skal du markere App-ikonet og trykke på **m** Lås.

Når du låser en App, skal du indtaste den 4-cifrede PIN-kode, du angav for forældrestyring, da du konfigurerede Smart TV. En låst App er markeret med en hængelås  $\hat{\mathbf{a}}$  på listen.

For at låse en App op skal du markere App-ikonet og trykke på Lås op. Du skal indtaste den 4-cifrede PIN-kode for at låse op.

Tryk på  $\equiv$  LIST eller  $\Rightarrow$  for at vende tilbage til Smart TVstartsiden.

#### Tilføj en App på listen

Vælg App-ikonet i App-galleriet, og tryk på OK. Vælg Tilføj, og tryk på OK. Du kan også vælge Tilføj og flyt for at tilføje App'en og med det samme indsætte den det ønskede sted på listen.

#### Start en App

Tryk på  $\bigcap$ , og vælg <code>Smart TV</code> for at starte en App. Marker et App-ikon på startsiden, og tryk på OK. Tryk på  $\triangleq$  i en App for at gå 1 trin eller en side tilbage.

#### Indlæs en App-side

Hvis en App-side ikke bliver indlæst ordentligt, skal du trykke på *III* OPTIONS og vælge Genindlæs.

#### Zoom

Du kan zoome ind på en App-side. Tryk på *III* OPTIONS, og vælg Zoom ind på siden for at zoome ind på en side Brug skydekontakten til indstilling af zoomniveauet. Vend tilbage til normal visning ved at nulstille skydekontakten.

#### Vis sikkerhedsoplysninger

Du kan kontrollere sikkerhedsniveauet for en App-side. Tryk på **III OPTIONS** på en App-side, og vælg Sikkerhedsinfo. Hvis der vises en lås  $\bigoplus$  ud for animationen nederst på skærmen under indlæsning af en side, er overførslen sikret.

#### Luk en App

Hvis du vil lukke en App og vende tilbage til Smart TVstartsiden, skal du trykke på Smart TV.

# Lejevideo-Apps

Med videobutik-Apps i Smart TV kan du leje dine favoritfilm i en videobutik med online udlejning. Du kan betale sikkert med dit kreditkort.

#### Lej en film

1 - Åbn en videobutik-App på listen over Apps eller vælg en anbefalet video på startsiden for Smart TV.

2 - Vælg en film.

3 - Foretag en onlinebetaling.

4 - Download videoen.

5 - Start afspilningen. Du kan bruge tasteme  $\blacktriangleright$  (afspil) og **II** (pause).

De fleste videobutikker vil bede dig oprette en logon-konto.

#### Streaming af video

Med dette TV kan du se lejevideoer, der sendes i streamingvideoformat. Du kan se filmen næsten øjeblikkeligt. Når lejevideobutikken bruger video-streaming, skal du muligvis bruge en USB-harddisk til at gemme en video-buffer. En film, der sendes via streaming, kan genstartes eller sættes på pause. Hvis du har tilsluttet en USB-harddisk, kan du også downloade lejefilm fra videobutikker, der kun tilbyder download af film. Du kan sætte en downloadet lejefilm på pause eller genstarte den.

Kontakt videobutikken for at få oplysninger om, hvor længe du kan leje en film.

#### Internettrafik

Hvis du streamer eller downloader mange videoer, kan det overskride din månedlige grænse for internettrafik.

### Online-TV

Med Online-TV-App'en på Smart TV-startsiden kan du se TVprogrammer, du ikke har fået set, eller se dem på det tidspunkt, der passer dig bedst.

#### Åbn Online-TV

Tryk på  $\bigtriangleup$ , og vælg Smart TV for at åbne Online TV-App'en. På startsiden skal du markere ikonet for <>>
Online-TV og trykke på OK. Vælg et program på siden, og tryk på OK for at starte programmet. Du kan bruge tasterne  $\blacktriangleright$  (afspil) og  $\blacksquare$  (pause).

#### Liste pr. TV-station

For at se Online-TV-programmer pr. TV-station skal du trykke på  $\blacksquare$  Alle TV-stationer. Vælg en TV-station, og tryk på OK.

\* Hvis dette er tilgængeligt i din region.

# 5.3 Video, fotos eller musik

### Med USB eller netværkscomputer

#### Det skal du bruge

Du kan få vist dine fotos eller afspille musik og videoer fra et tilsluttet USB-flashdrev eller en USB-harddisk. Har du en computer på dit private netværk, kan du få vist og afspille filer fra computeren på dit TV.

#### Fra en USB-enhed

Når TV'et er tændt, skal du tilslutte et USB-flashdrev i en af USB-indgangene. TV'et registrerer automatisk enheden og viser fileme.

Hvis listen ikke vises automatisk, skal du trykke på SOURCE, vælge Gennemse USB og trykke på OK.

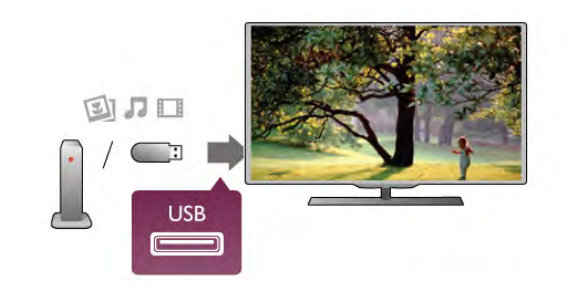

#### Advarsel

Hvis du forsøger at sætte et program på pause eller optage det, mens en USB-harddisk er tilsluttet, bliver du bedt om at formatere USB-harddisken. En sådan formatering sletter alle filer på USB-harddisken.

#### Fra computer

Hvis TV'et og computeren er på samme netværk, kan TV'et gennemse og afspille filer, der er gemt på din computer. Du skal installere medieserversoftware, f.eks. Twonky™, på din computer for at kunne dele filer med TV'et. TV'et viser dine filer og mapper på samme måde, som de er organiseret på computeren.

Hvis du vil gennemse filerne på din computer, skal du trykke på SOURCE, vælge Gennemse netværk og derefter trykke på OK.

#### Menulinje og sortering

Når en USB-enhed er sluttet til TV'et, sorterer TV'et filerne efter type. Gå til menulinjen, og vælg den filtype, du leder efter. Hvis du gennemser filer fra en computer, kan du kun gennemse filerne og mapperne, som de er organiseret på computeren.

#### Menulinjen

Gå til menulinjen, og vælg den filtype, du vil se eller afspille. Vælg @ Fotos, J Musik eller i Videoer. Du kan også åbne visningen **f Mapper** og gennemse dine mapper for at finde en fil.

#### Sortering

Tryk på **Sortér** for at gennemse dine fotos efter dato, måned, år eller alfabetisk efter navn.

Tryk på **Sortér** for at gennemse din musik efter album, kunstner, genre eller alfabetisk efter navn. Videoer sorteres alfabetisk.

#### Se fotos

Hvis du vil se fotos, skal du vælge **D** Fotos på menulinjen, vælge en fotominiature og trykke på OK.

Hvis der er flere fotos i samme mappe, skal du vælge et foto og trykke på **Diasshow** for at starte et diasshow. Tryk på CH+ eller CH- for at springe til næste eller forrige foto. Tryk på  $\equiv$  LIST eller  $\equiv$  (Stop) for at stoppe diasshowet eller lukke fotoet.

Du kan afspille musik sammen med et diasshow.

Start diasshowet, efter at du har startet musikken. 1 - Vælg en sang eller en mappe med sange, og tryk på OK.

2 - Tryk på  $\equiv$  LIST, og vælg  $\bar{\mathbf{Q}}$  Fotos.

3 - Vælg et foto eller en mappe med fotos, og tryk på **\*\*** Diasshow.

#### Info

For at få vist oplysninger om et foto (størrelse, oprettelsesdato, filsti osv.) skal du markere et foto og trykke på  $\Box$  INFO. Tryk igen for at skjule oplysningerne.

#### Muligheder

- Tryk på **III OPTIONS**. - Shuffle
- Viser fotoene i vilkårlig rækkefølge.
- Gentag
- Viser diasshowet kontinuerligt.
- Hastighed for diasshow
- Angiver hastigheden for diasshowet.
- Diasshow-overgang

Angiver overgangen mellem fotos.

For at lukke Gennemse USB eller Gennemse netværk skal du trykke på  $\bigcap$  og vælge en anden aktivitet.

#### Afspil musik

For at afspille musik skal du vælge  $\sqrt{ }$  Musik på menulinjen, vælge en sang og derefter trykke på OK.

Hvis der er flere sange i samme mappe, skal du trykke på Afspil alle for at spille alle sange i mappen.

Tryk på CH+ eller CH- for at springe til næste eller forrige sang.

Hvis du vil sætte musikken på pause, skal du trykke på OK. Tryk på OK igen for at fortsætte.

For at springe 10 sekunder i en sang eller springe 10 sekunder tilbage skal du trykke på ▶ eller ◀.

For at spole tilbage eller frem skal du trykke på << eller >. Tryk på tasterne flere gange for at øge hastigheden - 2x, 4x, 8x, 16x, 32x.

Tryk på ■ (Stop) for at stoppe musikafspilningen.

Trykker du på  $\equiv$  LIST eller  $\Rightarrow$ , bliver musikken ved med at spille.

#### Info

Hvis du vil have vist oplysninger om en sang (titel, kunstner, varighed osv.), skal du markere sangen og trykke på  $\Box$  INFO. Tryk igen for at skjule oplysningerne.

#### Muligheder

#### Tryk på **III OPTIONS**.

- Shuffle
- Afspiller musikken i vilkårlig rækkefølge.

#### - Gentag

Afspiller sangen én gang eller kontinuerligt.

#### Skærm fra

Hvis du kun lytter til musik, kan du slukke TV-skærmen for at spare energi.

For at slukke skærmen skal du trykke på **III OPTIONS**, vælge **figure Figure II** Eco-indstillinger på menulinjen, vælge Skærm fra og derefter trykke på OK. Tryk på en vilkårlig tast på fjernbetjeningen for at tænde skærmen igen.

For at lukke Gennemse USB eller Gennemse netværk skal du trykke på  $\bigoplus$  og vælge en anden aktivitet.

#### Afspil videoer

Hvis du vil afspille en video, skal du vælge **II Videoer** på menulinjen, vælge en video og derefter trykke på OK. Hvis der er flere videoer i samme mappe, skal du trykke på

**Afspil alle** for at spille alle videoer i mappen.

Tryk på CH+ eller CH- for at springe til næste eller forrige video.

Hvis du vil sætte videoen på pause, skal du trykke på OK. Tryk på OK igen for at fortsætte.

Hvis du vil springe 10 sekunder frem eller tilbage i en video, skal du trykke på  $\blacktriangleright$  eller  $\blacktriangleleft$ .

For at spole tilbage eller frem skal du trykke på << eller > Tryk på tasterne flere gange for at øge hastigheden - 2x, 4x, 8x, 16x, 32x.

Tryk på ■ (Stop) for at stoppe videoafspilningen.

#### Info

Hvis du vil have vist oplysninger om en video (varighed, titel, dato osv.), skal du markere videoen og trykke på **i INFO**. Tryk igen for at skjule oplysningerne.

#### Muligheder

Tryk på **III OPTIONS**.

#### - Undertekster

Hvis de er tilgængelige, kan du vælge Til, Fra eller Til under lydløs for undertekster.

#### - Shuffle

Afspiller videoerne i vilkårlig rækkefølge.

#### - Gentag

- Afspiller en video én gang eller kontinuerligt.
- DivX® VOD

Åbner DivX-registrering.

For at lukke Gennemse USB eller Gennemse netværk skal du trykke på  $\bigoplus$  og vælge en anden aktivitet.

#### DivX® VOD

Dette TV er DivX Certified® og afspiller DivX Video-On-Demand-videoer i høj kvalitet.

For at afspille DivX VOD-videoer fra en videobutik eller fra din computer skal du først aktivere DivX VOD på TV'et. Det er gratis at aktivere DivX VOD på TV'et.

#### Registrer

Hvis TV'et endnu ikke er registreret, når du starter afspilningen af en DivX-lejevideo, får du vist DivX-registreringskoden til aktivering af TV'et.

Benyt følgende fremgangsmåde for registrering.

1 - Når TV'et viser den 8- eller 10-cifrede registreringskode, skal du skrive den ned og gå til http://vod.divx.com på din computer.

2 - Download og installer DivX-afspillersoftwaren på din computer.

3 - Start DivX-afspillersoftwaren, og opret en DivX-konto (VOD > Opret en DivX-konto . . .).

4 - Registrer TV'et i DivX-afspilleren med registreringskoden til TV'et (VOD > Registrer en DivX Certified-enhed . . .).

5 - Download og gem registreringsvideoen, når du bliver bedt om det.

6 - Overfør registreringsvideoen til TV'et. Du kan bruge et USB-flashdrev eller din netværksforbindelse.

7 - Afspil registreringsvideoen på TV'et. Dette fuldfører registreringen og aktiverer DivX på dit TV.

Gå til DivX-webstedet for yderligere oplysninger.

#### Afregistrer

Du kan annullere registrering af TV'et og deaktivere DivX VOD-afspilning.

Tryk på SOURCE, vælg Gennemse USB, og tryk derefter på OK for at annullere registrering.

Tryk på **III OPTIONS**, vælg DivX® VOD, og tryk på OK.

DivX®, DivX Certified® og tilhørende logoer er varemærker tilhørende Rovi Corporation eller dets datterselskaber og benyttes på licens.

OM DIVX VIDEO: DivX® er et digitalt videoformat, der er oprettet af DivX, LLC, som er et datterselskab under Rovi Corporation.

Dette er en officiel DivX Certified®-enhed til afspilning af DivX-video. Gå til divx.com for yderligere oplysninger og softwareværktøjer til konvertering af filer til DivX-videoer.

OM DIVX VIDEO-ON-DEMAND: Denne DivX Certified® enhed skal registreres for at kunne afspille købte DivX Videoon-Demand (VOD)-film. For at få din registreringskode skal du finde afsnittet DivX VOD under opsætningsmenuen til din enhed. Gå til vod.divx.com for yderligere oplysninger om, hvordan du fuldfører registreringen.

# Med Wi-Fi Miracast

#### Hvad er Wi-Fi Miracast?

Dit TV er en Wi-Fi Certified Miracast™-enhed. Med Miracast™ kan du trådløst få vist og dele din smartphone-, tablet- eller computerskærm på din TV-skærm. Du kan streame videoer (lyd og video) samt dele fotos eller andet på enhedens skærm. Det er ikke nødvendigt at tilslutte enheden til hjemmenetværket. Både TV'et og enheden skal være Wi-Fi Certified Miracast™-enheder og have Miracast aktiveret.

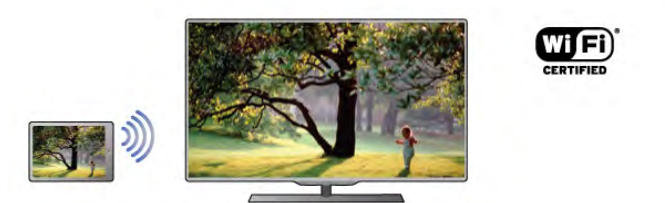

Du kan få flere oplysninger om Wi-Fi Certified Miracast™ ved at gå til www.wi-fi.org

Wi-Fi®, Wi-Fi CERTIFIED-logoet og Wi-Fi-logoet er registrerede varemærker tilhørende Wi-Fi Alliance. Wi-Fi CERTIFIED Miracast™, Miracast™ er varemærker tilhørende Wi-Fi Alliance.

#### Tænd Miracast

TV'et leveres med Miracast slået Til og klar til at vise en enhedsskærm ved hjælp af Miracast.

#### Sluk Miracast

Hvis du ikke vil have, at TV'et modtager anmodninger om skærmdeling fra andre enheder, kan du deaktivere Miracast på TV'et.

1 - Tryk på  $\bigoplus$ , vælg  $\bigotimes$  Opsætning, og tryk på OK.

2 - Vælg Netværksindstillinger > Wi-Fi Miracast > Fra, og tryk på OK.

 $3$  - Tryk på  $\triangleq$  for at lukke menuen. Du skal muligvis trykke flere gange.

#### Del en skærm på TV'et

Sådan deler du en smartphone-, tablet- eller computerskærm på TV'et . . .

1 Tænd TV'et.

2 - På enheden kan du åbne Wi-Fi Miracast, Wi-Fi Direct™, Intel®Wireless Display\* eller lignende og starte scanning efter andre Miracast-enheder.

3 - På listen med fundne enheder skal du vælge TV'et og oprette forbindelse.

4 - På TV'et skal du bekræfte anmodningen om at oprette forbindelse til TV'et. Du bliver muligvis bedt om at indtaste en PIN-kode fra enheden på TV'et - indtast tallene ved hjælp af taltasterne på fjernbetjeningerne. Ellers beder TV'et dig om PIN-koden på enheden. Hvis forbindelsen oprettes, vises enhedsskærmen på TV'et.

5 - På enheden skal du vælge de videoer, fotos eller filer, som du vil se på TV.

\* Miracast understøttes af WiDi 3.5 og nyere.

#### Stop deling af en skærm

#### Fra enheden

Ved hjælp af det program, du bruger til at starte Miracast, kan du frakoble og stoppe visning af enhedsskærmen på TV'et. TV'et skifter tilbage til de senest valgte program.

#### Fra TV'et

Hvis du vil stoppe med at få vist en enheds skærm på TV'et, kan du . . .

- trykke på TV for at se en TV-udsendelse
- trykke på  $\biguparrow$  for at starte en anden aktivitet på TV'et

• trykke på  $\bigoplus$  SOURCE for at åbne menuen Kilde og vælge en tilsluttet enhed.

#### Bloker en enhed

Første gang, du modtager en anmodning fra en enhed om at oprette forbindelse, kan du blokere enheden. Denne anmodning og alle fremtidige anmodninger fra denne enhed ignoreres.

Hvis du vil blokere en enhed, skal du vælge Bloker . . . i anmodningsvinduet og trykke på OK.

#### Deaktiver blokering af alle enheder

Alle tidligere tilsluttede og blokerede enheder gemmes på listen med Wi-Fi Miracast-forbindelser. Hvis du rydder denne liste, fjernes blokeringen af alle blokerede enheder.

Sådan deaktiverer du blokering af alle blokerede enheder . . . 1 - Tryk på  $\bigoplus$ , vælg  $\bigotimes$  Opsætning, og tryk på OK.

2 - Vælg Netværksindstillinger > Wi-Fi Miracast-forbindelser, og tryk på OK.

3 - Vælg Ryd alle, og tryk på OK for at rydde listen.  $4$  - Tryk om nødvendigt et par gange på  $\blacktriangle$  for at lukke menuen.

#### Blokering af en tidligere tilsluttet enhed

Hvis du vil blokere en enhed, som du tidligere har tilsluttet, skal du rydde listen med Wi-Fi Miracast-forbindelser først. Hvis du rydder denne liste, skal du bekræfte eller blokere forbindelsen for hver enhed igen.

#### Skærmforsinkelse

Den normale forsinkelse ved deling af en skærm med Miracast er omkring 1 sekund. Forsinkelsen kan være længere, hvis du anvender ældre enheder/computere med mindre processorkraft.

#### Specifikt

• Miracast på dette TV er underlagt HDCP-protokollen og kan ikke vise kopibeskyttet premium-indhold, som sendes af en enhed.

• Den maksimale understøttede videoopløsning er 720p.

# 5.4 Multi room

# Hvad er Multi room?

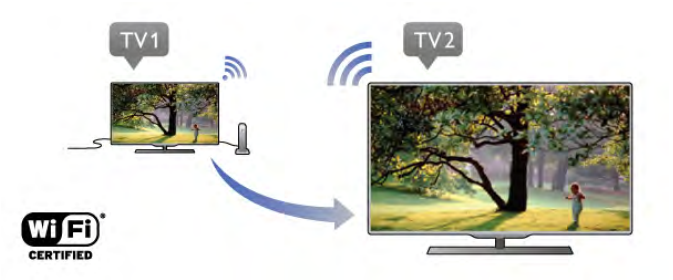

Med Multi room kan du trådløst sende - streame - digitale TV-kanaler fra et andet Philips TV til dette TV. Du kan streame en hvilken som helst digital TV-kanal fra det andet TV, også kanaler fra et abonnement på et smart card. Hvis du kan se den digitale kanal på det andet TV, kan du se det på dette. Hvis du ikke har en antenneforbindelse i rummet, hvor dette TV er, kan du bruge Multi room til at se de digitale kanaler, som det andet TV kan tilbyde.

Hvis typenummeret på begge TV slutter med et ottetal, f.eks. (skærmstørrelsen) PFLxxx8, kan du tænde det andet TV, hvis det er på standby med dette TV. På dette TV kan du også se optagelser, der er foretaget med det andet TV og gemt på dets tilsluttede harddisk.

Streaming af en TV-kanal med Multi room reducerer opløsningen fra HD til SD. Du kan ikke streame radiokanaler (kun lyd).

# Det skal du bruge

Hvis du vil streame og se TV-kanaler fra et andet Philips TV, skal det andet TV fungere som en TV-kanalkilde. Begge TV skal være tilsluttet dit trådløse hjemmenetværk.

I Hjælp kan du læse kapitlet **Netværk i Opsætning** for at slutte dette TV til dit hjemmenetværk.

Hvis det andet Philips TV har et modelnummer, der slutter på et syvtal, f.eks. (skærmstørrelsen) PFLxxx7, og det har den seneste software, er du helt klar.

Læs kapitlet Softwareopdatering i Hjælp på det andet TV for at opdatere TV-softwaren.

#### Tænde fra standby

Hvis typenummeret på begge TV ender med et ottetal, f.eks. (skærmstørrelsen) PFLxxx8, kan du tænde det andet TV fra standby med dette TV. Sørg for, at du aktiverer indstillingen Tænd med Wi-Fi på det andet TV.

Hvis du vil aktivere Tænd med Wi-Fi, skal du trykke på  $\bigoplus$ , vælge  $\clubsuit$  Opsætning og trykke på OK. Vælg

Netværksindstillinger > Tænd med Wi-Fi, og vælg Til, og tryk på OK.

Hvis alle betingelser er opfyldt på begge TV, kan du bruge Multi room.

# Brug af Multi room

#### Første brug

Når du starter Multi room første gang, skal du tænde begge TV.

Når dette TV har oprettet forbindelse til det andet TV, vises det andet automatisk i menuen Gennemse netværk, selv når det er i standby.

#### Stream en TV-kanal

Med Multi room kan de se den aktuelle TV-kanal eller åbne kanallisten på det andet TV. Hvis du vælger en kanal fra listen, skifter det andet TV også til den kanal, du har valgt. Hvis det andet TV har en indbygget satellittuner med installerede kanaler eller et tilsluttet harddiskdrev (HDD) med optagelser\*, kan du også se disse på dette TV. Du kan ikke skifte kanaler, mens det andet TV optager, er i tilstanden Pause TV eller bruger Skype.

Sådan streamer og ser du en TV-kanal fra det andet TV . . .

1 - Sørg for, at det andet TV er i standby\* eller tændt. 2 - På dette TV skal du trykke på  $\bigoplus$  SOURCE, vælge Gennemse netværk og trykke på OK.

3 - Hvis TV'et endnu ikke er sluttet til dit hjemmenetværk, starter netværksinstallationen automatisk. Hvis TV'et allerede er tilsluttet, skal du gå til trin 4.

4 - I menuen Gennemse netværk skal du vælge navnet på det andet TV og trykke på OK. Hvis du har flere TV i dit hjem, vil du muligvis gerne ændre navnet på det andet TV. Det kan du gøre på selve TV'et.

 $\bar{5}$  - Vælg, hvad du vil se fra det andet TV ...

• hvis du vil se den aktuelle kanal på det andet TV, skal du vælge Current channel og trykke på OK.

• hvis du vil åbne kanallisten for det andet TV, skal du vælge Watch TV og trykke på  $\blacktriangleright$  (højre).

• hvis du vil åbne satellitkanallisten for det andet TV, skal du vælge Watch satellite og trykke på  $\blacktriangleright$  (højre).

• hvis du vil åbne listen over optagelser\* på det andet TV, skal du vælge Watch recordings og trykke på > (højre).

• du kan skifte kanaler med CH+ og CH-. Du kan ikke skifte kanaler, når det andet TV er ved at optage, er i tilstanden Pause TV eller bruger Skype.

\* Hvis du vil tænde det andet TV fra standby eller se dets optagelser fra en tilsluttet HDD, skal begge TV have et typenummer, der ender på et ottetal, f.eks. (skærmstørrelse) PFLxxx8.

#### TV-navn

Hvis du vil ændre TV-navnet, skal du trykke på  $\biguparrow$  > Opsætning > Netværksindstillinger > TV-netværksnavn.

# 5.5 Sæt TV på pause

Du kan sætte en TV-udsendelse på pause og fortsætte med at se den senere. Det er kun digitale TV-kanaler, der kan sættes på pause. Du skal tilslutte en USB-harddisk for at lagre udsendelsen i bufferen. Du kan højst sætte en udsendelse på pause i 90 minutter.

I Hjælp skal du trykke på **\* Liste** og finde USB-harddisk, installation for at få flere oplysninger.

#### Sæt en udsendelse på pause, og fortsæt med at se den

Hvis du vil sætte en TV-udsendelse på pause, skal du trykke på p (Pause). En statuslinje vises kortvarigt på skærmen. Tryk på  $\mathsf H$  (Pause) igen for at få statuslinjen frem.

Hvis du vil fortsætte med at se udsendelsen, skal du trykke på x (Afspil). Ikonet på skærmen angiver, at du ser en udsendelse, der er sat på pause.

#### Tilbage til den aktuelle TV-udsendelse

Tryk på  $\blacksquare$  (Stop) for at skifte tilbage til den aktuelle TVudsendelse.

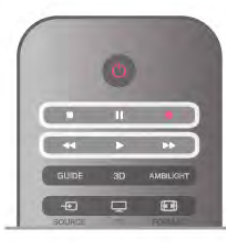

Når du skifter til en digital kanal, starter USB-harddisken med at lagre udsendelsen i bufferen. Når du skifter til en anden digital kanal, lagres den nye kanaludsendelse, og udsendelsen af den tidligere kanal slettes. Når du skifter til en tilsluttet enhed (en Blu-ray-afspiller eller digital modtager), stopper USB-harddisken med at lagre, og udsendelsen slettes. Også når du sætter TV'et på standby, ryddes udsendelsen.

Når et program optages på USB-harddisken, kan du ikke stoppe en udsendelse.

#### Øjeblikkelig genafspilning

Mens du ser en udsendelse fra en anden digital TV-kanal, kan du nemt øjeblikkelig genafspille udsendelsen.

Tryk på  $\mathsf{II}$  (Pause), og tryk på < (Venstre) for at gengive de sidste 10 sekunder af en TV-udsendelse.

Du kan trykke på ◀ gentagne gange, indtil du når til starten af den lagrede udsendelse eller det maksimale tidsrum.

#### **Statuslinje**

Med statuslinjen på skærmen skal du trykke på << (spol tilbage) eller på  $\blacktriangleright$  (spol frem) for at vælge, hvorfra du vil begynde at se den udsendelse, der har været sat på pause. Tryk på disse taster gentagne gange for at ændre hastigheden.

#### Specifikt

• Beskrivelse af lyd (kommentarer) for svagtseende er ikke tilgængelig for afspilning i Pause TV eller Optagelse. • Du kan lagre de digitale (DVB) undertekster for en kanal i bufferen. Du kan ikke lagre undertekster, der kommer fra teksttjenester. Hvis du vil kontrollere, om digitale (DVB) undertekster er tilgængelige, skal du indstille til TV-kanalen og trykke på  $H$  OPTIONS, vælge  $\equiv$  Indstillinger i menulinjen og vælge Undertekstsprog for at åbne listen med Undertekster. Du kan kun lagre et undertekstsprog med et DVB-ikon foran.

# 5.6 **Optagelse**

#### Det skal du bruge

Hvis du skal optage et TV-program, skal du . . .

- bruge en tilsluttet USB-harddisk, der er formateret på dette TV
- bruge digitale TV-kanaler, der er installeret på dette TV (de kanaler, du ser med Se TV)

• modtage kanaloplysninger for den indbyggede TV-guide (fra TV-stationen eller fra internettet)

I Hjælp skal du trykke på **\* Liste** og finde USB-harddisk, installation for at installere en USB-harddisk.

#### Optag nu

For at optage det program, du er ved at se, skal du trykke på  $\bullet$ (optag) på fjernbetjeningen.

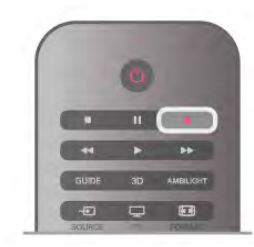

Hvis du modtager TV-guideoplysninger fra internettet, kan du justere optagelsens varighed i pop op-vinduet, før du bekræfter optagelsen.

Hvis du modtager TV-guideoplysninger fra TV-stationen, starter optagelsen med det samme. Du kan justere optagelsens sluttidspunkt på listen over optagelser.

Tryk på  $\blacksquare$  (Stop) for at stoppe optagelsen.

#### Planlæg en optagelse

Du kan planlægge en optagelse af et kommende program for i dag eller om nogle få dage fra i dag (maks. 8 dage frem).

1 - Tryk på Guide for at planlægge en optagelse.

På TV-guidesiden skal du vælge den kanal og det program, du ønsker at optage.

Du kan angive kanalnummeret for at springe til kanalen på listen.

Tryk på  $\blacktriangleright$  (højre) eller  $\blacktriangleleft$  (venstre) for at rulle gennem programmerne på en kanal.

For at ændre datoen for listen skal du trykke på **III OPTIONS** og vælge Vælg dag. Vælg den ønskede dato på listen og tryk på OK. Hvis TV-guiden kommer fra intemettet, kan du vælge datoen øverst på siden og derefter trykke på OK.

2 - Når programmet er markeret, skal du trykke på **Dptag** eller på **III OPTIONS** og vælge Optag. TV'et tilføjer nogle tidsbuffere til slut i programmet. Du kan om nødvendigt tilføje ekstra buffere.

3 - Vælg Planlæg, og tryk på OK. Programmet planlægger til optagelse. Der vises automatisk en advarsel, når der planlægges overlappende optagelser.

Hvis du i dit fravær planlægger at optage et program, skal du huske af lade TV'et være på standby og sikre, at USBharddisken er tændt.

#### Liste over optagelser

Hvis du vil se en liste med optagelser og planlagte optagelser, skal du trykke på  $\bigoplus$ , vælge  $\bigoplus$  Optagelser og trykke på OK.

På denne liste kan du vælge at se en optagelse, fieme optagede programmer, justere længden på en løbende optagelse eller kontrollere den ledige diskplads. Du kan også bruge listen til at planlægge en optagelse, hvor du selv angiver start- og sluttidspunkt, som en planlagt optagelse, der ikke er knyttet til et program, forudsat at TV-guiden kommer fra internettet. Hvis du vil angive en planlagt optagelse, skal du vælge Planlæg optagelse øverst på siden og derefter trykke på OK. Indstil kanal, dato og tid. Vælg Planlæg, og tryk på OK for at bekræfte optagelsen.

#### Fjern en planlagt optagelse

Hvis du vil fjerne en planlagt optagelse, skal du markere den kommende optagelse på listen og trykke på OK. Du kan også markere den planlagte optagelse og trykke på **III OPTIONS** og derefter vælge Annuller optag..

#### Specifikt

• Mens du optager et program, kan du se et tidligere optaget program.

• Mens du optager, kan du ikke skifte TV-kanaler.

• Mens du optager, kan du ikke midlertidigt stoppe en TVudsendelse.

• For at kunne optage skal TV/radiostationen bruge en pålidelig indstilling af klokkeslæt. Hvis du nulstiller TV'ets ur manuelt, kan optagelsen mislykkes.

• Beskrivelse af lyd (kommentarer) for svagtseende kan ikke optages.

• Du kan lagre de digitale (DVB) undertekster for en kanal i bufferen. Du kan ikke lagre undertekster, der kommer fra teksttjenester. Hvis du vil kontrollere, om digitale (DVB) undertekster er tilgængelige, skal du indstille til TV-kanalen og trykke på  $\mathsf H$  OPTIONS, vælge  $\equiv$  Indstillinger i menulinjen og vælge Undertekstsprog for at åbne listen med Undertekster. Du kan kun lagre et undertekstsprog med et DVB-ikon foran.

# Se en optagelse

Tryk på  $\bigcap$ , vælg  $\bigcirc$  Optagelser, og tryk derefter på OK for at se en optagelse.

Vælg optagelsen på listen, og tryk på ▶ (afspil) for at starte afspilningen.

Du kan bruge tasterne  $\blacktriangleright$  (spol frem),  $\blacktriangleleft$  (spol tilbage),  $\blacksquare$ (Pause) or ■ (Stop) på fjembetjeningen.

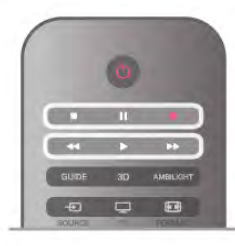

#### Udløbet optagelse

TV-selskaber kan begrænse de antal dage, som en optagelse kan vises. En optagelse på listen kan vise antallet af dage, før den udløber.

#### Mislykket optagelse

Når en planlagt optagelse blev forhindret af TV-selskabet, eller hvis optagelsen blev afbrudt, markeres en optagelse som Mislykket.

#### Slet en optagelse

Du kan slette en optagelse ved at vælge optagelsen på listen, og trykke på **III OPTIONS** og Slet optagelse.

I Hjælp skal du trykke på **Detagense Liste og finde Optag et program** for få flere oplysninger.

# 5.7 MyRemote-app

# Om MyRemote-app'en

#### Hvad denne app kan gøre

App'en MyRemote og dette TV tilbyder . . .

- Kontrol brug din smartphone eller tablet som
- fjernbetjening til TV'et
- SimplyShare del fotos, musik og videoer fra din smartphone eller tablet
- TV-guide gennemse TV-programmet, og skift til den ønskede kanal

• MyRemote-optagelse – planlæg en optagelse i TV-guide med din smartphone eller tablet

• Wi-Fi Smart Screen - se en TV-kanal på din smartphone eller tablet

MyRemote-app'en v4.x er tilgængelig til iPhone, iPad og Android™. Funktionerne MyRemote-app'en kan variere afhængigt af mobilenhedens version og operativsystem.

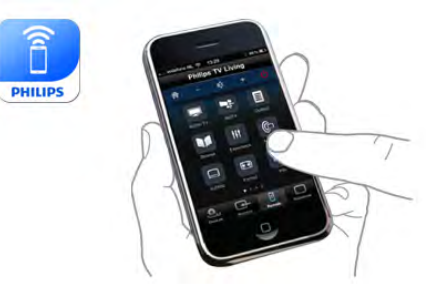

#### Den er gratis

Du kan gratis downloade MyRemote-app'en. Hvis du vil tilføje funktionerne for Wi-Fi Smart Screen, kan der forekomme et mindre gebyr.

#### Sprog

Følgende sprog er tilgængelige i MyRemote-app'en: engelsk, tysk, fransk, italiensk, spansk, portugisisk, hollandsk og russisk. Hvis det sprog, der er angivet på din mobile enhed, ikke er blandt disse sprog, skifter MyRemote-app'en til engelsk.

MyRemote-app udvikles løbende. Fremtidige versioner vil have nye funktioner og bliver gradvist tilgængelige. Kontroller jævnligt, om der er MyRemote-app-opdateringer i app-butikkerne.

Apple, iPhone og iPad er varemærker tilhørende Apple Inc., registreret i USA og andre lande. Android er et varemærke tilhørende Google Inc. Google Play er et varemærke tilhørende Google Inc.

#### Brug af app'en på andre Philips TV

#### MyRemote-app med andre TV

Du kan bruge Philips TV-modeller fra 2009 og frem. Hvis dit TV er en 2009-model, skal du opdatere TV-softwaren og aktivere JointSpace. Hvis du har en 2010-model, behøver du kun aktivere JointSpace på dit TV. TV-modeller fra 2011 og frem er klar til at bruge MyRemote-app.

For at finde ud af, hvilket år dit TV er fra, skal du tjekke TVtypenummeret (f.eks. xxPFLxxx4). Hvis det sidste nummer er et "4"-tal, er dit TV en 2009-model. Hvis det sidste tal er "5", er dit TV en 2010-model. Et "6" for 2011, "7" for 2012 og et "8" for 2013.

# Dit netværk

#### Hjemmenetværk

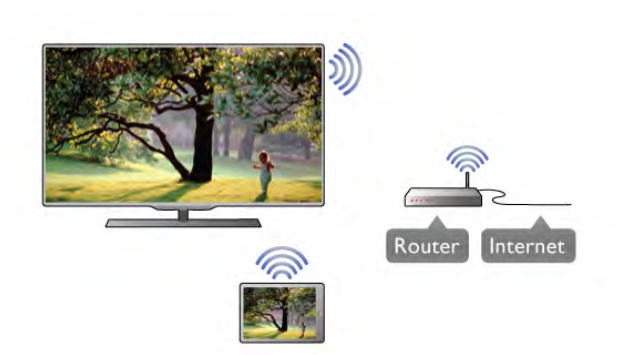

#### Hjemmenetværk

Dit TV og din smartphone, tablet og computer skal være forbundet til dit hjemmenetværk for at få glæde af MyRemoteapp'en.

Sådan tilsluttes TV'et til dit hjemmenetværk . . .

1 - Tilslut din netværksrouter til internettet, hvis den ikke allerede er tilsluttet (en bredbåndsinternetforbindelse). 2 - Tilslut TV'et til din netværksrouter. Dette kan du gøre trådløst eller via kabler.

I Hjælp skal du trykke på **\* Liste** og finde Netværk, trådløst eller Netværk, kablet for at få flere oplysninger.

#### Software til medieserver

#### Software til medieserver

Hvis du vil se dine fotos eller afspille musik og videoer fra computeren på TV'et, skal du installere medieserversoftware på computeren. Indstil denne medieserversoftware til at dele dine filer på dit hjemmenetværk.

I Hjælp skal du trykke på **\* Liste** og finde Understøttede medieservere for at se listen over medieserversoftware, der er kompatibel med TV'et.

#### DMR - Digital Media Renderer

#### DMR - Digital Media Renderer

Hvis dine mediefiler ikke afspilles på TV'et, skal du sikre dig, at Digital Media Renderer er aktiveret. DMR er aktiveret som standard i fabriksindstillingerne.

Sådan kontrollerer du, at DMR er aktiveret . . .

- 1 Tryk på  $\bigoplus$ , og vælg  $\bigotimes$  Opsætning, og tryk på OK.
- 2 Vælg Netværksindstillinger, og tryk på OK.
- 3 Vælg Digital Media Renderer DMR, og tryk på OK.
- 4 Vælg Til, og tryk på OK.

5 - Tryk om nødvendigt et par gange på  $\blacktriangle$  for at lukke menuen.

#### TV-netværksnavn

#### TV-netværksnavn

Hvis du har mere end ét TV i dit hjemmenetværk, kan du omdøbe dette TV i Netværksindstillinger.

Sådan omdøber du dit TV.

- 1 Tryk på  $\bigoplus$ , og vælg  $\bigotimes$  Opsætning, og tryk på OK.
- 2 Vælg Netværksindstillinger, og tryk på OK.

3 - Vælg TV-netværksnavn, og tryk på OK for at få vist det aktuelle navn. Du kan bruge tastaturet på fjernbetjeningen til at ændre TV-netværksnavnet.

4 - Vælg Udført, og tryk på OK, når du er færdig.

5 - Tryk om nødvendigt et par gange på  $\blacktriangle$  for at lukke menuen.

#### Tænd med Wi-Fi – WoWLAN

Du kan tænde dette TV fra din smartphone eller tablet, hvis TV'et er i standby. Indstillingen Tænd med Wi-Fi (WoWLAN) skal være indstillet til Til.

Sådan aktiverer du denne indstilling . . .

1 - Tryk på  $\hat{\mathbf{n}}$ , og vælg  $\hat{\mathbf{z}}$  Opsætning, og tryk på OK. 2 - Vælg Netværksindstillinger > Tænd med Wi-Fi (WoWLAN).

 $\overline{3}$  - Vælg Til, og tryk på OK.

 $4$  - Tryk om nødvendigt et par gange på  $\blacktriangle$  for at lukke menuen.

# App-download

Hvis du vil downloade MyRemote-app'en på din smartphone eller tablet, kan du bruge QR-koderne på denne side. Vælg det operativsystem (eller den enhedstype), du har brug for, og brug din QR-kodelæser til at gå direkte til download-siden.

#### Apple iPhone

Hvis du vil downloade app'en på din iPhone, skal du gå ind på Apple App Store og finde Philips MyRemote-app'en.

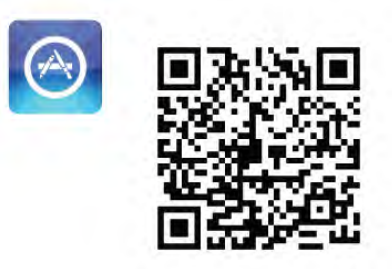

#### Apple iPad

Hvis du vil downloade app'en på din iPad, skal du gå ind på Apple App Store og finde Philips MyRemote HD-app'en.

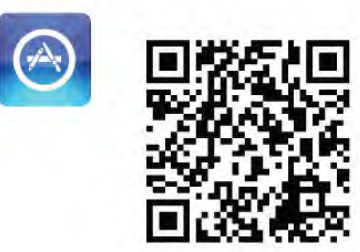

#### Google Play

Hvis du vil downloade app'en på din Android-enhed, skal du gå til Google Play og kigge efter Philips MyRemote-app'en.

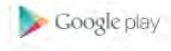

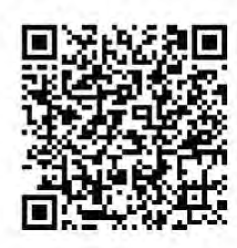

# App-menu

Fra MyRemote-app-menuen kan du starte de forskellige MyRemote-app-funktioner. Tryk blot på en funktion for at åbne den.

Hvis du vil gå tilbage til App-menu, skal du trykke på knappen App-menu øverst på siden.

#### Værktøjstip **O**

Hvis du vil vide, hvad de forskellige knapper i app'en gør, skal du trykke på ikonet  $\bigoplus$ . Værktøjstippet vises øverst på de tilgængelige knapper.

Hvis du vil lukke Værktøjstip, kan du trykke et hvilket som helst sted på berøringsskærmen.

#### Vælg enhed

I menuen MyRemote-app kan du vælge enheden – f.eks. dette TV – hvormed du vil bruge alle app'ens funktioner. Tryk på knappen Vælg enhed i øverste højre hjørne af App-menuen.

Du kan kontrollere kompatibiliteten mellem MyRemote og dit andet Philips-produkt på online-supportsiden for dit produkt på www.philips.com/support. Du skal også sikre dig, at dit Philipsprodukt er opdateret med den nyeste software.

# App-funktioner

#### **SimplyShare**

Med SimplyShare kan du sende mediefiler som fotos, musik eller videoer fra en enhed i dit hjemmenetværk på dit netværk.\*

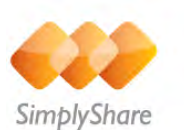

Hvis du vil åbne SimplyShare i MyRemote-app'en, skal du trykke på SimplyShare-knappen i MyRemote-app-menuen.

#### Vælg den enhed, du vil sende medier fra

1 - Tryk på den hvide bjælke øverst på skærmen for at åbne listen med tilgængelige enheder i dit netværk. 2 - Tryk på en enhed på listen.

#### Vælg den enhed, der skal afspille medier.

1 - Tryk på den hvide bjælke nederst på skærmen for at åbne listen med tilgængelige enheder i dit netværk. 2 - Tryk på en enhed på listen.

#### Vælg en mediefil

Nogle enheder, der sender filer, viser dem efter medietype. Hvis dette er tilfældet, kan du vælge den medietype, du leder efter - Musik, Videoer eller Fotos.

1 - Tryk på den medietype, du søger.

2 - Tryk på sangen, videoen eller fotoet på listen for at afspille den/det på den enhed, du har valgt.

#### Kompatible medieformater

Dit TV kan afspille et bredt udvalg af medieformater.

I Hjælp skal du trykke på **» Liste** og finde Afspilningsformater for at se listen over kompatible medieformater til dit TV.

\* Du kan kontrollere kompatibiliteten mellem MyRemote og dit specifikke Philips-produkt på online-supportsiden for dit produkt på www.philips.com/support. Du skal også sikre dig, at dit Philips-produkt er opdateret med den nyeste software.

#### TV-program

#### Det skal du bruge

Sådan får du vist TV-guide for TV'et på din smartphone eller tablet . . .

• der skal være en TV-guide med oplysninger om kanaler og programmer på TV'et

• TV-guideoplysningerne skal komme fra internettet

• TV-guiden for TV'et skal være forbundet til din smartphone eller tablet

Hvis du vil have flere oplysninger om TV-guiden, skal du trykke på **Exter** og finde TV-guide.

#### MyRemote-optagelse

Sådan planlægger du en optagelse i TV-guide med din smartphone eller tablet . . .

- tilslut og formater en USB-harddisk på dit TV
- sørg for, at indstillingen MyRemote-optagelse er aktiveret

• inden du bruger funktionen MyRemote-optagelse, skal du tænde TV'et i standby og derefter tænde det igen

Hvis du vil have flere oplysninger om tilslutning af en USBharddisk, skal du trykke på **\* Liste** og finde USB-harddisk.

#### Opsætning

Hvis du vil åbne TV-guiden på din smartphone eller tablet, skal TV-guiden være forbundet til din mobilenhed.

Kontroller også først, om TV-guiden på dit TV er opdateret fra internettet.

1 - Tryk på  $\bigoplus$ , og vælg  $\bigotimes$  Opsætning, og tryk på OK.

- 2 Vælg TV-indstillinger > Generelle indstillinger > TV-guide.
- 3 Vælg Fra internettet, og tryk på OK.

4 - Tryk om nødvendigt et par gange på  $\blacktriangle$  for at lukke menuen.

#### Forbind med TV'et

Sådan forbinder du din smartphone eller tablet med TV-guiden på TV'et . . .

1 - Tryk på GUIDE på fjernbetjeningen for at åbne TV-guiden på TV'et.

2 - Tryk på tasten **\*** (gul) for at åbne listen over registrerede mobile enheder.

3 - Vælg Tilknyt en mobil enhed, og tryk på OK for at se koden for tilknytning.

4 - Start MyRemote-app'en på din mobilenhed, og tryk på knappen Opsætning i startmenuen.

- 5 Tryk på elementet TV-guide.
- 6 Indtast koden for at oprette forbindelse.

#### Indstillingen for MyRemote-optagelse

Sørg for, at denne indstilling er aktiveret for at planlægge en optagelse.

- 1 Tryk på  $\bigoplus$ , og vælg  $\bigotimes$  Opsætning, og tryk på OK.
- 2 Vælg Netværksindstillinger > MyRemote-optagelse.

3 - Vælg Til, og tryk på OK.

4 - Tryk om nødvendigt et par gange på  $\blacktriangle$  for at lukke menuen.

#### Brug af TV-guiden

Med funktionen TV-guide kan du ringe til TV-guiden for dit TV på din smartphone eller tablet. Du kan gennemse TVprogrammet og læse programinfo. Du kan trykke på programtitlen for at skifte direkte til den valgte TV-kanal. Hvis du har en USB-harddisk installeret på dit TV, kan du planlægge optagelser på TV'et fra din smartphone eller tablet.

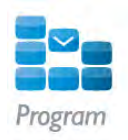

Hvis du vil åbne TV-guiden, skal du trykke på knappen TVguide i MyRemote-app-menuen.

Første gang du trykker på knappen TV-guide, bliver du bedt om at forbinde din tablet og TV'et, hvis du ikke har oprettet forbindelse endnu.

#### Planlæg en optagelse

Med MyRemote-app'en kan du planlægge en optagelse i TVguide for TV'et.

Du kan få flere oplysninger om optagelse ved at trykke på Liste og finde Optagelse.

#### Kontrol

Med funktionen Control (Kontrol) i menuen for MyRemoteapp kan du forvandle din smartphone eller tablet til en fuldt funktionsdygtig fjernbetjening til dit TV.

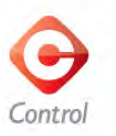

Tryk på knappen Control (Kontrol) for at vælge det TV (eller Philips Blu-ray Disc-afspiller eller hjemmebiografsystem), du vil betiene.

Tryk på enhedsikonet for at få vist enhedens fjernbetjening.

#### Wi-Fi Smart-skærm

#### Det skal du bruge

Med Wi-Fi smart screen-funktionen, kan du se en digital TV-kanal fra dit TV på din smartphone eller tablet. Hvis du bruger et Android-operativsystem, kan du kun se gratis TVkanaler.

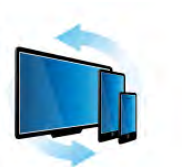

Wi-Fi smart screen

#### Det skal du bruge

For at se TV på din smartphone eller tablet . . .

• du skal have digitale TV-kanaler installeret på dit TV (de kanaler, du ser med Se TV)

• dit TV skal være tændt

• dit hjemmenetværk skal være et sikkert netværk. Du skal sikre dit netværk med WEP, WPA, WPA2, eller sætte det op med WPS.

• indstillingen Wi-Fi Smart Screen skal være aktiveret. Tryk på  $\bigcap$  (home) > Opsætning > Netværksindstillinger > Wi-Fi Smart Screen.

#### Køb Wi-Fi Smart Screen

#### Sådan køber du

Tryk på Wi-Fi Smart Screen i App-menu for at åbne funktionen. Hvis du ikke har købt denne funktion endnu, vil du blive bedt om at købe den online. Efter købet åbnes Wi-Fi Smart Screen automatisk, og du kan starte med at se TV.

#### Forældrevurdering

Nogle digitale TV-selskaber har aldersbestemt deres programmer. Når aldersgrænsen er tilsvarende eller højere end den, du har angivet for dit barns alder, låses programmet. Du skal bruge en PIN-kode for at låse programmet op og se det. Hvis du vil aktivere Forældrevurdering, skal du trykke på knappen Opsætning på app-menuen. Aktiver Forældrevurdering, angiv din PIN-kode og en alder. Forældrevurderingen i MyRemote-app'en angives til at se TV på din smartphone eller tablet, ikke på TV'et. Hvis du har glemt din PIN-kode, skal du geninstallere MyRemote-app'en fra App store. På siden for køb af Wi-Fi Smart Screen kan du gendanne dit køb uden omkostninger.

#### Se en TV-kanal

Hvis du vil se en TV-kanal med Wi-Fi Smart Screen-funktionen, skal du trykke på Wi-Fi Smart Screen i App-menu. Wi-Fi Smart Screen viser den aktuelle TV-kanal på TV'et. Hvis TV'et skifter til en tilsluttet enhed, skal du skifte TV'et tilbage til Se TV eller til Se satellit (hvis en indbygget satellittuner er tilgængelig).

#### Skift tv-kanaler

Hvis du vil skifte TV-kanaler, skal du stryge på berøringsskærmen på din smartphone eller tablet. Stryg med fingeren til højre for at se den forrige kanal, eller stryg med fingeren til venstre for at se den næste kanal. Rækkefølgen af kanaler følger TV-kanallisten.

Du kan også bruge kanallinjen for at lede efter og skifte til TVkanaler.

#### Sætte TV på pause og optagelse

Hvis du sætter en TV-udsendelse på pause eller starter optagelse af en udsendelse med TV'et (på en tilsluttet USBharddisk), stopper Wi-Fi Smart Screen-funktionen.

#### Lyd

Lyden på TV-kanalen er mono.

#### Undertekster

Undertekster på Wi-Fi Smart Screen understøttes ikke.

#### Kanallinje

Hvis du vil skifte til en kanal, der ligger længere oppe eller nede på TV-kanallisten, kan du sørge for at få statuslinjen frem på kanallinjen.

Hvis du vil få kanallinjen frem, skal du trykke på berøringsskærmen én gang. Kanallinjen vises nederst på skærmen sammen med værktøjslinjen øverst. Du kan stryge med fingeren over kanallinjen for at finde en kanal. Tryk på ikonet én gang for at skifte til en kanal. Tryk midt på skærmen igen for at lukke kanallinjen og værktøjslinjen.

#### Værktøjslinje

På Wi-Fi Smart Screen-værktøjslinjen kan du vælge billedformatet, vælge TV- eller satellitkanalliste (hvis de er tilgængelige på TV), åbne værktøjstip eller sætte TV'et på standby.

Hvis du vil få værktøjslinjen frem, skal du trykke midt på berøringsskærmen én gang. Værktøjslinjen vises øverst på skærmen sammen med kanallinjen.

Tryk midt på skærmen igen for at lukke kanallinjen og værktøjslinjen.

#### Knappen App-menu

Tryk på knappen App-menu for at gå tilbage til menuen MyRemote-app.

#### Skalér

Hvis du vil skalere billedet, så det passer til eller fylder skærmen, skal du trykke på knappen Skalér for at skifte mellem udfyldt og tilpasset.

#### TV eller satellit

Hvis du har en indbygget satellittuner i dit TV, kan du vælge kanallisten for Se TV eller Se satellit. Knappen viser, hvilken kanalliste der aktuelt er valgt.

Hvis du vil ændre den aktuelle kanalliste, skal du trykke på knappen og trykke på TV eller Satellit for at vælge den ønskede kanalliste. Hvis du ikke har en indbygget satellittuner, er der ingen valgknap.

# 6 Skype

# 6.1 Hvad er Skype?

Med Skype™ kan du foretage gratis videoopkald på dit TV. Du kan ringe til og se din familie og dine venner, lige meget hvor i verden de befinder sig. Snak med dine venner samtidig med, at du ser dem på din store TV-skærm.

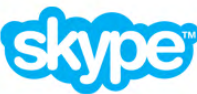

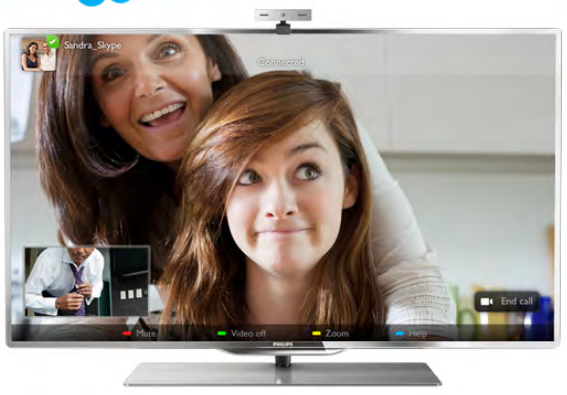

TV'et skal være tilsluttet internettet, før du kan bruge Skype. Du kan slutte TV'et til internettet trådløst eller med kabler. Du kan få flere oplysninger om, hvordan du tilslutter TV'et til intemettet, ved at trykke på **\* Liste** og finde Netværk, trådløst.

#### Skype-konto

Hvis du vil bruge Skype, skal du oprette en Skype-konto til dig selv eller din familie. Du kan oprette en ny konto til Skype på dit TV eller på din computer.

#### Skype-kredit eller Skype-abonnementer

Du kan også bruge Skype til at ringe meget billigt til telefoner eller mobiltelefoner. Fra din computer kan du købe Skypekredit eller tegne et Skype-abonnement på www.skype.com

# 6.2 Start Skype

# Kamera og mikrofon

Dette TV har et kamera og en mikrofon indbygget. De er placeret ved siden af TV-ordmærket. Når kameraet er tændt, lyser den blå indikator. Skype kan kun bruge TV-højttalerne og vil altid slå dem til.

For at undgå at optage ved en fejl kan du dække kameraobjektivet med den lille skydedør. Find den lille skydekontakt under kameraet. Træk skydekontakten til venstre for at dække objektivet eller til højre for at fjerne den.

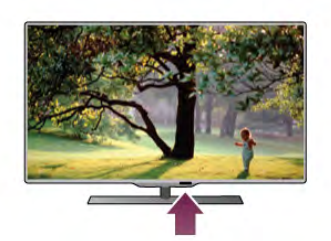

I Skype-indstillingerne kan du teste kameraet eller indstille zoomniveau.

# Log på - Ny konto

Når TV'et er sluttet til internettet, og TV-kameraet er monteret eller indbygget, kan du starte Skype på dit TV.

For at åbne Skypes logonside skal du trykke på  $\bigoplus$  for at åbne startmenuen, vælge Skype og trykke på OK. Indtast dit Skype-navn og din adgangskode. Vælg Log på, og tryk på OK. Skype-menuen åbnes på skærmen.

#### Har du glemt dit Skype-navn eller din adgangskode?

Start Skype på computeren for at få en midlertidig adgangskode fra Skype.

#### Opret en ny konto

Hvis du endnu ikke har et brugernavn og en adgangskode til Skype, kan du oprette en ny konto på logonsiden på TV'et.

- 1 Vælg Ny konto på logonsiden, og tryk på OK.
- 2 Opret din nye konto.
- Navn
- Angiv dit fulde navn.

#### - Skype-navn

Indtast et navn, som du vil bruge som Skype-navn. Dit Skypenavn bliver vist på listen over kontaktpersoner hos andre Skype-brugere. Et Skype-navn skal begynde med et bogstav stort eller småt. Det skal indeholde mellem 6 og 32 tegn, og det må gerne indeholde tal. Et Skype-navn må ikke indeholde mellemrum.

#### - Adgangskode

Angiv din adgangskode. Adgangskoden skal indeholde mellem 6 og 20 tegn, og skal mindst indeholde ét bogstav og ét tal. Den må ikke indeholde specialtegn som f.eks. et varemærketegn, et punkttegn eller euro-tegnet. Den må heller ikke indeholde mellemrum.

#### - E-mail

Indtast din e-mail-adresse

- 3 Læs og accepter Skypes vilkår for anvendelse.
- 4 Hvis din nye konto accepteres, bliver du logget på.

Du kan redigere eller færdiggøre din Skype-profil på din computer. Start Skype på computeren, log på med brugernavn og adgangskode til Skype, og åbn din Skype-profil. Du kan skifte profilbillede, tilføje en meddelelse og angive indstillinger for beskyttelse af personlige oplysninger.

# Ingen nødopkald

Ingen nødopkald - Skype er ikke en erstatning for din telefon og kan ikke bruges til at foretage nødopkald.

# 6.3 Kontakter

# Kontaktside

På siden <sup>3</sup> Kontakter kan du se din liste over Skype-kontakter. Kontakterne vises med deres Skype-navn. På denne side kan du tilføje, blokere eller slette kontakter. Du kan få vist kontaktoplysninger eller oversigt over opkald, du har foretaget med en kontaktperson.

#### Kontaktoplysninger

Hvis du vil have vist oplysninger om en kontakt, skal du markere kontakten og trykke på  $\Box$  INFO.

#### Historik for kontakter

Hvis du vil have vist opkald, du har haft med en kontakt, skal du trykke på **\* Historik for kontakter**.

Når du logger på med en anden Skype-konto på dette TV, slettes historikken for alle kontakter på din konto.

#### **Onlinestatus**

Hvis du vil se, om en kontakt er online, kan du kontrollere ikonet for onlinestatus ud for kontaktens Skype-navn. Som med alle andre brugere vises din onlinestatus også på andre brugeres kontaktsider. Og som alle andre kan du også ændre din onlinestatus.

#### 1 - Tryk på **III OPTIONS** på kontaktsiden, og vælg Online status.

2 - Vælg en status på listen, og tryk på OK.

Hver gang du tænder for TV'et, skifter din status til Online.

#### - Online

Dette er den normale indstilling, når du logger på Skype. Dine kontakter kan se, at du er online og kan kontakte dig.

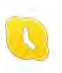

#### - Ude

Dine kontakter kan se, at du er logget på, men måske ikke ser TV. De kan stadig forsøge at ringe dig op.

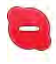

#### - Vil ikke forstyrres

Dine kontakter kan se, at du er online, men at du ikke vil forstyrres. De kan ringe til dig, og du kan høre opkaldslyden.

#### - Usynlig

For alle dine kontakter ser det ud til, at du er offline, men du kan stadig bruge Skype som normalt. På denne måde kan du bruge Skype uden at blive forstyrret af indgående opkald.

#### $\mathbf x$ - Offline

Vises automatisk, når du ikke er logget på Skype. Du kan også selv indstille status som værende offline.

#### Telefon- og mobilnumre

Du kan også tilføje et telefonnummer til en fastnettelefon eller en mobiltelefon på listen over kontakter. Hvis du gør det, markeres kontakten med dette ikon.

<u>IA</u>

# Tilføj en kontaktperson

Hvis du kender en vens Skype-navn eller e-mail-adresse, kan du nemt tilføje vedkommende på listen over kontakter. Kender du ikke Skype-navnet eller e-mail-adressen, kan du forsøge at søge efter dem via deres navn.

1 - Vælg siden <sup>3</sup> Kontakter på menulinjen. Du kan trykke på  $\equiv$  LIST eller  $\Rightarrow$  for at gå til menulinjen.

2 - Tryk på **\* Tilføj kontaktperson**.

3 - I tekstfeltet skal du skrive et Skype-navn, en e-mail-adresse eller et navn. Brug tastaturet på fjernbetjeningen til at indtaste tekst.

4 - Vælg Søg, og tryk på OK.

5 - Skype finder nu brugere, der matcher din søgning. For at se, om du har fundet den rigtige person, kan du trykke på  $\boxed{\mathbf{i}}$ INFO for at få vist kontaktoplysninger.

6 - Hvis det er den rigtige person, skal du vælge Tilføj og trykke på OK.

 $2?$ 

Den kontaktperson, du lige har tilføjet, skal acceptere din anmodning om at tilføje vedkommendes navn på din kontaktliste. Den nye kontakt ser ud til at være offline, indtil vedkommende accepterer din anmodning.

#### Accepter en kontaktanmodning

Andre Skype-brugere kan invitere dig til at være på deres kontaktliste. Du får en anmodning, som du kan acceptere eller afvise.

# Bloker en kontakt

Du kan blokere en Skype-bruger, så vedkommende ikke kan finde dig online. En blokeret kontakt kan ikke kontakte dig via Skype. En blokeret kontakt får ikke besked. Du vil altid se ud til at være offline på kontaktlisten hos den blokerede kontakt.

Vælg en kontakt på siden <sup>2</sup> Kontakter, og tryk på **· Bloker** kontakt.

Du kan til enhver tid ophæve blokeringen af en kontaktperson. Det kan du gøre ved at markere kontakten på listen over kontaktpersoner og derefter trykke på **\* Fiern blokering af** kontakt.

# C

På kontaktlisten vises en blokeret person med dette ikon.

Hvis du vil have vist en liste over blokerede kontaktpersoner, skal du trykke på *III* OPTIONS og vælge Blokerede kontakter.

For at ophæve blokeringen af en person på listen skal du markere navnet og trykke på OK.

# 6.4 Opkald på Skype

# Video- og lydopkald

#### Foretag et videoopkald

Med videoopkald kan du ringe til og se dine venner på deres TV, helt gratis.

#### Foretag et videoopkald

Vælg den person, du vil ringe til, på siden ∂ Kontakter, vælg **II** Videoopkald, og tryk på OK.

Hvis din kontaktperson har tilsluttet et kamera og accepterer opkaldet, kan du se personen på dit TV på fuld skærm. Hvis TV-kameraet er tændt, lyser den blå indikator. Du kan tjekke, hvad din kontakt kan se, på den lille skærm på TV'et.

Hvis du vil sætte din mikrofon på lydløs under et opkald, skal du trykke på **\* Slå lyden fra.** 

Hvis du vil slukke for dit kamera, skal du trykke på **\* Sluk** kamera.

Hvis du vil zoome ind, skal du trykke på **\* Zoom**. Du kan vælge **zoom ud** eller **zoom ind**. Brug piletasterne til at komponere billedet. Når zoom og komposition er, som du vil have det, skal du trykke på **\* Indstil zoom**.

Tryk på knappen Afslut opkald og på OK for at afslutte et opkald.

#### Foretag et lydopkald

Du kan foretage et Skype-opkald uden video, med kameraet slukket.

Hvis du vil foretage et opkald uden video, skal du markere kontakten, trykke på **U Lydopkald** og derefter på OK. Hvis du vil sætte mikrofonen på lydløs under opkaldet, skal du trykke på **\* Slå lyden fra.** 

Hvis du vil afslutte lydopkaldet, skal du trykke på knappen Afslut opkald og derefter på OK.

Du kan skifte til et videoopkald i løbet af et lydopkald. Det gøres ved at trykke på **\* Tænd kamera**.

En kontakt kan føje dig til et lydopkald med flere deltagere. Du kan ikke selv tilføje ekstra deltagere.

# Opkald til fastnet- og mobiltelefoner

Du kan også bruge Skype til at ringe til fastnettelefoner og mobiltelefoner. For at kunne ringe til en telefon skal du købe Skype-kredit på Skype via din computer. Du kan købe Skypekredit eller tegne et Skype-abonnement.

#### Ring til en telefon

1 - Vælg **ing til nummer** på menulinjen. Du kan trykke  $p\mathring{a} \equiv$  LIST for at gå til menulinjen.

2 - Indtast telefonnummeret vha. tasterne på fiembetieningen, eller vælg tallene på skærmen.

- Tryk på  $\bullet$  + for at skrive + (plus).
- Tryk på  $\bullet$  \* for at skrive \* (stjerne).
- Tryk på  $\blacksquare$  # for at skrive # (nummertegn).
- Tryk på **\*\*** Slet tilbage for at slette et tal.

3 - Når du har indtastet hele nummeret, skal du trykke på knappen Ring op og på OK for at ringe op. Hvis du vil sætte mikrofonen på lydløs under opkaldet, skal du trykke på **\*** Slå lyden fra.

Tryk på knappen Afslut opkald og på OK for at afslutte et opkald.

#### Liste over seneste opkald

Hvis du tidligere har ringet til telefoner via Skype, kan du vælge telefonnumrene på listen til venstre på siden.

Hvis du vil fjerne det valgte telefonnummer, skal du trykke på Ryd nummer.

Hvis du vil føje telefonnummeret til listen over kontaktpersoner, skal du trykke på **» Føj til kontakter**. Tryk på  $\blacksquare$  Slet alt for at slette alle telefonnumre.

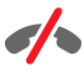

Ingen nødopkald - Skype er ikke en erstatning for din telefon og kan ikke bruges til at foretage nødopkald.

# Modtage et opkald

Når du er logget på Skype og ser TV, får du besked om et indgående opkald via en meddelelse på skærmen. Meddelelsen angiver, hvem der ringer, og du kan acceptere eller afvise opkaldet.

Hvis du vil acceptere opkaldet, skal du trykke på knappen Besvar i meddelelsen og derefter trykke på OK. Hvis du vil afvise, skal du vælge Afvis og trykke på OK.

Nye kontaktanmodninger vises med det samme.

#### Skype under lejefilm og Pause TV

Når du ser en lejet film fra en TV-station eller en videobutik, eller når du bruger Pause TV, afbrydes filmen eller det midlertidigt stoppede program, hvis du accepterer et Skypeopkald.

For at genoptage filmen, skal du gå tilbage til videobutikken eller TV-tjenesten. Nogle videobutikker eller tjenester tillader ikke genstart af film. Pause TV-programlagringen går tabt.

#### Skype under optagelse

Når du optager et program på en tilsluttet USB-harddisk, informerer TV'et dig om eventuelle indgående opkald, og hvem der ringer. TV'et forhindrer accept af Skype-opkald under optagelse. Du kan nemt besvare opkaldet via siden  $\Theta$ Seneste, når optagelsen er færdig.

#### Kontaktmeddelelser

Du kan få besked om, hvornår dine kontakter er online og offline. Du kan slå disse kontaktmeddelelser fra på siden  $\clubsuit$ Indstillinger.

### Seneste opkald

På siden  $\Theta$  Seneste kan du se dine seneste Skype-begivenheder.

Den nyeste Skype-begivenhed vises først. Den viser, hvilken kontaktperson det drejer sig om, hvilken type begivenhed videoopkald eller telefonopkald samt tidspunkt.

Ligesom på siden Kontakter kan du foretage et videoopkald, lydopkald eller telefonopkald til en markeret kontakt.

#### **Oversigt**

Varigheden af den tidsperiode, hvor dine Skype-begivenheder gemmes på oversigtslisten, afhænger af, hvor mange kontakter du har, og hvor ofte du bruger Skype.

Hvis du logger på med en anden Skype-konto på TV'et, slettes den nye oversigt også.

### Voicemail

Hvis nogen ringer til dig på Skype, og du ikke kan tage imod opkaldet, kan vedkommende indtale en besked i din Skype-voicemail.

For at indtale en besked på en kontaktpersons voicemail skal du installere Skype-voicemail på din computer.

Hvis du ikke selv har installeret voicemail, men den kontaktperson, der ringer, har voicemail, kan vedkommende efterlade en besked til dig.

På siden **en Voicemail** kan du afspille voicemail-beskeder til dig. Hvis der vises et tal ud for voicemail-ikonet på menulinjen, har du en ny voicemail-besked - e 1.

#### Afspil voicemail

Hvis du vil afspille en voicemail, skal du markere voicemailikonet œ på menulinjen, markere den nye voicemail på listen og trykke på OK. Du kan lytte til den nye voicemail lige så mange gange, du ønsker. Alle afspillede voicemails bliver dog slettet fra listen, når du forlader siden en Voicemail.

Ligesom på siden Kontakter kan du foretage et videoopkald, lydopkald eller telefonopkald til en markeret kontakt.

# 6.5 Skype-kredit

På Skype kan du købe Skype-kredit eller tegne et Skypeabonnement. Med Skype-kredit eller et Skype-abonnement kan du ringe til fastnet- og mobiltelefoner via dit TV.

#### Køb Skype-kredit

Hvis du vil købe Skype-kredit eller tegne et Skypeabonnement, skal du logge på Skype på din computer. Den Skype-kredit, du køber, vil være tilgængelig, når du logger på Skype på dit TV.

Kreditbeløbet eller abonnementsoplysningerne vises på alle de sider, hvor du kan foretage telefonopkald.

#### Manglende Skype-kredit

Du får besked, hvis du har for lidt kredit til at foretaget et telefonopkald.

# 6.6 Skype-indstillinger

### Automatisk login

Du kan indstille Skype til automatisk at logge på, når du tænder TV'et. Du behøver ikke angive brugernavn eller adgangskode til Skype.

Gå til menulinjen, og vælg  $\clubsuit$  Indstillinger for at åbne siden med indstillinger.

Vælg Automatisk login, og tryk på OK for at vælge eller fravælge.

### Kontaktmeddelelser

Du kan modtage eller blokere onlinestatusmeddelelser for dine kontakter, mens du ser TV.

Gå til menulinjen, og vælg  $\clubsuit$  Indstillinger for at åbne siden med indstillinger.

Vælg Kontaktmeddelelser, og tryk på OK for at vælge eller fravælge.

# **Onlinestatus**

Du kan ændre din egen onlinestatus.

Gå til menulinjen, og vælg  $\clubsuit$  Indstillinger for at åbne siden med indstillinger.

Vælg Online status, og vælg derefter den onlinestatus, som dine kontakter skal få vist, når du er online. Tryk derefter på OK.

# Lydstyrke for ringetone

Du kan justere lydstyrken for ringetonen i Skype.

Gå til menulinjen, og vælg  $\clubsuit$  Indstillinger for at åbne siden med indstillinger.

Vælg Lydstyrke for ringetone, og juster derefter lydstyrken med pil op og pil ned.

# Test kamera

Du kan teste, om dit Skype-kamera og mikrofon fungerer. Du kan også zoome ind og komponere billedet med kameraet, så du får nøjagtigt det billede, som dine kontakter skal se.

Gå til menulinjen, og vælg  $\clubsuit$  Indstillinger for at åbne siden med indstillinger.

Vælg Test kamera. Kamerabilledet vises, og når du taler, skal du kunne høre din stemme i mikrofonen.

#### Zoom og komponer billedet

1 - Tryk på **\* Zoom**.

2 - Tryk på **\* Zoom ud** eller **\* Zoom ind**.

3 - Når billedet er zoomet ind eller ud, kan du flytte rammen op, ned, mod venstre eller højre for at komponere billedet, som du vil have det. Brug piletasterne på fjernbetjeningen. 4 - Tryk på **· Indstil zoom**, når du er færdig.

Mikrofonens lydstyrke justeres automatisk.

# Skift adgangskode

Du kan ændre din aktuelle Skype-adgangskode og indtaste en ny adgangskode.

1 - Gå til menulinjen, og vælg  $\clubsuit$  Indstillinger for at åbne siden med indstillinger.

#### 2 - Vælg Skift adgangskode.

3 - Marker tekstfeltet Aktuel adgangskode for at indtaste din adgangskode.

4 - Marker tekstfeltet Ny adgangskode, og indtast en ny adgangskode.

5 - Marker tekstfeltet Gentag ny adgangskode, og indtast den nye adgangskode igen.

6 - Tryk på OK for at bekræfte den nye adgangskode.

# 6.7 Log af

Gå til menulinjen, og vælg  $\clubsuit$  Indstillinger for at åbne siden med indstillinger.

Vælg Log af for at afslutte Skype på TV'et.

# 6.8 Vilkår for anvendelse

Læs Skypes vilkår for anvendelse på www.skype.com/go/tou

Læs også erklæringen om beskyttelse af personlige oplysninger på www.skype.com/privacy

# 7 Spil

# 7.1 Spil et spil

Når du har sluttet en spillekonsol til TV'et, kan du spille spil på TV'et.

#### Start et spil

Tænd for spillekonsollen, og tryk på  $\bigcap$ . Vælg det ikon, du har angivet for spillekonsollen (f.eks. Spil eller Afspiller), og tryk på OK for at få vist spillet.

#### Optimal spilindstilling

I forbindelse med nogle spil, hvor hastighed og nøjagtighed er nødvendig, skal du indstille TV'et til den optimale spilindstilling, før du begynder.

Hvis din spillekonsol er tilføjet som typen Spil i menuen Kilde (liste over tilslutninger), indstilles TV'et automatisk til den optimale spilindstilling.

Hvis din spillekonsol er indstillet som typen Afspiller og oftest bruges som diskafspiller, skal enhedstypen være Afspiller.

Sådan indstiller du TV'et til den optimale indstilling manuelt . .

. 1 - Tryk på  $\bigcap$ , vælg  $\bigotimes$  Opsætning, og tryk på OK.

2 - Vælg TV-indstillinger > Billede > Spil eller computer, og tryk på OK.

3 - Vælg Spil, og tryk på OK.

4 - Tryk på  $\triangle$ , muligvis flere gange, for at lukke menuen. Husk at slå indstillingen for spil eller computerfra igen, når du er færdig med at spille.

I Hjælp skal du trykke på **\* Liste** og finde Spillekonsol, tilslut for at slutte en spillekonsol til TV'et.

# 7.2 Spil for to spillere

# Hvad er et spil for to spillere

Hvis du spiller et spil med flere spillere med delte skærme, kan du bruge TV'et til at få vist hver skærm som fuld skærm. Hver spiller ser kun se sin egen del af spillet på fuld skærm. TV'et bruger 3D-teknologi til at vise begge skærme. For at se de to forskellige fuldskærmsbilleder skal du bruge et par 3D-briller til hver spiller.

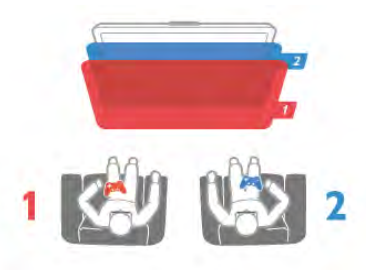

#### Det skal du bruge

Hvis du vil spille et spil med to spillere på dette TV, skal du bruge et 2-spiller-kit med 2 par passive 3D-briller - Philips PTA436 (sælges separat). Derudover skal spillekonsollen være tilsluttet HDMI.

# Spil et spil for to spillere

Sådan starter du et spil for to spillere . . .

1 - Tryk på  $\bigoplus$  Kilde, vælg spillekonsol, og tryk på OK. 2 - Start spillet på spillekonsollen, og vælg funktionen til flere eller to spillere. Vælg funktionen til visning af delt skærm. 3 - Tryk på *III* OPTIONS på TV'et, vælg **in Billede og lyd**,

Spil for to spillere, og tryk på OK\*.

4 - Vælg det format, hvor spillet med delt skærm vises på skærmen, Side om side eller Øverst/nederst, og tryk på OK. TV'et viser to skærme som fulde skærme.

Hvis du vil se to forskellige skærme, skal hver spiller tage ét par briller på - spiller 1 eller spiller 2.

#### Ind og ud af visningen til delt skærm

I visningen med to spillere på delt skærm kan du skifte frem og tilbage fra delt skærm til kombineret visning for at kunne læse spilmenuen eller spillets pointtal.

Hvis du vil skifte visningen frem og tilbage, skal du trykke på OK på TV'ets fjembetjening.

#### Stop spil for to spillere

Hvis du vil stoppe visningen med to spillere på delt skærm, skal du trykke på  $\bigcap$  og vælge en anden aktivitet.

\* Hvis spil for to spillere ikke er tilgængeligt i menuen, skal du trykke på 3D på fjembetjeningen, vælge 2D og derefter trykke på OK.

# 8 TV-specifikationer

# 8.1 Miljø

# Energibesparelse

Energibesparende samler de TV-indstillinger, der hjælper miljøet.

Mens du ser TV, kan du trykke på **\*** for at åbne Ecoindstillinger. Aktive indstillinger er markeret med  $\blacksquare$ . Tryk på **igen** for at lukke.

#### Energibesparende

Denne indstilling til Smart-billede justerer billedet og Ambilight til den mest energibesparende indstilling. Funktionen aktiveres ved at vælge Energibesparende i Eco-indstillinger og trykke på OK.

Vælg en anden Smart-billedindstilling for at slå Energibesparende fra.

#### Skærm fra

Hvis du kun lytter til musik, kan du slukke for TV-skærmen for at spare energi. Vælg Skærm fra, og tryk på OK. Tryk på en hvilken som helst tast på fjernbetjeningen for at tænde for skærmen igen.

#### Lyssensor

For at spare energi reducerer den indbyggede sensor for omgivende lys lysstyrken på TV-skærmen, når det omgivende lys sænkes. Den indbyggede lyssensor justerer automatisk billedet sammen med Ambilight efter lysforholdene i rummet. Vælg Lyssensor, og tryk på OK for at aktivere. Tryk på OK igen for at deaktivere.

#### Timer for slukning

Hvis du ikke trykker på en tast på fjernbetjeningen i 4 timer, eller hvis TV'et ikke modtager signal i 10 minutter, slukker TV'et automatisk for at spare energi. Vælg Timer for slukning. Hvis du bruger TV'et som skærm eller bruger en digital modtager til at se TV (en set-top-boks - STB), og du ikke bruger fjernbetjeningen til TV'et, skal du deaktivere den automatiske slukning.

Udover disse strømbesparende indstillinger har TV'et også et lavt strømforbrug.

#### Lavt strømforbrug ved standby

Klassens førende og superavancerede strømkredsløb nedsætter TV'ets strømforbrug til et ekstremt lavt niveau, uden at give afkald på den konstante standby-funktion.

#### Strømstyring

Dette TV's avancerede strømstyring sikrer den mest optimale energiudnyttelse. Du kan kontrollere, hvordan dine personlige TV-indstillinger, lysstyrken i de aktuelle skærmbilleder og omgivelsernes lysforhold bestemmer det relative energiforbrug. Du kan tjekke det relative strømforbrug ved at trykke på  $\biguparrow$  > Opsætning > Se demo > Active Control og derefter OK. Vælg en indstilling for at tjekke de pågældende værdier.

# European Energy Label

European Energy Label informerer dig om dette produkts energieffektivitetsklasse. Jo mere grøn energieffektivitetsklassen for dette produkt er, jo mindre energi bruger det. På mærket finder du energieffektivitetsklassen, det gennemsnitlige strømforbrug for dette produkt ved brug og det gennemsnitlige energiforbrug for 1 år. Du kan også finde værdier for strømforbruget for dette produkt på Philips websted for dit land på

www.philips.com/TV

# Miljømærke

Hos Philips fokuserer vi fortsat på at reducere den miljømæssige påvirkning af vores nyskabende forbrugerprodukter. Vi koncentrerer vores indsats omkring miljømæssige forbedringer under fabrikation, reduktion af skadelige stoffer, energieffektiv anvendelse, bortskaffelsesinstruktioner og genbrug af produkterne.

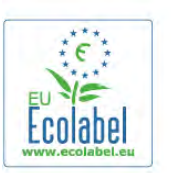

Takket være vores miljømæssige indsats er dette TV blevet tildelt det europæiske miljømærke – blomsten – (www.ecolabel.eu).

Du kan finde detaljerede oplysninger vedr. standbyenergiforbrug, garantipolitik, reservedele og genbrug af dette TV på Philips' websted for dit land på www.philips.com

# Bortskaffelse

#### Bortskaffelse af udtjente produkter og batterier

Dit produkt er udviklet og fremstillet i materialer og komponenter af høj kvalitet, som kan genbruges.

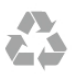

Når et produkt er forsynet med dette symbol med en overkrydset affaldsspand på hjul, betyder det, at produktet er omfattet af EU-direktiv 2002/96/EC.

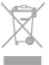

Forhør dig på den lokale genbrugsstation for elektriske og elektroniske produkter.

Dine gamle produkter skal bortskaffes i overensstemmelse med den lokale lovgivning og ikke sammen med almindeligt husholdningsaffald. Korrekt bortskaffelse af udtjente produkter er med til at forhindre negativ påvirkning af miljø og mennesker.

Dit produkt indeholder batterier, som er omfattet af EUdirektivet 2006/66/EC, og som ikke må bortskaffes sammen med almindeligt husholdningsaffald.

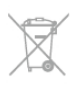

Undersøg lokale regulativer vedr. separat indsamling af batterier, eftersom korrekt bortskaffelse af batterier er med til at forhindre negativ påvirkning af miljø og mennesker.

# 8.2 Strøm

Produktspecifikationerne kan ændres uden varsel. Du kan finde flere oplysninger om produktet på www.philips.com/support

#### Strøm

- Strøm: AC 220-240 V +/-10 %
- Omgivende temperatur: 5 °C til 35 °C
- Strømforbrug i standby: < 0,1 W
- Strømbesparende funktioner: Lyssensor, Eco-tilstand, Slukning af billede (ved radiolytning), Timer med automatisk slukning, Eco-indstillingsmenu.

Effekten, der er anført på produktets mærkat, er strømforbruget ved normal anvendelse i hjemmet (IEC 62087 Ed.2). Den maksimale effekt, der står i parentes, anvendes til elektrisk sikkerhed (IEC 60065 Ed. 7.2).

# 8.3 **Modtagelse**

- Antenneindgang: 75 ohm koaksial (IEC75)
- Tunerbånd: Hyperband, S-kanal, UHF, VHF
- DVB: DVB-T (jordbaseret, antenne) COFDM 2K/8K, DVB-T2: kun til TV-typer ". . . T/12", DVB-C (kabel) QAM
- Analog videoafspilning: NTSC, SECAM, PAL
- Digital videoafspilning: MPEG2 SD/HD (ISO/IEC 13818-2), MPEG4 SD/HD (ISO/IEC 14496-10)
- Digital lydafspilning (ISO/IEC 13818-3)
- Se de udvalgte lande på typemærkaten på TV'et

# 8.4 **Display**

# Type

- Diagonal skærmstørrelse:
- 42PFL7008: 107 cm/42"
- 47PFL7008: 119 cm/47"
- 55PFL7008: 140 cm/55"
- Skærmopløsning: 1920 x 1080p

• 3D: Easy 3D, fuldskærmsspil for to spillere, førsteklasses 3Ddybde, førsteklasses 2D til 3D-konvertering

### Indgangsopløsninger

#### Videoformater

- Opløsning opdateringshastighed
- $\cdot$  480i 60 Hz
- 480p 60 Hz
- 576i 50 Hz
- 576p 50 Hz
- 720p 50 Hz, 60 Hz
- 1080i 50 Hz, 60 Hz
- 1080p 24 Hz, 25 Hz, 30 Hz • 1080p - 50 Hz, 60 Hz

# Computer-formater

- Opløsninger (blandt andet)
- $640 \times 480p 60 Hz$
- $800 \times 600p 60$  Hz
- $1024 \times 768p 60$  Hz
- $1280 \times 768p 60$  Hz
- $\cdot$  1360  $\times$  765p 60 Hz
- $\cdot$  1360  $\times$  768p 60 Hz
- $1280 \times 1024p 60$  Hz
- $1920 \times 1080p 60$  Hz

8.5 Lyd

#### Smart Stereo 3D wOOx

- Udgangseffekt (RMS): 25 W
- Lydforbedring: Auto Volume Leveller, Klar lyd, Incredible Surround, Incredible Surround 3D

# 8.6

- **Tilslutninger**
- 
- Ethemet LAN RI-45
- Wi-Fi 802,11b/g/n (indbygget)

# Understøttede USB-filsystemer

- FAT 16, FAT 32, NTFS
- 
- Afspilningsformater • Containere: 3GP, AVCHD, AVI, DivX®, MPEG-PS, MPEG-TS, MPEG-4, Matroska (MKV), Quicktime (MOV, M4V, M4A), Windows Media (ASF/WMV/WMA)
- Video Codec: DivX®, MPEG-1, MPEG-2, MPEG-4 Part 2, MPEG-4 Part 10 AVC (H264), VC-1, WMV9
- Audio Codec : AAC, HE-AAC (v1/v2), AMR-NB, Dolby
- Digital, Dolby Digital Plus, DTS 2.0 + Digital Out™, MPEG-1/2/2.5 Layer I/II/III (inkluderer MP3), WMA (v2 to v9.2), WMA Pro (v9/v10)
- Undertekster:
- Multimedie
- USB 2.0

– Formater : SAMI, SubRip (SRT), SubViewer (SUB), MicroDVD (TXT), mplayer2 (TXT), TMPlayer (TXT), DivX® undertekster

– Tegnkodninger: UTF-8, Centraleuropa og Østeuropa (Windows-1250), kyrillisk (Windows-1251), græsk (Windows-1253), tyrkisk (Windows-1254), Vesteuropa (Windows-1252)

- Billed Codec: JPEG
- Begrænsninger:

– Den maksimale understøttede totale bithastighed for en mediefil er 30 Mbps.

– Den maksimale understøttede totale videobithastighed for en mediefil er 20 Mbps.

– MPEG-4 AVC (H.264) understøttes op til High Profile @  $141$ 

– VC-1 understøttes op til Advanced Profile @ L3.

#### Wi-Fi-certificeret Miracast<sup>™</sup>

Dette TV understøtter WiDi 4.x-enheder.

#### DivX®

I Hjælp skal du trykke på **\* Liste** og finde DivX® VOD for at få flere oplysninger.

#### Understøttet medieserversoftware (DMS)

• PC - Microsoft Windows XP, Vista eller Windows 7

- Du kan bruge en hvilken som helst type DLNA Certified® software til medieserver.
- Microsoft Windows Media Player
- Mac OS X
- Du kan bruge en hvilken som helst type DLNA Certified® software til medieserver.
- Mobile enheder
- Philips MyRemote iOS, Android

– Indbyrdes kompatibilitet og ydeevne kan variere afhængigt af den mobile enheds kapacitet og den anvendte software.

#### ESD-regler

Dette apparat lever op til funktionskriterie A for ESD. Hvis apparatet ikke gendannes i fildelingstilstand pga. elektrostatisk afladning, skal brugeren afhjælpe problemet.

#### 8.7

# Tilslutningsmuligheder

#### Bagpå TV'et

• SCART (adapter medfølger): Audio V/H, CVBS-indgang, RGB

• YPbPr: Y Pb Pr (adapter medfølger), Audio V/H (3,5 mm stereo-minijack)

- Lyd ind (DVI til HDMI) (3,5 mm stereo-minijack)
- 3 x HDMI-indgang med ARC (3D)
- Lydudgang V/H synkroniseret billede (optisk, Toslink)
- Netværk LAN (RJ45)

#### TV'ets sider

- 1 x HDMI-indgang med ARC (3D)
- 3x USB 2.0
- Fælles interfacestik (CI+/CAM)
- Hovedtelefoner (3,5 mm stereo-minijack)

### 8.8

# Dimensioner og vægt

#### 42PFL7x08

Bredde 953 mm - Højde 556 mm - Dybde 36 mm - Vægt  $±13$  kg

. . . med TV-fod - Højde 633 mm - Dybde 205 mm - Vægt  $±15$  kg

#### 47PFL7x08

Bredde 1064 mm - Højde 619 mm - Dybde 36 mm - Vægt  $±15$  kg . . . med TV-fod - Højde 696 mm - Dybde 225 mm - Vægt  $±17$  kg

#### 55PFL7x08

Bredde 1235 mm - Højde 715 mm - Dybde 36 mm - Vægt ±19 kg . . . med TV-fod - Højde 792 mm - Dybde 280 mm - Vægt  $±21$  kg

UMv 3104 327 0083.6 - 070813

# 9 TV-software

# $Q<sub>1</sub>$ Softwareversion

Hvis du vil have vist den aktuelle TV-softwareversion, skal du trykke på  $\bigcap$ , vælge  $\bigotimes$  Opsætning og trykke på OK. Vælg Software-indstillinger, og tryk på OK. Vælg Aktuel software-information, og se Version: . . . .

# 97 Opdatering af software

# Software-opdatering fra internettet

Hvis TV'et har forbindelse til internettet, modtager du muligvis en meddelelse fra TP Vision om at opdatere TV'ets software. Du skal bruge en hurtig internetforbindelse (bredbånd).

Hvis du modtager denne meddelelse, anbefaler vi, at du udfører opdateringen. Vælg Opdater. Følg anvisningerne på skærmen.

Du kan også selv søge efter nye opdateringer.

Hvis du vil søge efter en opdatering, skal du rykke på  $\bigoplus$  og vælge  $\clubsuit$  Opsætning, OK.

Vælg Opdater software, og tryk på OK. Følg vejledningen på skærmen.

Når opdateringen er fuldført, slukkes TV'et og tændes igen automatisk. Vent, indtil TV'et tænder af sig selv igen, og brug ikke tænd/sluk-knappen  $\bigcirc$  på TV'et.

# Software-opdatering fra USB

Du får muligvis brug for at opdatere TV'ets software. Du skal bruge en computer med en hurtig internetforbindelse og en USB-hukommelsesenhed til upload af softwaren på TV'et. Brug en USB-hukommelsesenhed med 256 MB ledig plads. Kontroller, at skrivebeskyttelsen er deaktiveret.

#### 1 - Start opdateringen på TV'et

Tryk på  $\bigcap$ , og vælg  $\bigotimes$ Opsætning, OK for at starte softwareopdateringen. Vælg Opdater software > USB, og tryk på OK.

#### 2 - Identificer TV'et

Isæt USB-hukommelsen i en af USB-forbindelserne på TV'et, vælg Start, og tryk på OK. Der skrives en identifikationsfil i USB-hukommelsesenheden.

#### 3 - Download TV-softwaren

Isæt USB-enheden i din computer. På USB-enheden skal du finde filen update.htm og dobbeltklikke på den. Klik på Send ID. Hvis der er ny software tilgængelig, skal du downloade .zipfilen. Efter download skal du "udpakke" og kopiere filen autorun.upg over på USB-enheden. Placer ikke denne fil i en mappe.

#### 4 - Opdater TV-software

Isæt USB-hukommelsesenheden i TV'et igen. Opdateringen starter automatisk. TV slukkes automatisk efter 10 sekunder, hvorefter det tændes igen. Vent et øjeblik.

- Undgå at. . .
- bruge fjernbetjeningen
- fjerne USB-hukommelsesenheden fra TV'et

Hvis der opstår strømsvigt i forbindelse med opdateringen, må du aldrig fjerne USB-hukommelsesenheden fra TV'et. Når strømmen kommer igen, forsætter opdateringen.

Når opdateringen er fuldført, vises meddelelsen Operation successful på TV-skærmen. Fjem USB-enheden, og tryk på  $\bigcirc$ på fjernbetjeningen.

Undgå at. . .

- trykke to gange på  $\bigcirc$
- bruge  $\bigcirc$ -kontakten på TV'et

TV'et slukkes (i 10 sekunder) og tændes derefter igen. Vent et øjeblik.

TV-softwaren er blevet opdateret. Du kan bruge TV'et igen.

Slet filen autorun.upg fra USB-hukommelsen med henblik på at forebygge utilsigtet opdatering af TV-softwaren.

# 9.3

# Open source-software

Dette TV indeholder open source-software. TP Vision Netherlands B.V. tilbyder hermed at levere, efter anmodning, en kopi af den komplette, tilsvarende kildekode for de ophavsretligt beskyttede open source-softwarepakker, der anvendes i dette produkt, for hvilke der anmodes om et sådant tilbud af de respektive licenser.

Dette tilbud er gyldigt i op til tre år efter køb af produktet for alle, der har modtaget disse oplysninger. Kildekoden kan fås ved at sende en meddelelse på engelsk til . . .

#### Intellectual Property Dept.

TP Vision Netherlands B.V. P.O. Box 80077 5600 KA Eindhoven The Netherlands

# 9.4 Open source-licens

# 10 Support

# $10.1$ Registrer

Tilmeld dit TV, og få glæde af flere fordele, herunder fuld support (herunder downloads), adgang til særlige oplysninger om nye produkter, særtilbud og -rabatter, mulighed for at vinde præmier og deltage i særlige undersøgelser om nye udgaver.

Gå til www.philips.com/welcome

# $10.2$

# Brug af Hjælp og Søg

Dette TV indeholder skærmhjælp. Du kan finde de oplysninger, du søger efter, på listen over emner, eller du kan læse Hjælpen som en bog med kapitler.

#### Åbn Hjælp

Tryk på  $\bigoplus$  for at åbne startmenuen. Vælg **?** Hjælp, og tryk på OK.

Hvis du vil have vist en alfabetiseret liste over emner, skal du vælge fanen  $\equiv$  Liste på menulinjen.

Hvis du vil læse hjælpen som en bog, skal du vælge **Il Bog** på menulinjen.

Luk hjælpen, før du udfører hjælpeinstruktionerne. Tryk på  $\triangleq$  eller  $\bigcap$  for at lukke for hjælp.

I forbindelse med de fleste indstillinger og menufunktioner kan du trykke på **\*** (blå tast) for at få flere oplysninger om den valgte indstilling eller funktion.

Hvis der findes oplysninger om den relevante indstilling eller funktion, kan du trykke på **\*** (blå tast) igen for at åbne den relevante side i Hjælp.

I forbindelse med visse aktiviteter, f.eks. tekst, har farvetasterne specifikke funktioner og kan ikke åbne Hjælp.

#### TV-hjælp på din tablet, smartphone eller computer

Du kan downloade TV-hjælpen i PDF-format og læse den på din smartphone, tablet eller computer. For at gøre det nemmere at udføre lange instruktioner kan du udskrive den relevante Hjælpeside fra computeren. Du kan downloade hjælpen (brugervejledningen) fra www.philips.com/support

# 10.3 Onlinehjælp

Du kan finde løsninger på problemer, der vedrører dit Philips TV, ved at åbne vores onlinesupport. Du kan vælge sprog og indtaste produktets modelnummer.

Gå til to www.philips.com/support.

På supportwebstedet kan du finde dit lands kontakttelefonnummer samt svar på ofte stillede spørgsmål. I nogle lande kan du chatte med en af vores medarbejdere og stille spørgsmål direkte eller via e-mail

Du kan downloade ny TV-software eller brugervejledningen til at læse på computeren.

# 10.4 Forbrugerlinje

Du kan få support ved at ringe til Kundeservice i dit land. Find telefonnummeret i den trykte dokumentation, der fulgte med TV'et.

Du kan også finde oplysninger på vores websted www.philips.com/support.

#### TV'ets modelnummer og serienummer

Du bliver muligvis bedt om at oplyse TV'ets modelnummer og serienummer. Find disse numre på pakkesedlen eller på typeetiketten på bagsiden eller i bunden af TV'et.

# 11 Ophavsrettigheder og licenser

# 11.1 HDMI

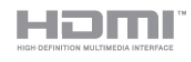

#### **HDMI®**

Begreberne HDMI og HDMI High-Definition Multimedia Interface samt HDMI-logoet er registrerede varemærker tilhørende HDMI Licensing LLC i USA og andre lande.

# 11.2 Dolby

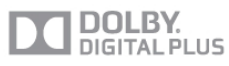

#### Dolby®

Fremstillet under licens fra Dolby Laboratories. Dolby og dobbelt-D-symbolet er varemærker tilhørende Dolby Laboratories.

# 11.3 DTS 2.0 + Digital Out™

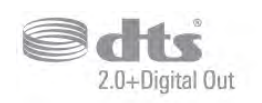

#### DTS 2.0 + Digital Out™

Fremstillet under licens under de amerikanske patentnumre: 5,956,674; 5,974,380; 6,487,535 og andre amerikanske og verdensomspændende registrerede og anmeldte patenter. DTS, symbolet samt DTS og symbolet sammen er registrerede varemærker, og DTS 2.0+Digital Out er et varemærke tilhørende DTS, Inc. Der følger software med produktet. © DTS, Inc. Alle rettigheder forbeholdes.

# 11.4 Skype

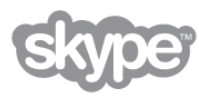

Skype™ er et varemærke tilhørende Skype™ Limited eller dets relaterede selskaber.

# 11.5 DLNA Certified®

dina'

© 2013 Digital Living Network Alliance. Alle rettigheder forbeholdes. © 2013 DLNA. Alle rettigheder forbeholdes.

# 11.6 DivX Certified®

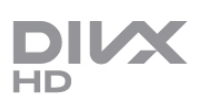

OM DIVX VIDEO: DivX® er et digitalt videoformat, der er oprettet af DivX, LLC, som er et datterselskab til Rovi Corporation. Dette er en officiel DivX Certified®-enhed, der afspiller DivX-video. Besøg divx.com for yderligere oplysninger samt softwareværktøjer til konvertering af dine filer til DivXvideoer.

OM DIVX VIDEO-ON-DEMAND: Denne DivX Certified® enhed skal registreres for at kunne afspille købte DivX Videoon-Demand-film (VOD).

For at finde din registreringskode skal du gå til afsnittet DivX VOD i enhedens opsætningsmenu. Gå til vod.divx.com for yderligere oplysninger om fuldførelse af registreringen.

# 11.7 Microsoft

#### Windows Media

Windows Media er enten et registreret varemærke eller et varemærke tilhørende Microsoft Corporation i USA og/eller andre lande.

#### Microsoft PlayReady

Indholdsejere bruger Microsoft PlayReady™-

indholdsadgangsteknologi til at beskytte deres immaterielle ejendom. herunder indhold, der er beskyttet af copyright. Denne enhed bruger PlayReady-teknologi til at få adgang til PlayReady-beskyttet indhold og/eller WMDRM-beskyttet indhold. Hvis enheden ikke kan overholde begrænsningerne for indholdsbrug på en korrekt måde, kan indholdsejerne kræve, at Microsoft tilbagekalder enhedens mulighed for at bruge PlayReady-beskyttet indhold. Tilbagekaldelse har ingen indflydelse på ikke-beskyttet indhold eller indhold, der er beskyttet af andre indholdsadgangsteknologier. Indholdsejere kan kræve, at du opgraderer PlayReady for at få adgang til deres indhold. Hvis du afviser en opgradering, kan du ikke få adgang til indhold, der kræver den relevante opgradering.

# 11.8 Wi-Fi Alliance

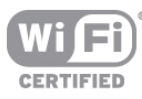

Wi-Fi®, Wi-Fi CERTIFIED-logoet og Wi-Fi-logoet er registrerede varemærker tilhørende Wi-Fi Alliance. Wi-Fi CERTIFIED Miracast™, Miracast™ er varemærker tilhørende Wi-Fi Alliance.

# 11.9 MHEG-software

Ophavsretten i MHEG-softwaren ("Softwaren"), der indgår i dette fjernsyn ("dette produkt"), og som er inkluderet for at give dig mulighed for at bruge interaktive fjernsynsfunktioner, ejes af S&T CLIENT SYSTEMS LIMITED ("Ejeren"). Du har kun tilladelse til at bruge Softwaren sammen med dette produkt.

# 11.10 Andre varemærker

Alle andre registrerede og uregistrerede varemærker tilhører de respektive ejere.
# Indeks

# 3

3D, 2D til 3D 45 3D, optimal visning 45 3D, rengøring af briller 45 3D, sundhedsadvarsel 46 3D-briller, brug 45 3D-briller, type 45

# A

Afspilningsformater 67 Aktiv kontrol 19 Almindeligt brugergrænsefladestik 11 Ambilight, dynamisk hastighed 43 Ambilight, indstilling 42 Ambilight, statisk farve 43 Ambilight, til eller fra 42 Ambilight, TV, fra 43 Ambilight, TV-placering 6 Ambilight, vægfarve 43 Ambilight-lysstyrke 42 Antenneforbindelse 6 Antenneforbindelse, tip 9 App, anbefalet 48 App, feedback 48 App, galleri 48 App, lås 48 App, søgning 48 Audio- og videosynkronisering 13 Automatisk Incredible Surround 3D 41 Automatisk justering af undertekst 11 Automatisk kanalopdatering 28 Automatisk volumenjustering 41

# B

Backlight-kontrast 37 Bas 40 Billedskift 40 Billedtype 37 Bortskaffelse 66 Brugerdefineret farvetemperatur 39 Butiksplacering 40 Børnesikringskode 28

# C

CAM - Conditional Access Module 11 CAM, installation 11  $Cl+ 11$ 

# $\overline{D}$

Digital tekst 32 Diskant 40 DivX® VOD 51 DMR - Digital Media Renderer 8 DVB 29 DVB, indstillinger 30 DVI, tilslutning 9 Dynamisk baggrundslys 38

# E

EasyLink 10 EasyLink, indstillinger 11

#### Indeks 73

EasyLink, tilslutninger 9 Eco-indstillinger 66 Energibesparelse 66 Enhedsikon 34 ESD 68 European Energy Label 66 Europæisk miljømærke 66

# F

Fabriksindstillinger 29 Farve 37 Farveforbedring 38 Farvetemperatur 39 Fjernbetjening, accent og symboler 23 Fjernbetjening, Azerty 23 Fjembetjening, batterier 25 Fjernbetjening, kyrillisk 23 Fjernbetjening, markør 24 Fjernbetjening, parring 24 Fjernbetjening, store bogstaver 23 Fiembetjening, tastatur 23 Fjernbetjening, taster 21 Forstærker 41 Foruddefinerede symbolhastigheder 30 Forældrevurdering 28 Fotokamera, tilslutte 16 Fotos, diasshow 50 Frekvensscanning 30 Frekvenstrinstørrelse 30

# G

Gamma 39 Geninstaller TV 29

# H

HbbTV 33 HDCP, kopibeskyttelse 9 HDMI ARC 9 HDMI-tilslutning, tip 9 Hjemmebiografsystem, justering af lydstyrke 13 Hjemmebiografsystem, multikanal 13 Hjælp, brug 70 Hjælp, på en tablet 70 Hovedtelefoner, tilslutning 17 Hovedtelefonlydstyrke 41 Hurtig start 21 Hurtige billedindstillinger 18 Højttalere/hovedtelefoner 44 Hørehæmmet 44

# I

Infrarød sensor 24 Interaktivt TV 33 Internet App 48 Internethukommelse, slet 9

# K

Kanal, foretrukket 27 Kanal, logoer 27 Kanal, omdøb 27 Kanal, ordne igen 27 Kanal, skifte 25 Kanaler, geninstallere 29 Kanaler, opdatere 28 Kanalliste, Ny 28 Kanallister 26 Kanallås 28

Kanalopdateringsmeddelelse 28 Kombineret lydstyrke 44 Kopiering af kanalliste 29 Kopiering af kanalliste, kopiere 29 Kopiering af kanalliste, upload 29

#### L

Lejefilm 49 Lounge light 43 Lydeffekt 44 Lydkommentar 44 Lydsprog 36 Lydtype 40 Lydudgang - optisk 10 Lyssensor 66 Lysstyrke 39

#### M

Manuel installation 31 Markør, brug 24 Markør, deaktivere 24 Markør, hastighed 24 Markør, om 24 Menuen Kilde 34 MHEG 33 Miracast, bloker/fjern blokering 52 Miracast, dele en skærm 52 Miracast, stoppe deling 52 Miracast™ 51 Modtagekvalitet 31 Mono/Stereo 41 MPEG artefakt-reduktion 38 Muligheder, på en kanal 26 Multi room, hvad 53 Multi room, hvordan 53 Multi room, opsætning 53 Mus, hastighed 16 Mus, tilslutning 16 Musikfiler, afspille 50 MyRemote-app, Control 58 MyRemote-app, download 56 MyRemote-app, JointSpace 56 MyRemote-app, menu 57 MyRemote-app, netværk 56 MyRemote-app, optagelse 58 MyRemote-app, SimplyShare 57 MyRemote-app, TV-guide 57 MyRemote-app, Wi-Fi Smart Screen 58

#### N

Netværk, adgangskode 7 Netværk, DHCP 7 Netværk, indstillinger 8 Netværk, kablet 8 Netværk, statisk IP 7 Netværk, trådløst 7 Netværksfrekvens 30 Netværksfrekvenstilstand 30 Netværksrouter 7

## O

Online-TV 49 Onlinesupport 70 Open source-software 69 Optagelse, det skal du bruge 54 Optagelse, liste med optagelser 55 Optagelse, optag nu 54

Optagelse, planlægge en optagelse 54 Optagelser, liste 55 Optagelser, TV-guidedata 34 Originalsprog 36

## P

Perfect Natural Motion 38 Perfekt kontrast 38 Pixel Plus-link 11 Programliste 33 Påmindelse, program 34

# R

Radiokanal 26

# S

SCART-tilslutning, tip 10 Se TV 25 Sikkerhedsinstruktioner 19 Skarphed 37 Skype, automatisk login 63 Skype, begivenhed 63 Skype, bloker kontakt 62 Skype, kamera 60 Skype, kameratest 64 Skype, kontakter 61 Skype, kredit 63 Skype, log af 64 Skype, log på 60 Skype, lydløs 62 Skype, lydopkald 62 Skype, meddelelser 63 Skype, modtag opkald 63 Skype, ny konto 60 Skype, onlinestatus 61 Skype, opkald til fastnettelefoner 62 Skype, oversigt 63 Skype, ringetone 64 Skype, skift adgangskode 64 Skype, videoopkald 62 Skype, voicemail 63 Skærm fra, sluk 50 Skærmkanter 40 Sleep-timer 36 Smart TV, PIN-kode 47 Smart TV, registrering 47 Smart TV, startside 48 Software til medieserver 8 Software, aktuel version 69 Software, internetopdatering 69 Software, USB-opdatering 69 Sorte bjælker 31 Spil eller computer 39 Spil eller computer, computer 17 Spil eller computer, spil 65 Spil, spille 65 Spil, starte spil for to spillere 65 Spil, to spillere 65 Spilkonsol, tilslutte HDMI 14 Spilkonsol, tilslutte Ultra A/V LR 14 Sprog, menuer 36 Standby 21 Standby-forsinkelse 21 Startmenu 47 Status 26 Streaming af video 49 Strømforbrug 66

Strømindgang 6 Støjreduktion 38 Super opløsning 38 Surround-lyd 41 Symbol-rate 30 Symbolhastighedsstilstand 30 Synkroniser lyd og video 13 Synsafstand 6

## T

Tale 44 Tastatur, tilslutning 15 Taste-bip 44 Tekst 31 Tekst-TV, fryse 32 Tekst-TV, indstillinger 32 Tekst-TV, opsætning 32 Tekst-TV, T.O.P.-oversigt 32 Tekstskærm, dobbelt 32 Til og fra 21 Tilslutninger, liste 34 Tilslutningsguide 9 Timer for slukning 66 TV on Demand 49 TV-guide, oplysninger 34 Tv-højttalere 41 TV-netværksnavn 8 TV-placering 42 TV-program 33 TV-ur 36 Tydeligt LCD 38

#### U

Understøttede medieservere 68 Undertekster 35 Undertekster, optagelse 55 Undertekster, sæt TV på pause 54 Universel adgang 43 Ur 36 USB-harddisk, info 14 USB-harddisk, installation 15 USB-mus 16 USB-stik, tilslutning 16 USB-tastatur 15

#### V

Vedligeholdelse af skærmen 20 Videobutik 49 Videofiler, afspil 51 Videokontrast 39 Videoudvalg 26 Vægmontering, VESA 6

#### W

Wi-Fi Smart Screen, kanallinje 59 Wi-Fi Smart Screen, se TV 59 Wi-Fi Smart Screen, værktøjslinje 59 WoWLAN 56 WPS - Wi-Fi Protected Setup 7 WPS PIN-kode 7 WWW. 48

# Y

YPbPr-forbindelse, tip 9

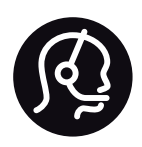

# Contact information

Argentina 0800 444 7749 Buenos Aires 0810 444 7782

België / Belgique 070 700 035 (0,15€/min.)

Bosna i Hercegovina 033 941 251 (Lokalni poziv)

Brazil 0800 701 0245 Sao Paulo 2938 0245

**Бълария** 02 4916 273 (Национален номер)

Česká republika 228880895 (Místní tarif)

Danmark 3525 8314

Deutschland 0180 501 04 69 (0,14€/Min.)

Ελλάδα 2111983028 (Εθνική κλήση)

España 902 88 10 83 (0,10€ + 0,08€/min.)

Estonia 6683061 (Kohalikud kõned)

France 01 57 32 40 50 (local)

Hrvatska 01 777 66 01 (Lokalni poziv)

Italia 0245 28 70 14 (chiamata nazionale)

Ireland 0818 210 140 (national call)

Northern Ireland 0844 338 04 88 (5p/min BT landline)

Казакстан 8 10 800 2000 00 04 (free)

Latvia 6616 3263 (Vietējais tarifs)

Lithuania 8 5 214 0293 (Vietinais tarifais)

Luxembourg / Luxemburg 2487 1100 (Nationale Ruf / appel national)

Magyarország 06 1 700 8151 (Belföldi hívás)

Nederland 0900 202 08 71 (0,10€/min.)

Norge 22 97 19 14

Österreich 0820 40 11 33 (0,145€/Min.)

Polska 22 397 15 04 (Połączenie lokalne)

Portugal 707 78 02 25 (0,12€/min. - Móvel 0,30€/min.)

Romānä 031 6300042 (Tarif local)

Россия 8-800-22 00004 (бесплатно)

Suisse / Schweiz / Svizzera 0848 000 291 (0,081 CHF/Min.)

Србија 011 321 6840 (Lokalni poziv)

Slovakia 2 332 154 93 (Vnútroštátny hovor)

Slovenija 1 888 83 12 (Lokalni klic)

Suomi 09 88 62 50 40

Sverige 08 5792 9096 (lokalsamtal)

ประเทศไทย (Thailand) 02 652 7650

Türkiye 444 8 445

United Kingdom 0844 338 04 88 (5p/min BT landline)

Україна 0-800-500-480 (безкоштовно)

www.philips.com/support

Non-contractual images / Images non contractuelles / Außervertragliche Bilder

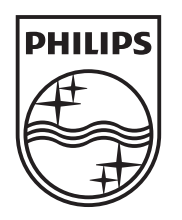

Specifications are subject to change without notice. Philips and the Philips' shield emblem are registered trademarks of Koninklijke Philips N.V. and are used under license from Koninklijke Philips N.V. All registered and unregistered trademarks are property of their respective owners. 2013 © TP Vision Netherlands B.V. All rights reserved.

www.philips.com